# **MANUAL DO<br>CADASTRADOR DE SENHAS**

# **INSTITUTO FEDERAL DO PARANÁ**

COORDENAÇÃO DE CONTABILIDADE<br>DIRETORIA DE CONTABILIDADE E FINANÇAS

PROPLAN PRO REITORIA DE PLANEJAMENTO E DESENVOLVIMENTO INSTITUCIONAL

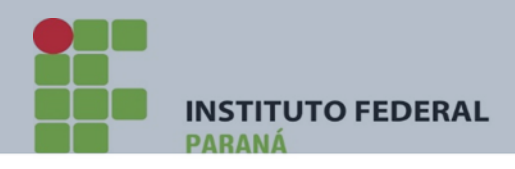

.

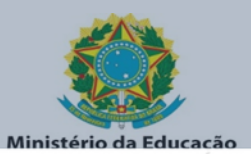

#### **PRÓ REITORIA DE PLANEJAMENTO E DESENV. INSTITUCIONAL**

#### **Paulo Tetuo Yamamoto**

# **Diretoria de Contabilidade e Finanças**

**Fábio Marcelo Zampieri Machado**

# **Coordenação de Contabilidade**

**Sandra Maria Dossena Reginaldo Barboza da Silva Lara Cristiane dos Santos Alberto da Silva Pereira Neto**

**Coordenação de Contabilidade (CCONT) – Telefone: (41) 3888-5269**

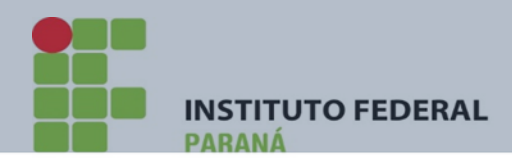

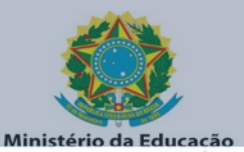

# AGOSTO/2022 – versão 1 (1ª revisão)

# Sumário

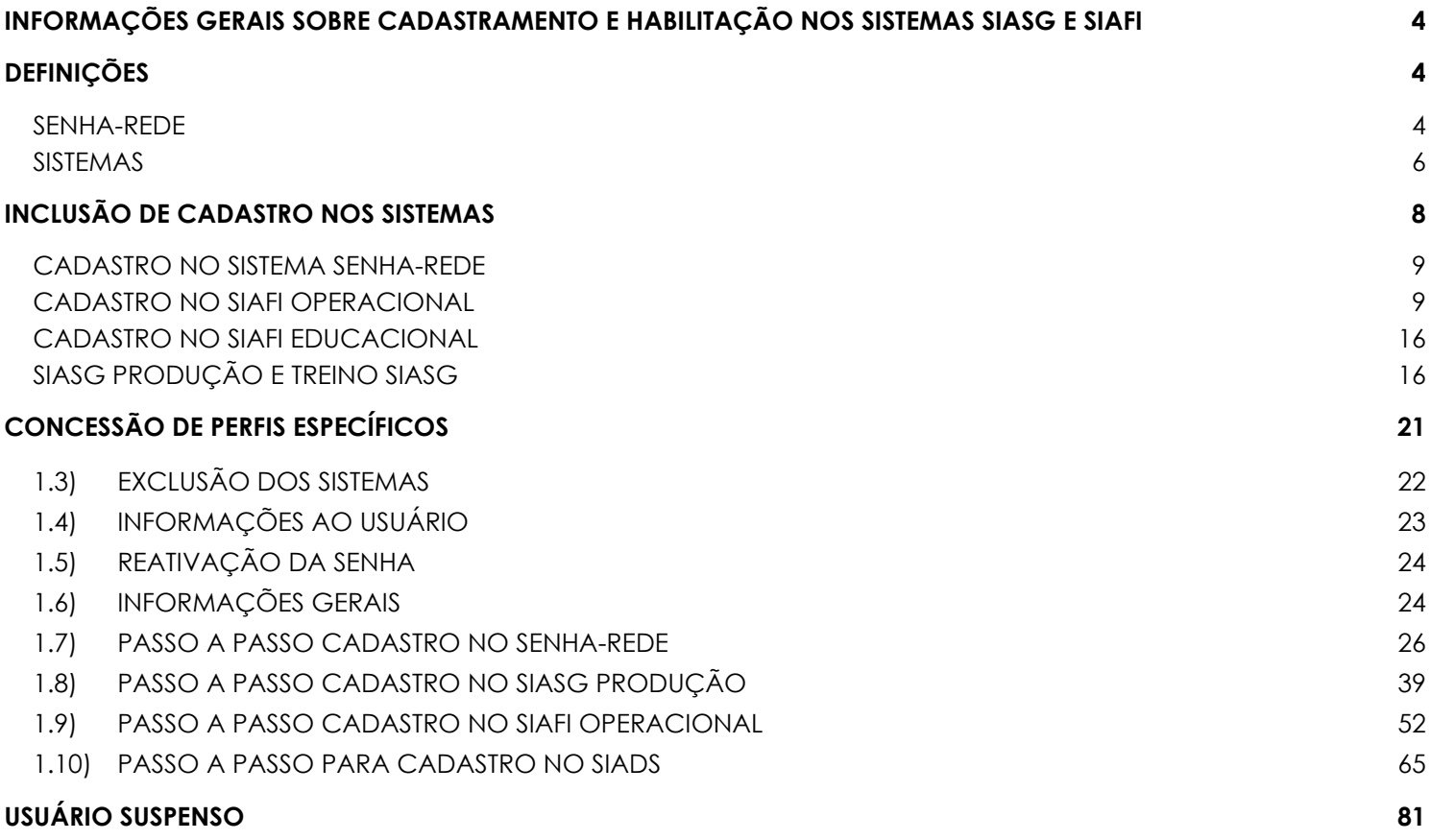

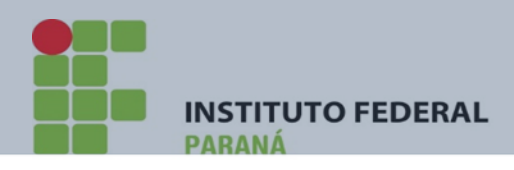

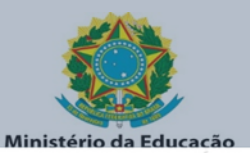

#### **INFORMAÇÕES GERAIS**

#### <span id="page-3-0"></span>**SOBRE CADASTRAMENTO E HABILITAÇÃO NOS SISTEMAS SIASG E SIAFI**

Procedimento que permite a inclusão de servidores nos sistemas, sendo gerada uma determinada senha para acesso a REDE/SERPRO e a partir deste, com senha específica, aos sistemas SIAFI e SIASG.

#### **IMPORTANTE:**

As senhas serão fornecidas, preferencialmente, a servidor efetivo. O envio de senha ao usuário deve ser realizado somente por e-mail institucional. Os formulários de solicitação de cadastro de usuário (devidamente assinado pelo usuário e chefia imediata) deverão ser mantidos em arquivo na respectiva unidade. As instruções contidas neste manual deverão ser observadas por todos cadastradores e

#### **DEFINIÇÕES**

#### <span id="page-3-2"></span><span id="page-3-1"></span>**SENHA-REDE**

É o sistema de controle de acesso utilizado na Rede SERPRO de computadores. A primeira tela (Figura 1) corresponde à forma de acesso ao serviço de Emulação do PORTAL do SERPRO, e a partir deste, necessita de um LOGIN(CPF), SENHA (Senha-Rede) e Caracteres - para acesso aos Sistemas SIAFI, SIASG e SIADS(HOD).

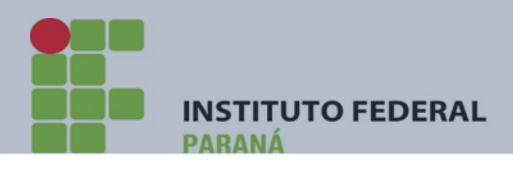

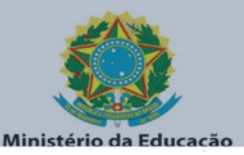

#### Figura 1 - Tela acesso a REDE. Link: https://hod.serpro.gov.br/a83016cv/

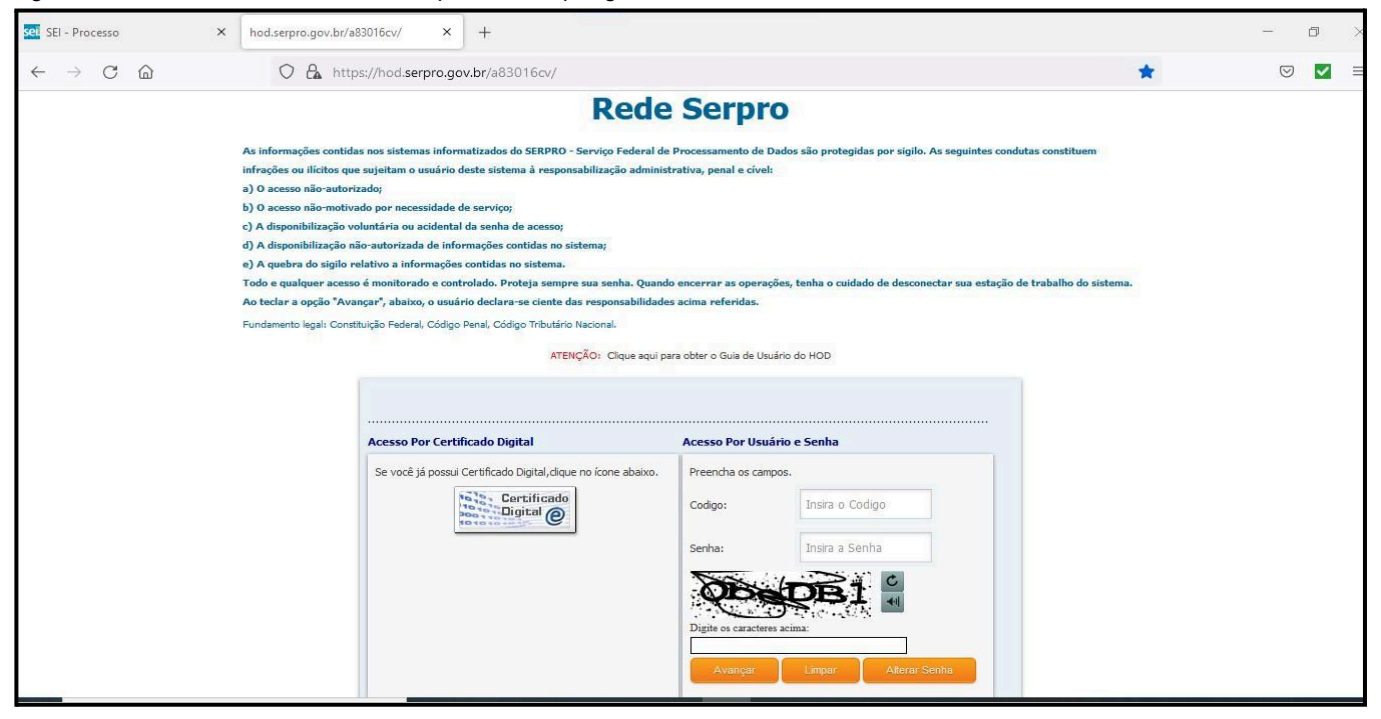

Após ter sido incluído o cadastro no SENHA-REDE e autorizado e definido o perfil de acesso aos sistemas, a **segunda** tela que se apresenta é a da figura.2 abaixo:

Figura.2 – Primeira tela do HOD (tela preta)

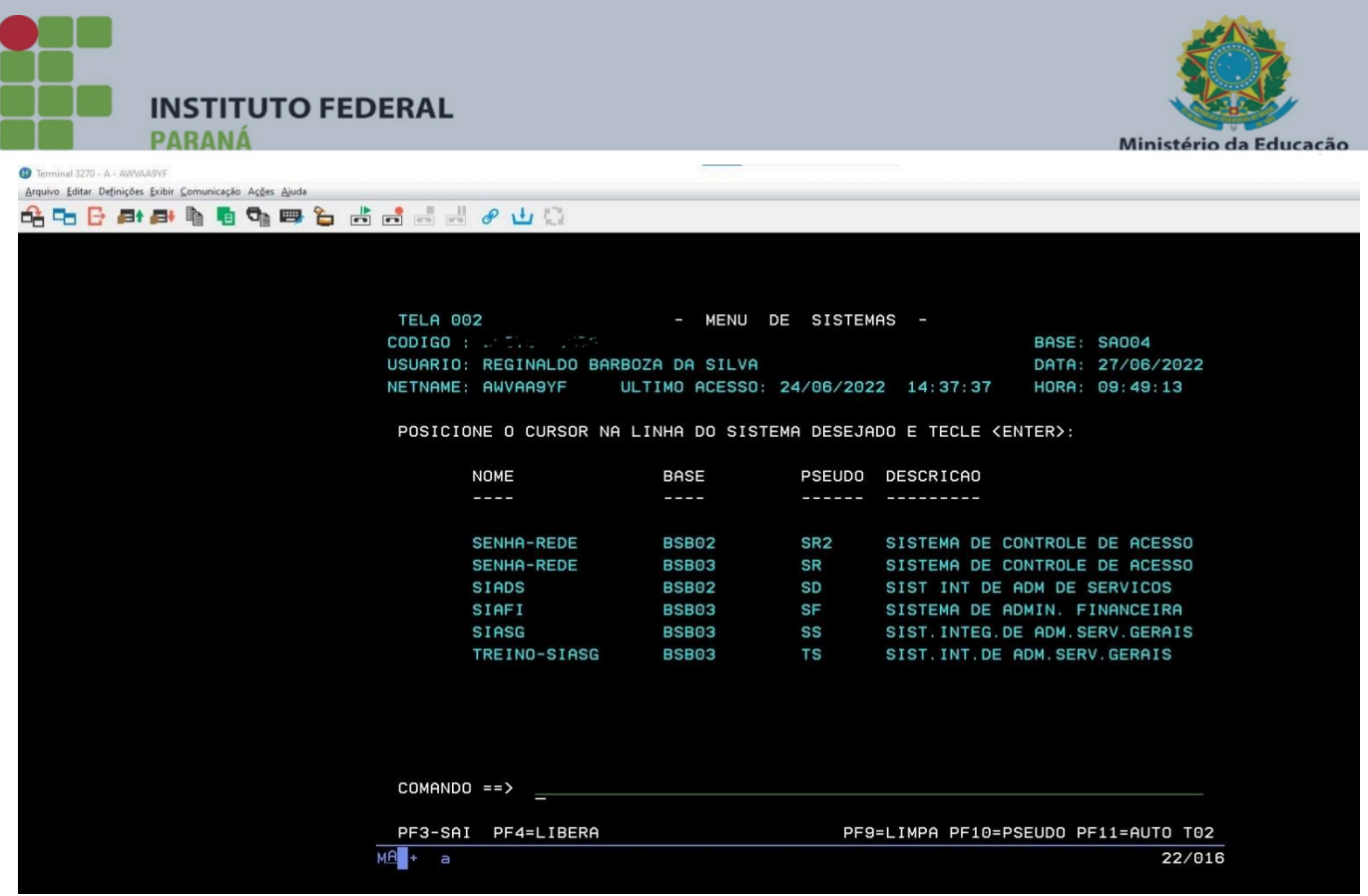

Nesta tela, constarão todos os sistemas os quais o usuário **já tem autorização e perfil definido para acesso.**

ASSO DO CADASTRADOR para cadastrar e habilitar perfil dos usuários sistemas será tratado no item 1.7 e subsequentes. Para maiores esclarecimentos seauem as definicões dos atuais sistemas utilizados pelo Governo.

#### <span id="page-5-0"></span>**SISTEMAS**

Atualmente os sistemas existentes do Governo Federal são os seguintes:

**SIAFI** (Sistema Integrado de Administração Financeira do Governo Federal) – é o sistema informatizado que registra, controla e contabiliza toda a Execução Orçamentária, Financeira e Patrimonial do Governo Federal, em tempo real. Por meio de terminais, os usuários das diversas Unidades Gestoras – UG, integrantes do sistema, fazem seus registros e consultas. É composto pelo SIAFI OPERACIONAL, SIAFI EDUCACIONAL.

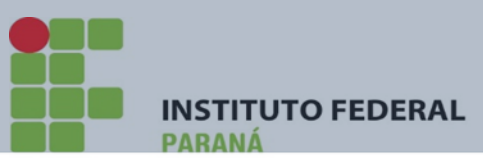

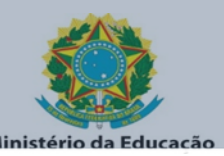

**SIAFI OPERACIONAL** – é o sistema que permite efetivamente aos usuários realizar operações relativas à Administração Pública Federal.

**SIAFI EDUCACIONAL** – é a denominação atribuída ao ambiente de treinamento do SIAFI. Esse ambiente de treinamento replica as funções do Sistema Operacional, possibilitando ao treinando simular os registros das operações decorrentes da gestão dos recursos públicos como se estivesse, na realidade, atuando em uma Unidade Gestora da estrutura administrativa do Governo Federal.

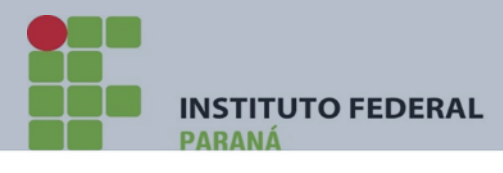

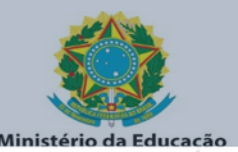

**SIASG** (Sistema de Administração e dos Serviços Gerais) – é o sistema auxiliar do Sistema de Serviços Gerais - SISG, destinado a sua informatização e operacionalização, com a finalidade de integrar e dotar os órgãos da administração direta, autárquica e fundacional de instrumento de modernização; ele registra, controla e compatibiliza as atividades e procedimentos relativos ao SISG, em tempo real. São objetivos do SIASG, gerenciar e operacionalizar o funcionamento sistemático das atividades do SISG, com a utilização dos Subsistemas Catálogo de Materiais - CATMAT, Catálogo de Serviços - CATSER, Sistema de Divulgação Eletrônica de Compras - SIDEC, Sistema de Cadastramento Unificado de Fornecedores SICAF, Sistema de Preços Praticados - SISPP, Sistema de Gestão de Contratos - SICON, visando a modernizar as atividades do Estado e dotar a gestão de compras do Governo Federal de melhor qualidade e de absoluta transparência em seus procedimentos, bem como garantir a segurança dos registros efetuados em outros sistemas, para os casos de integração sistêmica. É composto pelo SIASG PRODUÇÃO, TREINO SIASG e SIASGNET.

**SIASG PRODUÇÃO** – é o sistema onde efetivamente a UG (Unidade Gestora) irá permitir aos usuários realizar operações relativas à Administração Pública Federal.

**TREINO SIASG** – é a denominação atribuída ao ambiente de treinamento do Sistema Integrado de Administração de Serviços Gerais – SIASG.

**SIASGNET** – é um sistema desenvolvido para operacionalizar os procedimentos que envolvem as modalidades de licitações do tipo Concorrência, Tomada de Preços, Convite e Concurso, realizados pelo Governo. O objetivo do Sistema é agilizar e facilitar o processo de registro detalhado das informações pertinentes aos processos licitatórios, no âmbito da Administração Pública, na forma presencial. Prover documentação evitando perda de informações, que possibilite controle e transparência do processo para todos os órgãos envolvidos e a Sociedade em geral. Segue o link para conhecimento do manual do SIASGNET: [http://comprasnet.gov.br/publicacoes/manuais/Manual\\_Usuario\\_SIASG\\_SessaoPublic](http://comprasnet.gov.br/publicacoes/manuais/Manual_Usuario_SIASG_SessaoPublica.pdf) [a.pdf](http://comprasnet.gov.br/publicacoes/manuais/Manual_Usuario_SIASG_SessaoPublica.pdf)

**SIADS** - O Siads é uma solução que possibilita aos órgãos da Administração Pública

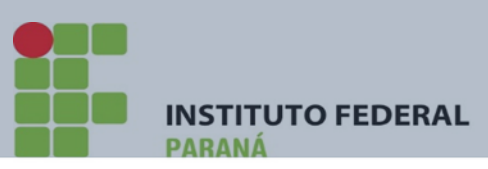

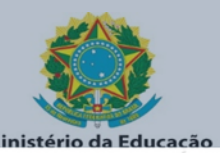

Federal um controle completo e efetivo de seus estoques de materiais, bens patrimoniais e serviços de transporte.

O sistema permite o controle permanente de depreciação dos bens, viabiliza a realização de inventário eletrônico em plataforma mobile e amplia a automação do registro contábil, ao possibilitar que o ato e fato das ações administrativas sejam registrados no Siafi (Sistema Integrado de Administração Financeira do Governo Federal), em tempo real por meio do Siads.

O Siads está aderente a **Lei nº 4.320/64** que estabelece as normas de controle de orçamentos e balanços, ao **Decreto nº 9.373/18** que regulamenta a movimentação e desfazimento de materiais, a **IN nº 205/88** que trata de gestão de materiais e ao Manual de Contabilidade Aplicada ao Setor Público (MCASP).

Além dessas legislações, o sistema é continuamente atualizado para estar em consonância com as definições governamentais sobre gestão de materiais e está disponível para uso pelas instituições públicas mediante contratação específica.

## **INCLUSÃO DE CADASTRO NOS SISTEMAS**

<span id="page-8-0"></span>Deverá ser solicitada à Coordenação de Contabilidade da Unidade do usuário por meio de formulário próprio, para os sistemas:

- SENHA-REDE
- SIAFI OPERACIONAL
- SIASG PRODUÇÃO
- SIADS

Não é possível cadastrar o usuário sem habilitar algum perfil para o mesmo.

Este Manual traz procedimentos detalhados para que as Unidades Gestoras - UGE cadastrem seus respectivos usuários nos sistemas SENHA-REDE, SIAFI OPERACIONAL, SIASG PRODUÇÃO e SIADS.

#### **IMPORTANTE:**

Rua Emílio Bertolini, nº 54 - Bairro Cajuru - CEP: 82.920-030 - Curitiba - Paraná

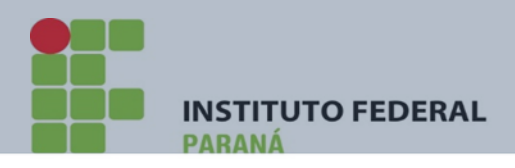

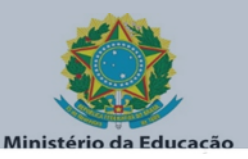

Abaixo estão descritos os procedimentos necessários para o cadastramento em cada sistema.

#### <span id="page-9-0"></span>**CADASTRO NO SISTEMA SENHA-REDE**

Por ser a **única porta de acesso** aos demais sistemas do Governo Federal, o cadastramento no sistema SENHA-REDE será automaticamente efetuado sempre que for solicitado o cadastramento de um usuário no SIAFI, SIASG ou SIADS. Ao ser cadastrado no sistema SENHA-REDE, será gerada uma senha provisória ao usuário com o formato **"NOVAXXXX"**, sendo "X" um número aleatório fornecido pelo sistema. O usuário receberá a senha no e-mail (institucional) informado no formulário. Obs.: Essa senha deverá ser trocada no primeiro acesso, por imposição do sistema. **(Cadastrador, veja o passo a passo do cadastro no SENHA- REDE no item 1.7).**

#### **CADASTRO NO SIAFI OPERACIONAL**

<span id="page-9-1"></span>Para ser cadastrado no SIAFI OPERACIONAL o Formulário para Cadastro de Usuário – SIAFI, disponível disponível disponível disponível disponível disponível disponível disponível disponível disp <https://reitoria.ifpr.edu.br/institucional/pro-reitorias/proad/dcf/formularios/> **,** deverá ser devidamente preenchido e assinado pelos agentes envolvidos.

Ao ser cadastrado no sistema SIAFI OPERACIONAL, será gerada uma senha provisória com o formato "NOVAXXXX", sendo "X" um número aleatório de 04 dígitos, fornecido pelo sistema. O usuário receberá a senha no mesmo e-mail (institucional) informado no Formulário. Obs.: Essa senha deverá ser trocada no primeiro acesso, por imposição do sistema. **(Cadastrador, veja o passo a passo do cadastro no SIAFI OPERACIONAL no item 1.9).**

Abaixo consta modelo (com instruções de preenchimento) do Formulário 1 – para

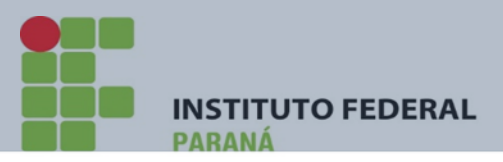

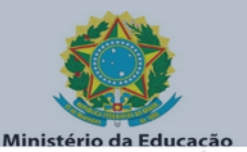

pedido de inclusão de cadastro no SIAFI OPERACIONAL

#### **FORMULÁRIO CADASTRO SIAFI**

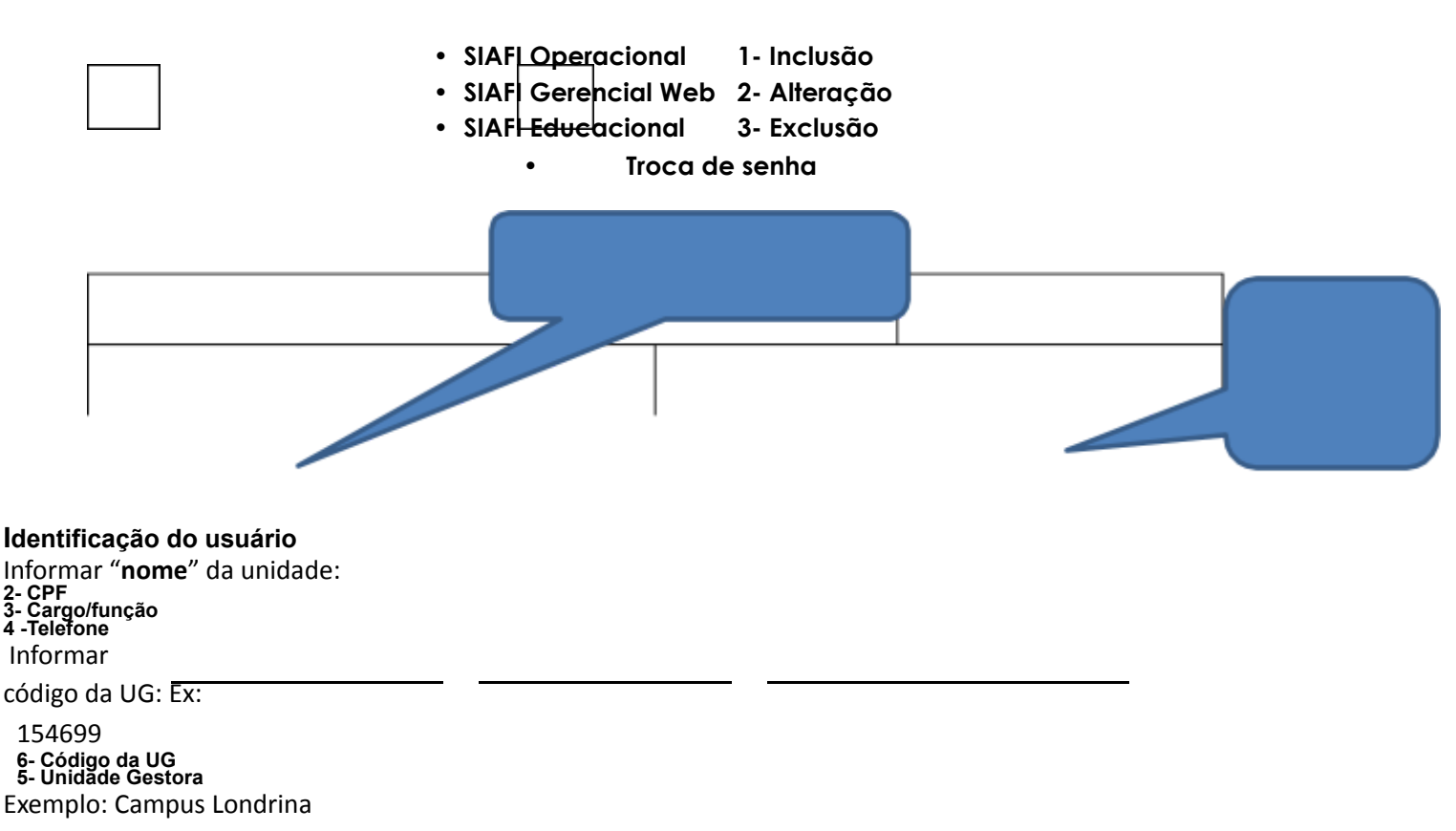

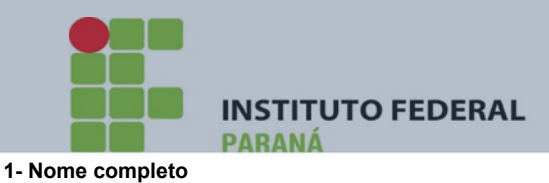

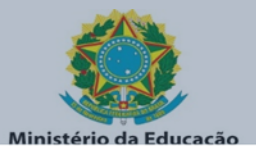

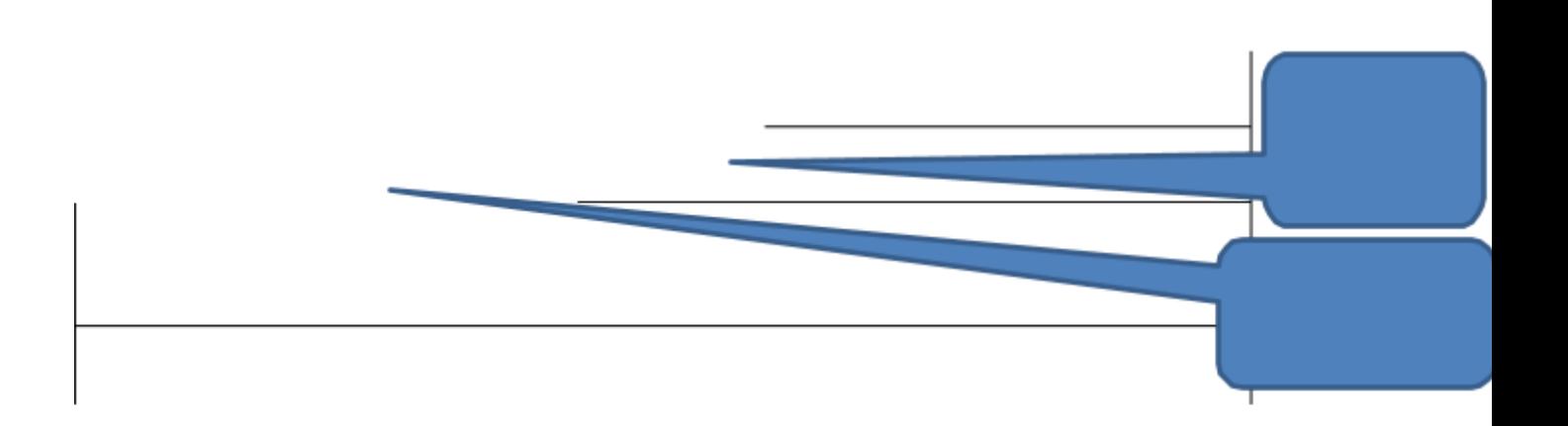

#### **Autorização para credenciamento 8 – Matrícula SIAPE**

**10- Perfis solicitados**

Ver a

Tabela.2

**11- Observações**

Para UGE o nível

**12- Assinatura do Operador (não é obrigatória para exclusões de usuários)** será sempre "1".

O usuário se compromete a fazer bom uso do sistema e, sob hipótese alguma, divulgar sua senha para terceiros. O mau uso do sistema ou divulgação da senha sujeitará o usuário às penalidades legais.<br>9- Nível de acesso solicitado<br>7- Em<u>ail corporativo</u>

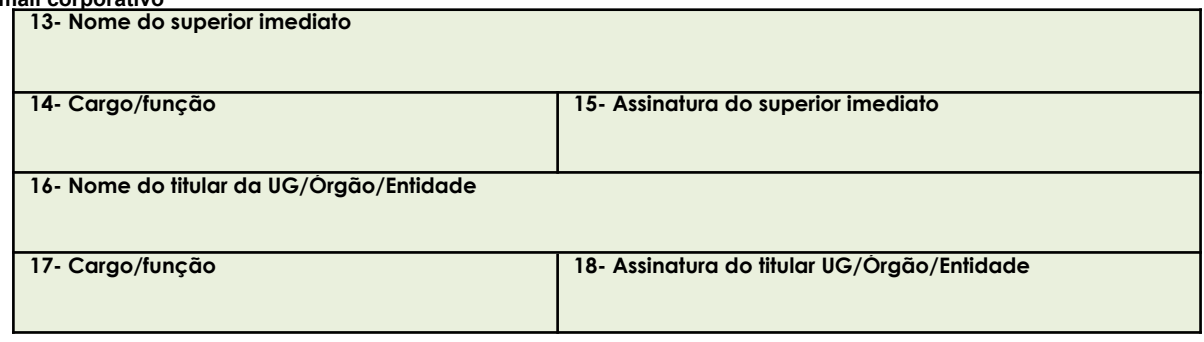

#### **Para uso da STN**

**Nome do cadastrador:**

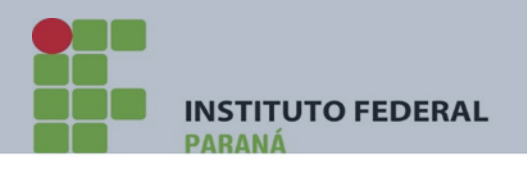

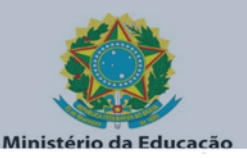

**Operações autorizadas: Local Data Cadastrador**

# **TABELA 1. – NÍVEL DE ACESSO**

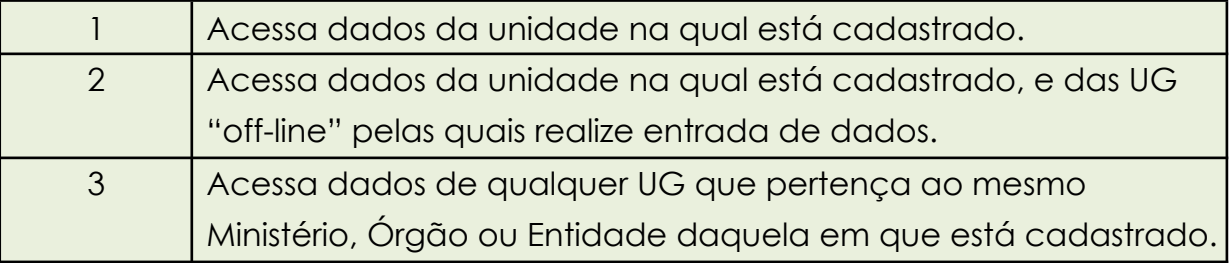

Obs:- As Unidades Gestoras Executoras - terão acesso somente pelo nível "1". O nível "2" não é utilizado no IFPR. O nível "3" somente é concedido aos usuários da Reitoria no exercício de Setorial de Órgão **para consultas avançadas.**

#### **TABELA 2 – PERFIS NO SIAFI**

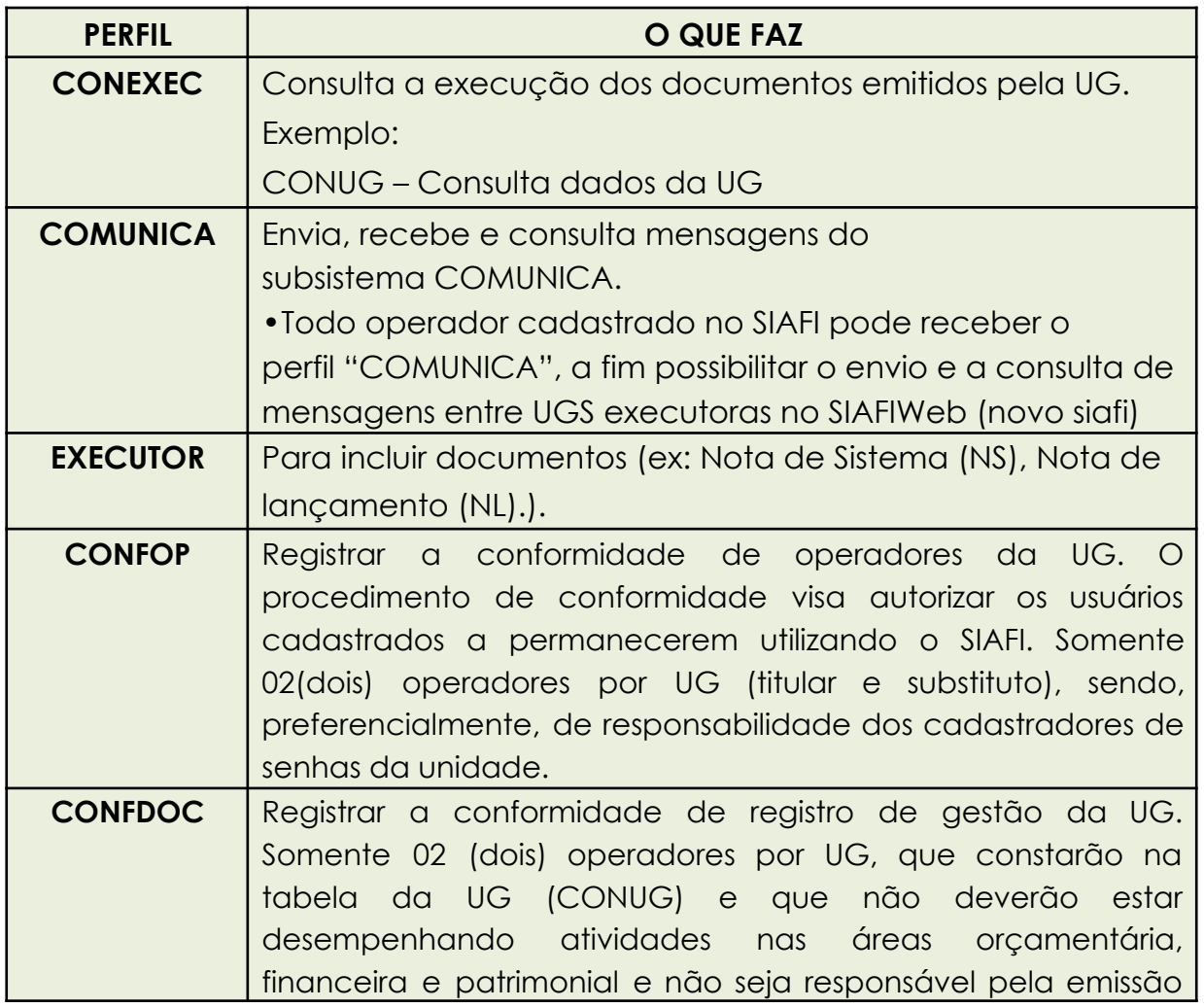

Rua Emílio Bertolini, nº 54 - Bairro Cajuru - CEP: 82.920-030 - Curitiba - Paraná

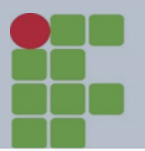

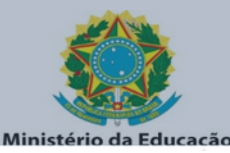

**INSTITUTO FEDERAL** PARANÁ

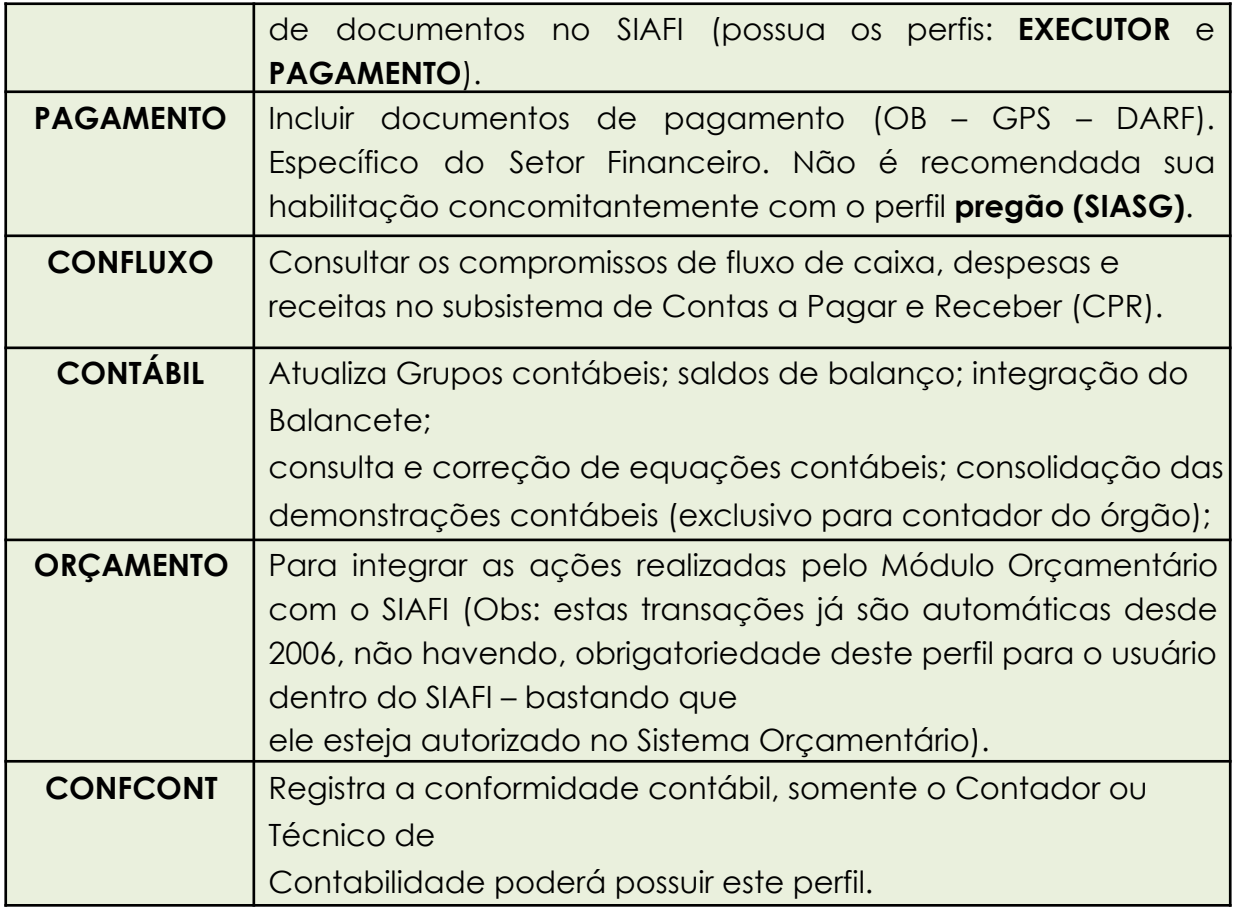

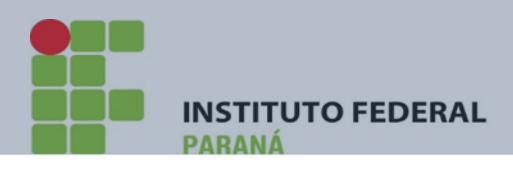

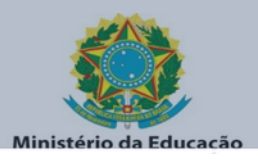

**IMPORTANTE:-** Quando o usuário necessitar de outros perfis além dos previstos na Tabela 2 acima, sua inclusão deverá ser realizada pela CCONT/PROPLAN.

DICA: Ao cadastrar um usuário, é importante que o cadastrador conheça as correlação com as atividades do solicitante.

Para saber quais transações compreendem cada perfil do SIAFI, siga o passo a passo abaixo:

1) Na tela do menu principal do SIAFI, na linha de comando digite a palavra **PERFIL** e tecle ENTER.

Figura.3

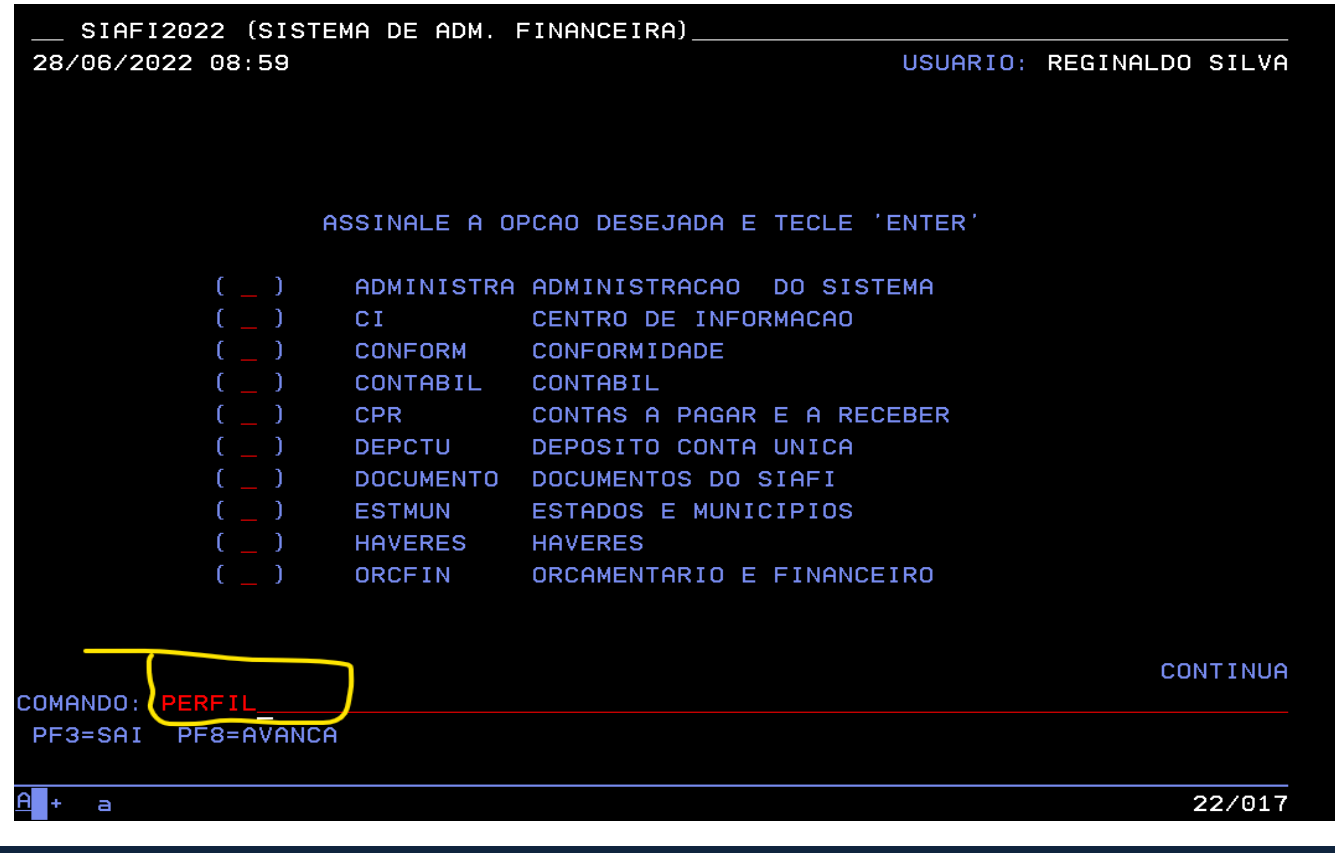

Rua Emílio Bertolini, nº 54 - Bairro Cajuru - CEP: 82.920-030 - Curitiba - Paraná

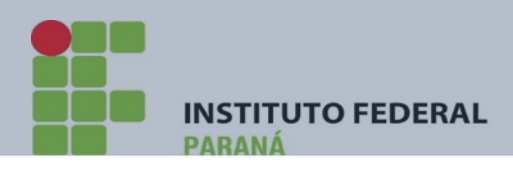

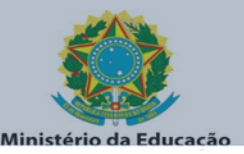

2) A tela seguinte apresentará todos os perfis existentes no SIAFI. Posicione o cursor ao lado do perfil a ser detalhado e TECLE F2

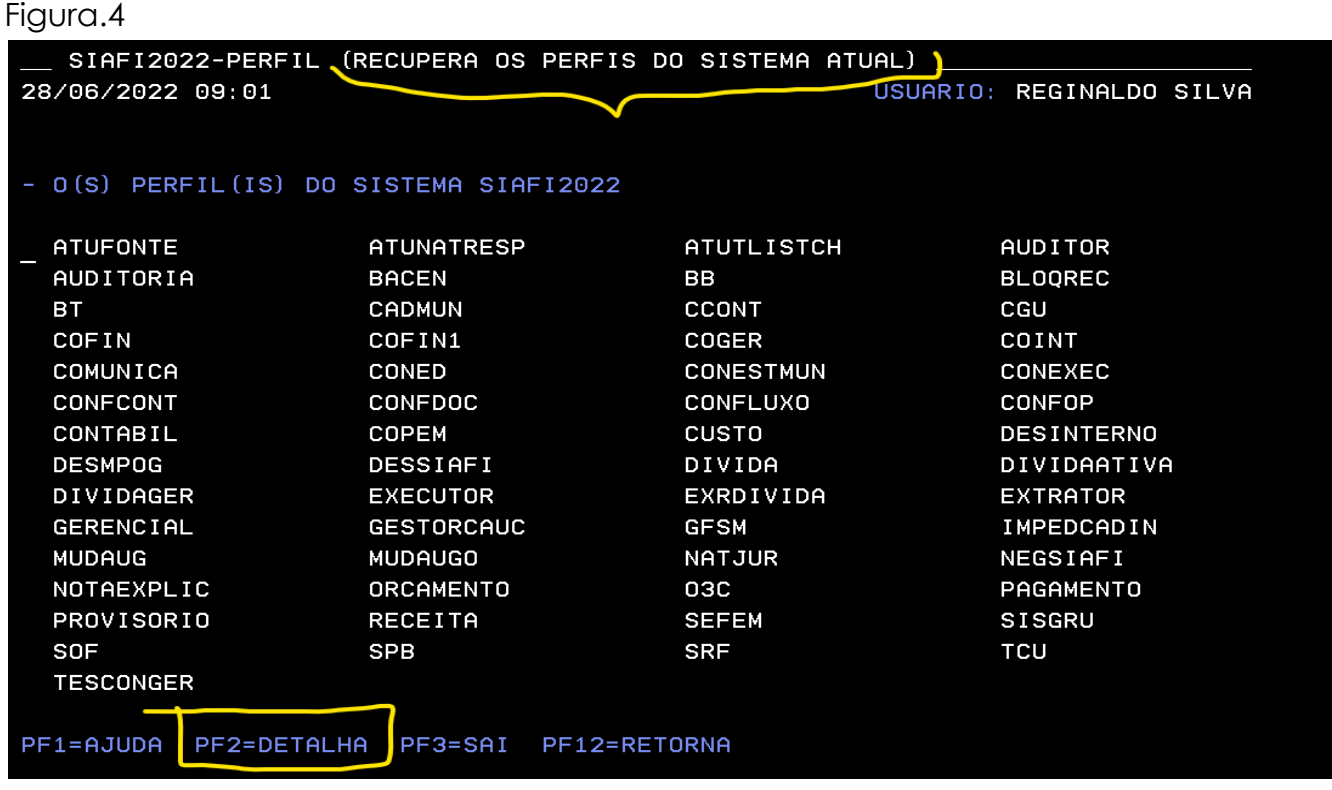

**3)** A tela abaixo é resultado do detalhamento (F2) do perfil EXECUTOR. O sistema relacionou todas as TRANSAÇÕES vinculadas (autorizadas) no perfil EXECUTOR**.**

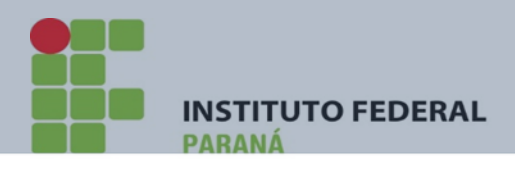

Figura.5

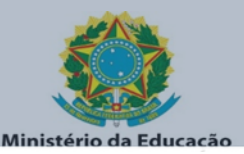

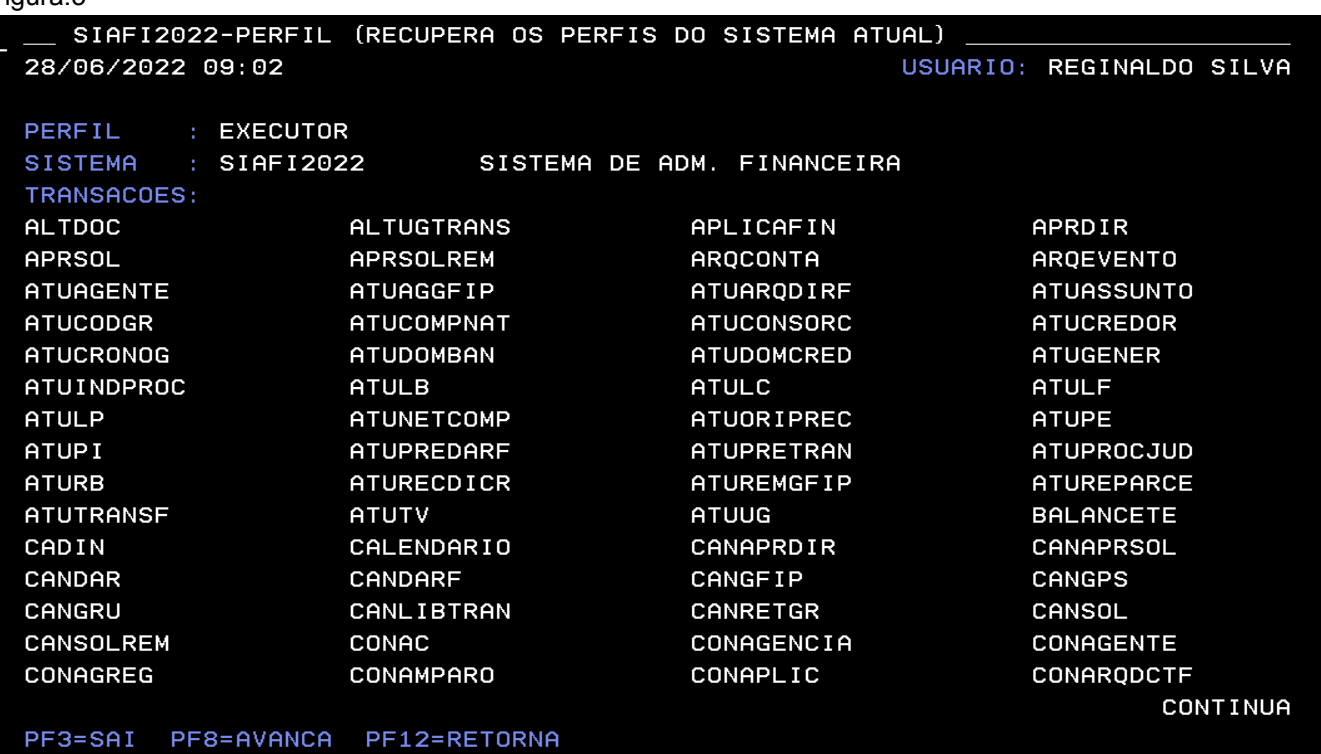

#### <span id="page-16-0"></span>**CADASTRO NO SIAFI EDUCACIONAL**

O cadastro será realizado pela CCONT/PROPLAN. Encaminhar para o **[senhasiafi@ifpr.edu.br](mailto:senhasiafi@ifpr.edu.br)** o formulário 1 disponível no link <https://reitoria.ifpr.edu.br/institucional/pro-reitorias/proad/dcf/formularios/>. A senha terá o mesmo padrão do SIAFI OPERACIONAL, após o recebimento da senha, a mesma deverá ser trocada no primeiro acesso.

#### <span id="page-16-1"></span>**SIASG PRODUÇÃO E TREINO SIASG**

Não exigem senha para acesso, pois se valem da senha do sistema SENHA-REDE,

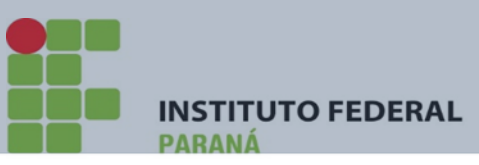

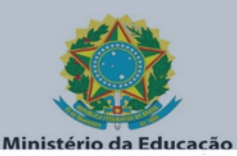

porém, caso o usuário não seja cadastrado no sistema SENHA-REDE, o responsável pela inclusão procederá a esse cadastramento. O cadastramento no SIASG PRODUÇÃO e no TREINO SIASG tem início com o envio do Formulário para Cadastro de Usuário - SIASG. A senha do usuário, caso não esteja cadastrado no sistema SENHA-REDE, será enviada para o e-mail informado nesse formulário e terá, também, o formato "NOVAXXXX" (sendo "X", um número aleatório de 04 dígitos, fornecido pelo sistema). Essa senha deverá ser trocada no primeiro acesso, por imposição do sistema.

Abaixo consta modelo do Formulário para pedido de inclusão de cadastro no SIASG PRODUÇÃO.

Rua Emílio Bertolini, nº 54 - Bairro Cajuru - CEP: 82.920-030 - Curitiba - Paraná

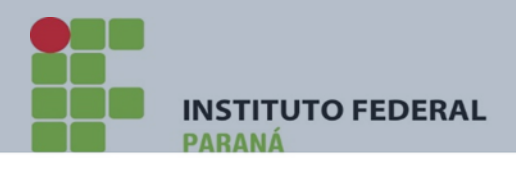

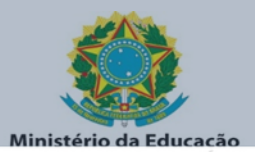

#### **FORMULÁRIO PARA CADASTRO NO SIASG**

#### 1. IDENTIFICAÇÃO DO USUÁRIO

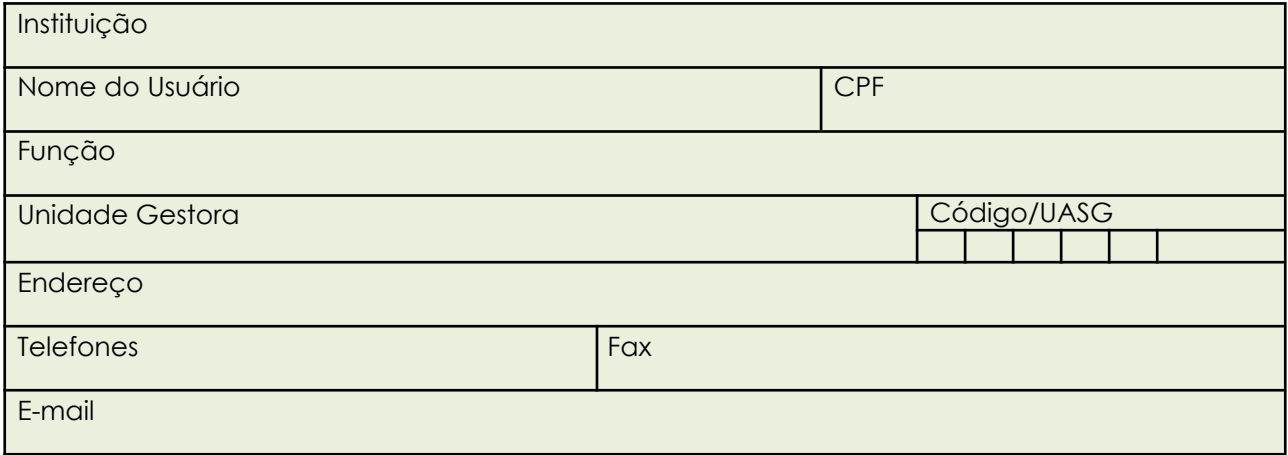

#### 2. ATRIBUTOS PARA CADASTRO

Nível de acesso Perfis Solicitados

#### 3. AUTORIZAÇÃO PARA CADASTRO - CHEFE DA UNIDADE OU ORDENADOR DE DESPESAS

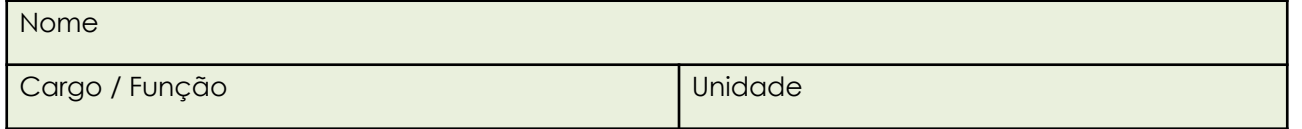

4. TERMO DE RESPONSABILIDADE

Declaro estar ciente do conteúdo do Manual de Orientação para Cadastramento de Usuário no SIASG e das disposições do Termo de Responsabilidade, disponível do ANEXO I. A infringência a qualquer dos itens sujeita os responsáveis às penalidades legais, em âmbito administrativo, civil e penal.

 $-1$  /  $-1$ 

Local Data

Assinatura do usuário

Assinatura do Chefe da Unidade ou Ordenador de Despesa

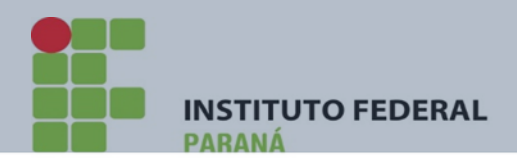

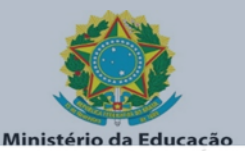

#### **TABELA 3. – PERFIS NO SIASG**

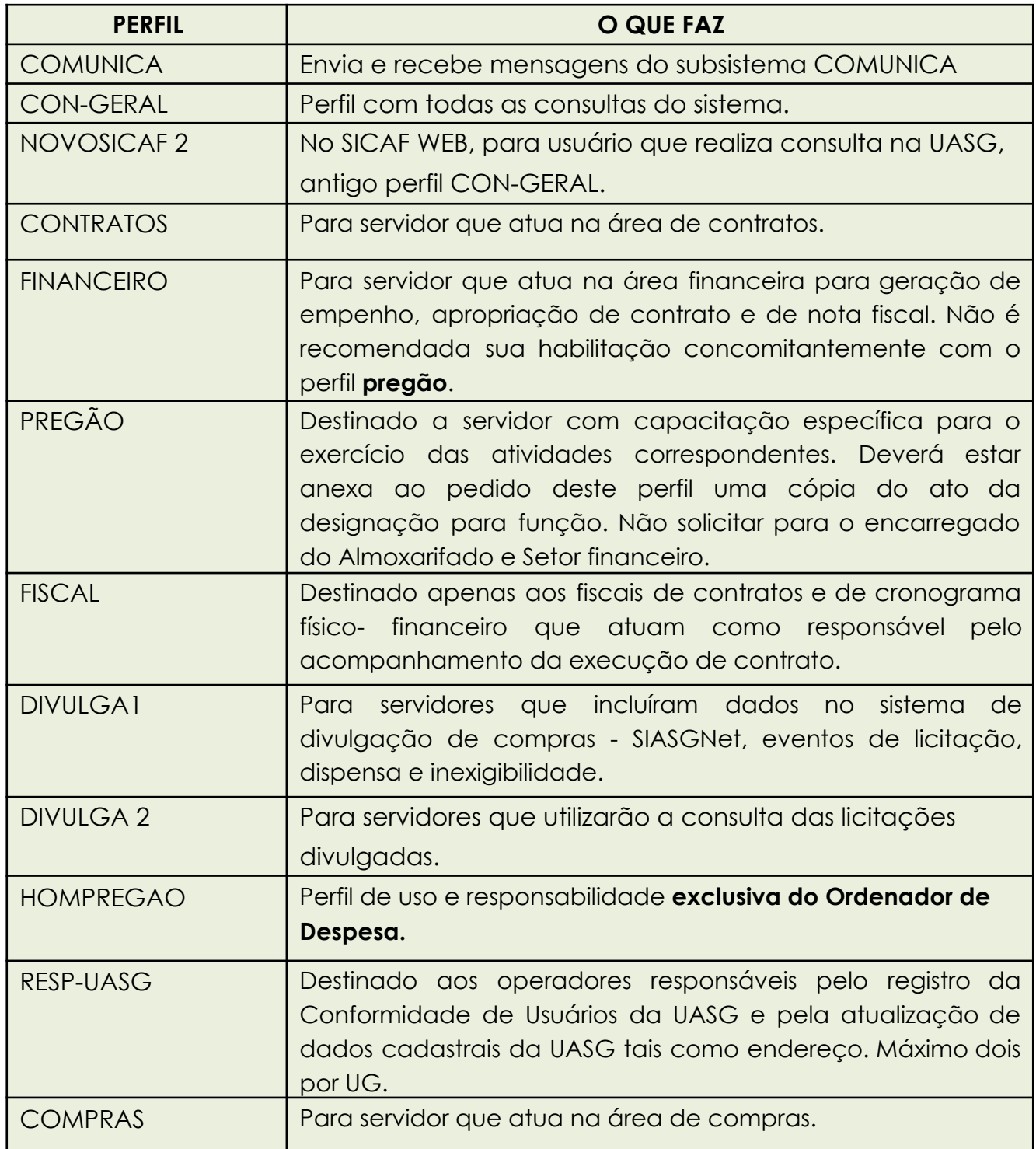

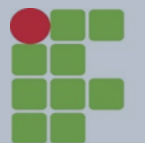

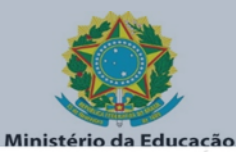

**INSTITUTO FEDERAL PARANÁ** 

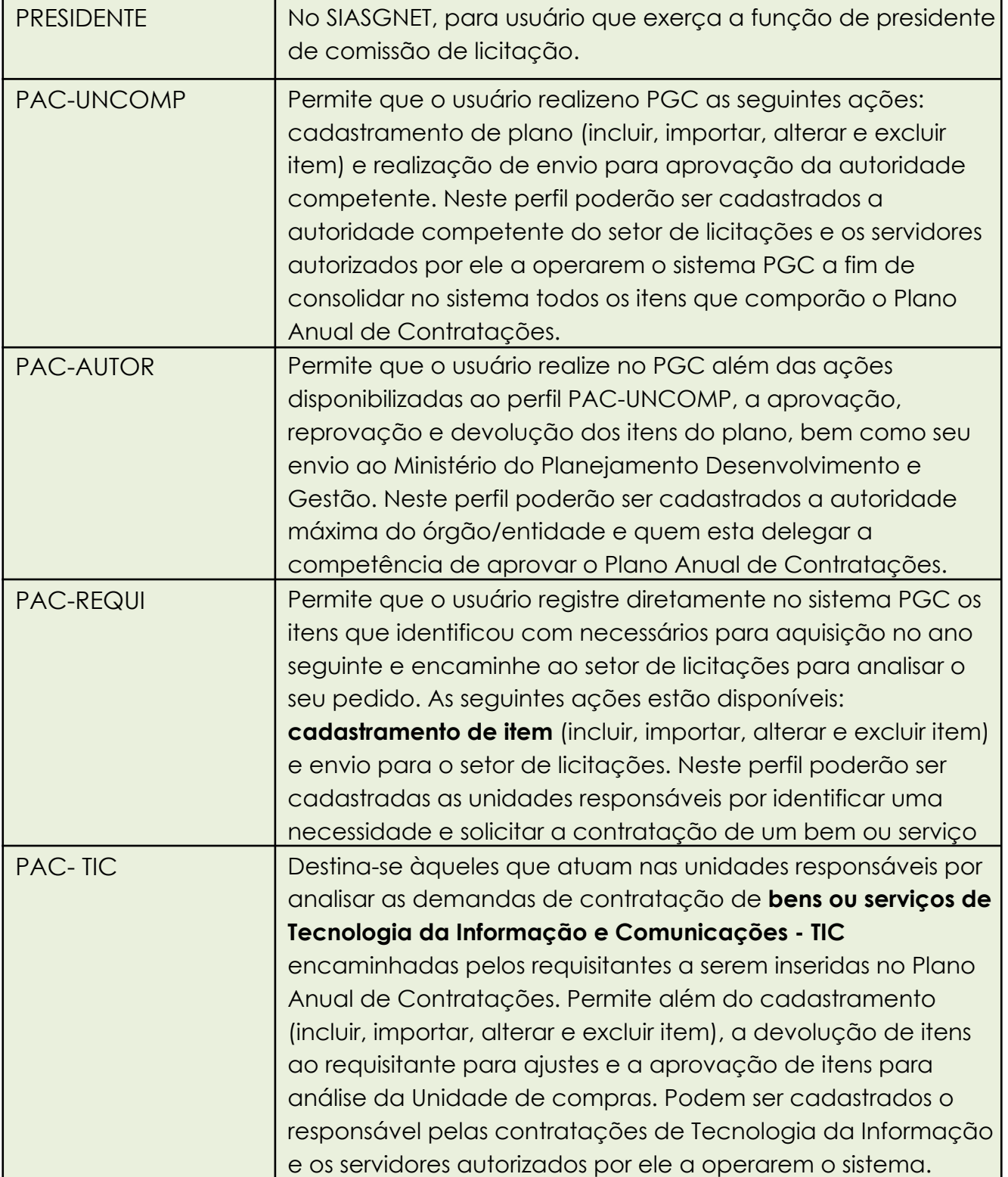

IMPORTANTE:- Quando o usuário necessitar de outros perfis além dos previstos na Tabela 2 acima, a inclusão do usuário deverá ser realizada pela DCOF- CURITIBA. O perfil de PREGÃO somente será concedido após publicação pela PROAD da respectiva portaria de designação.

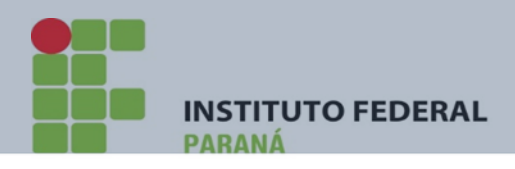

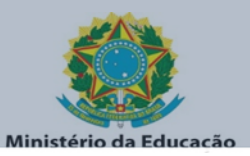

# <span id="page-21-0"></span>**CONCESSÃO DE PERFIS ESPECÍFICOS**

Na Tabela 4 abaixo, elencamos algumas funções e seus respectivos perfis a serem concedidos.

Tabela.4

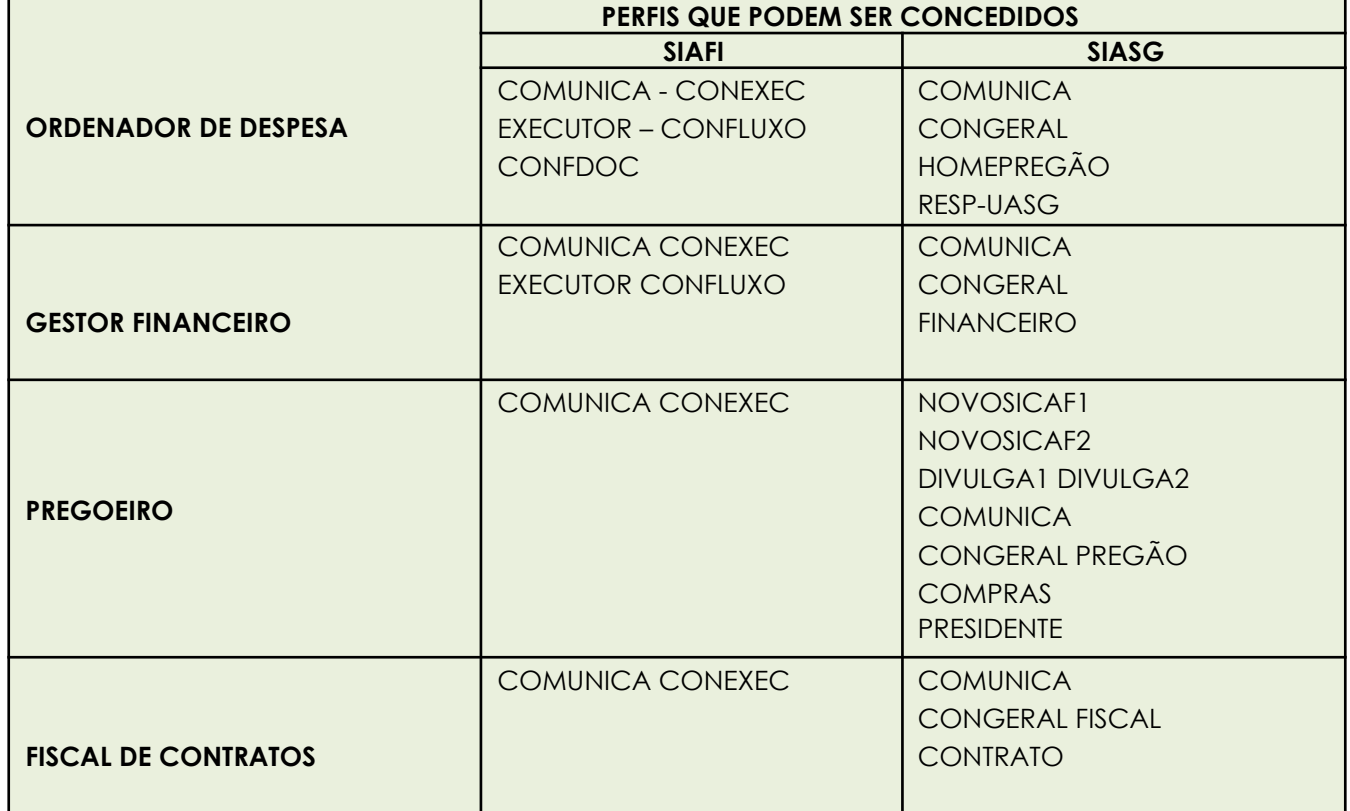

Rua Emílio Bertolini, nº 54 - Bairro Cajuru - CEP: 82.920-030 - Curitiba - Paraná

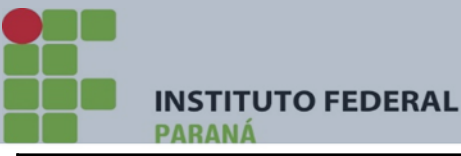

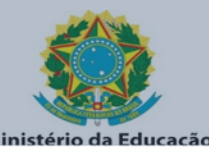

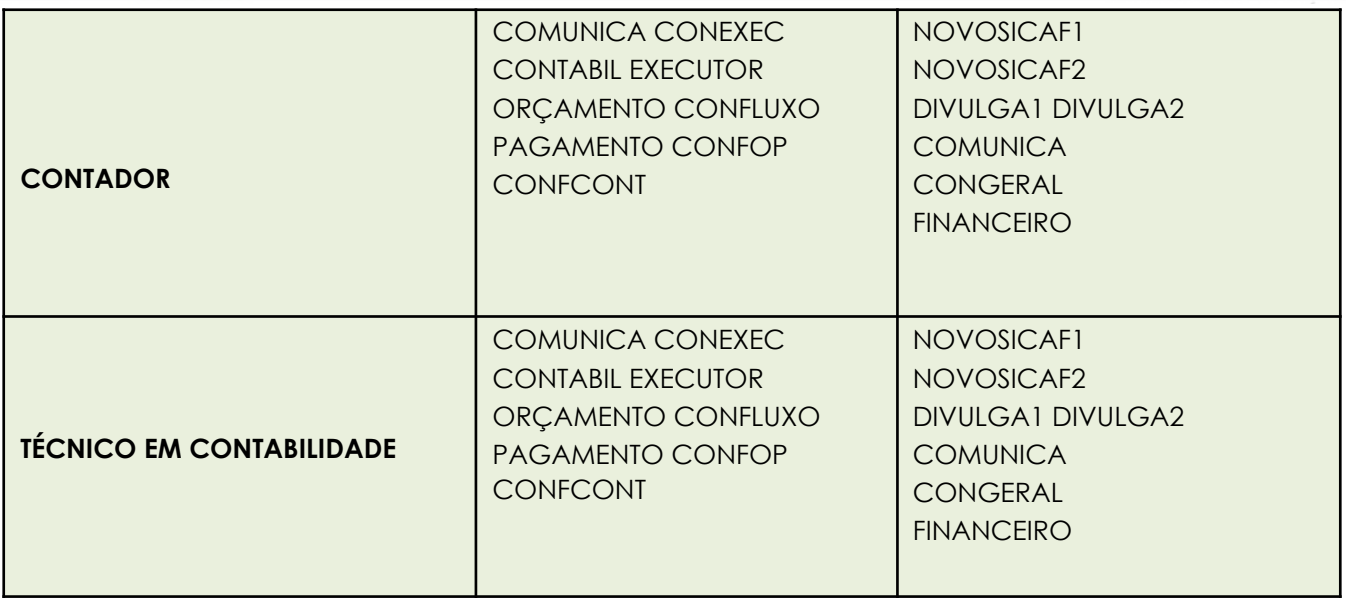

#### <span id="page-22-0"></span>**1.3) EXCLUSÃO DOS SISTEMAS**

A exclusão de um usuário dos sistemas SIAFI e/ou SIASG deve ser solicitada toda vez que o usuário não fizer parte do quadro de pessoal do IFPR ou, transferido, removido para outro Campus ou, quando deixar de desempenhar a função que exigia sua inclusão em determinado sistema.

A chefia imediata do usuário a ser excluído deverá enviar para o e-mail da Coordenação de Contabilidade (CCONT) de seu respectivo CAMPUS o Formulário para Cadastro de Usuário – SIAFI, disponível no link [http://reitoria.ifpr.edu.br/menu-institucional/pro-reitorias/proad/proad](http://reitoria.ifpr.edu.br/menu-institucional/pro-reitorias/proad/proad-)cof/formularios/ devidamente preenchido com a opção "EXCLUSÃO".

Para exclusão no sistema SIASG, a chefia imediata deverá providenciar memorando solicitando a exclusão do usuário, informando o nome completo e CPF do mesmo, encaminhando-o para a Coordenação de Contabilidade da respectiva unidade.

O acesso à exclusão da REDE de USUÁRIO se dá através da transação EXCUSUVSIS – EXCLUI USUÁRIO DE VÁRIOS SISTEMAS, do Sistema SENHA-REDE que, após confirmar, nos mostrará a tela com os sistemas em que o usuário está habilitado.

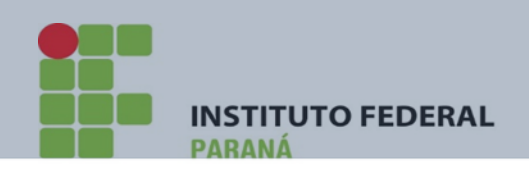

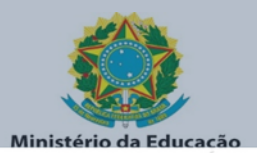

Figura.6

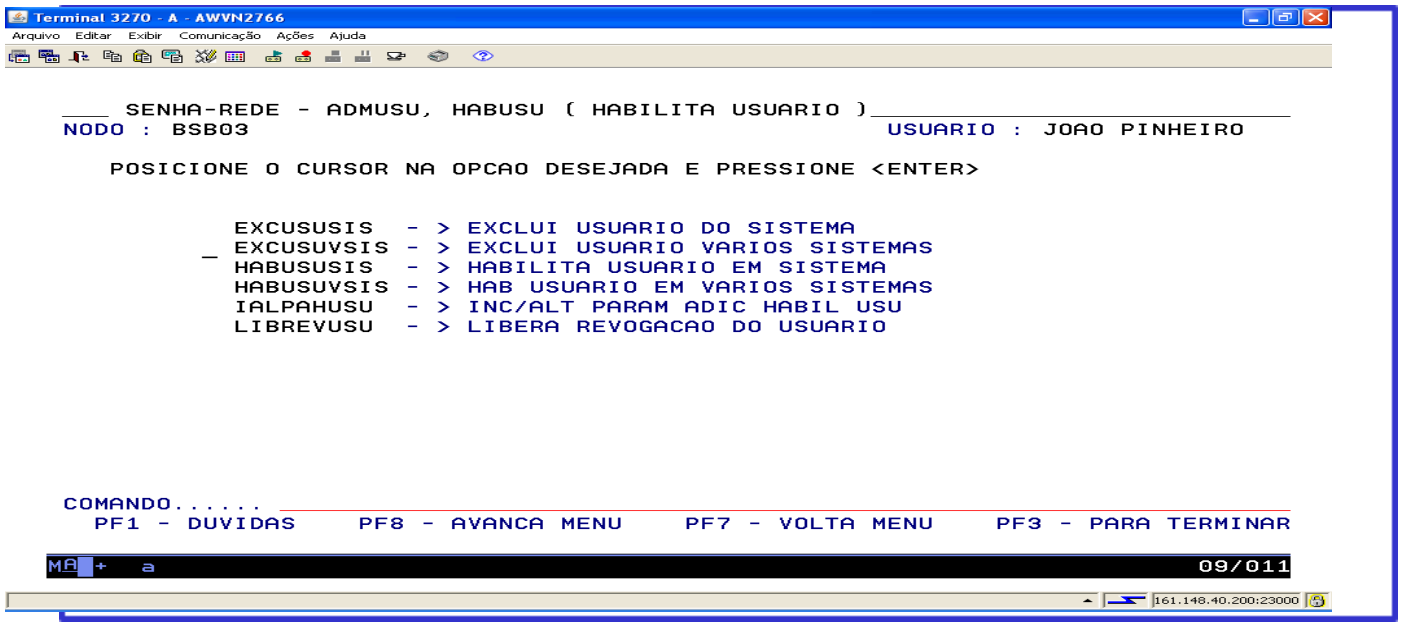

Nesta tela são mostrados os sistemas em que o usuário está habilitado, basta marcar com "X" o(s) sistema(s) que será(ão) excluído(s) e confirmar teclando <enter>.

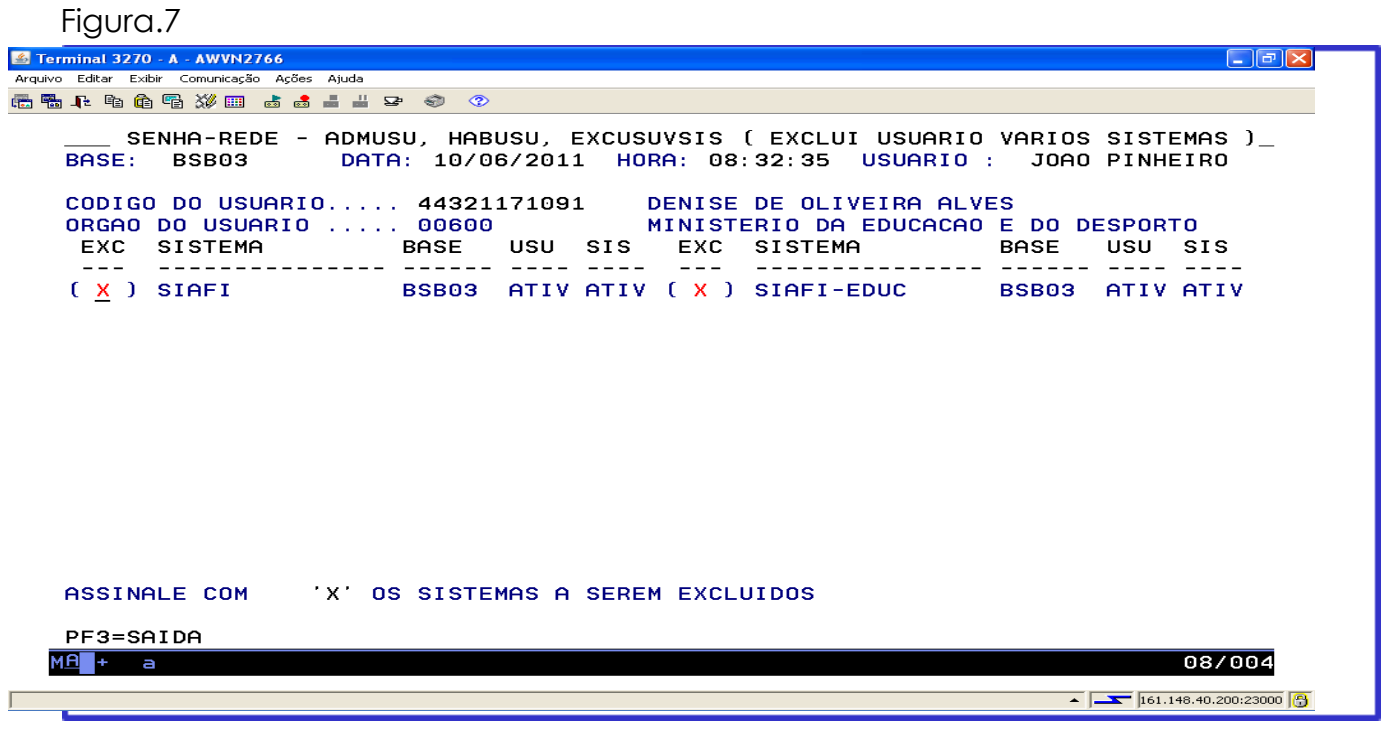

Rua Emílio Bertolini, nº 54 - Bairro Cajuru - CEP: 82.920-030 - Curitiba - Paraná

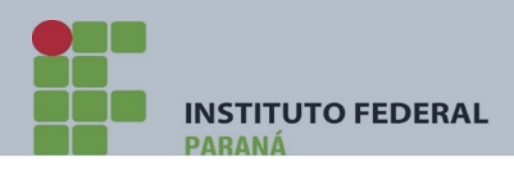

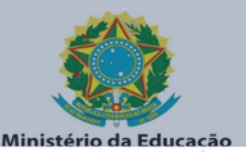

#### <span id="page-24-0"></span>**1.4) INFORMAÇÕES AO USUÁRIO**

Periodicamente, os sistemas poderão solicitar a troca de senha, como medida de segurança. O usuário deve acessar qualquer dos sistemas do Governo Federal pelo menos uma vez a cada 30 dias para evitar que seja **Bloqueado**.

Além do descrito acima o usuário pode incorrer nas seguintes situações conforme o caso:

1) **Revogado** – 3 tentativas consecutivas de acesso no Web Browser (HOD) com senha incorreta.

2)**Bloqueado** – 3 tentativas consecutivas de acesso com senha incorreta.

3) **Inativo** – Usuário excluído do sistema, pois permaneceu mais de 35 (trinta e cinco) dias sem trocar a senha.

4)**Inibido** – Usuário há mais de 90 (noventa) dias sem acessar o Sistema.

5) **Suspenso** – Usuário excluído do Sistema através do Registro de Conformidade de Operadores (Unidade Gestora).

Todo usuário deverá estar alerta para não perder o prazo de troca das senhas REDE e SIAFI. Os sistemas solicitarão troca de senha a cada 30 (trinta) dias. Existe, ainda, um prazo de tolerância de 5 (cinco) dias, ou seja, após 35 (trinta e cinco) dias o usuário ficará na condição de **INATIVO**;

#### <span id="page-24-1"></span>**1.5) REATIVAÇÃO DA SENHA**

Para reativar a senha o usuário deverá seguir os procedimentos a seguir descritos:

#### **Reativação nos sistemas SIAFI e SENHA-REDE**

O usuário deverá adotar os procedimentos idênticos ao estabelecido para

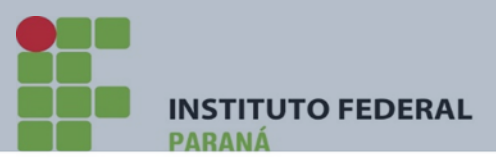

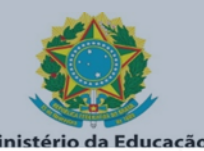

cadastramento nesses sistemas, enviando o formulário "TROCA DE SENHA", disponível no link [http://reitoria.ifpr.edu.br/menu](http://reitoria.ifpr.edu.br/menu-)institucional/pro-reitorias/proad/proad-cof/formularios/ devidamente preenchido e assinado, encaminhando por e-mail para a Coordenação de Contabilidade (CCONT) de sua unidade.

#### **Reativação no sistema SIASG**

Para reativação neste sistema, o servidor deverá providenciar memorando, constando nome completo, CPF, assinatura do usuário e da chefia imediata, encaminhando-o para a Coordenação de Contabilidade de sua unidade.

DICA: Veja o passo a passo no item 1.10 para reativação/desbloqueio de senha.

#### <span id="page-25-0"></span>**1.6) INFORMAÇÕES GERAIS**

É importante saber que os Cadastradores do SIAFI e SIASG só poderão enviar as senhas dos Operadores/Usuários das UG vinculadas, por meio do e-mail **institucional** indicado nos respectivos Formulários.

Para não prejudicar o atendimento da solicitação de inclusão e/ou exclusão de usuários nos sistemas, a UG deverá atentar para:

Conferir as assinaturas dos responsáveis na respectiva solicitação – do operador, do superior imediato e do titular da UG. **A ausência de uma destas assinaturas implica em não atendimento da solicitação;**

Conferir se constam os perfis desejados, conforme desempenho da função do operador.

Conferir todos os dados indicados no formulário, com atenção para o CPF do usuário e o e-mail pessoal corporativo. Lembrar que o campo "TELEFONE" é relativo ao da UG, e não o pessoal do operador.

No caso de servidor transferido, removido ou exonerado, é importante a UG proceder imediatamente a exclusão do mesmo, pois se este servidor for transferido para outra UG, nesta nova UG ele não poderá ser cadastrado e/ou habilitado enquanto tiver o vínculo com a UG de origem.

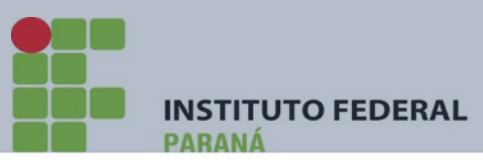

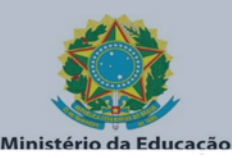

Recomendamos a máxima atenção por parte dos usuários, a fim de se evitar a perda de suas senhas, visto que, mesmo que os cadastradores procurem agilizar os procedimentos de confecção de nova senha, ocorre demanda de tempo até que a mesma chegue ao destinatário, visto o período de tramitação desde a solicitação até o retorno de envio de nova senha.

#### <span id="page-26-0"></span>**1.7) PASSO A PASSO CADASTRO NO SENHA-REDE**

1º) - DIGITE O NOME SENHA-REDE PARA ACESSAR O SISTEMA SENHA-REDE – TECLE ENTER (Dica: procure criar um pseudo para facilitar seu acesso. Por exemplo: "SR").

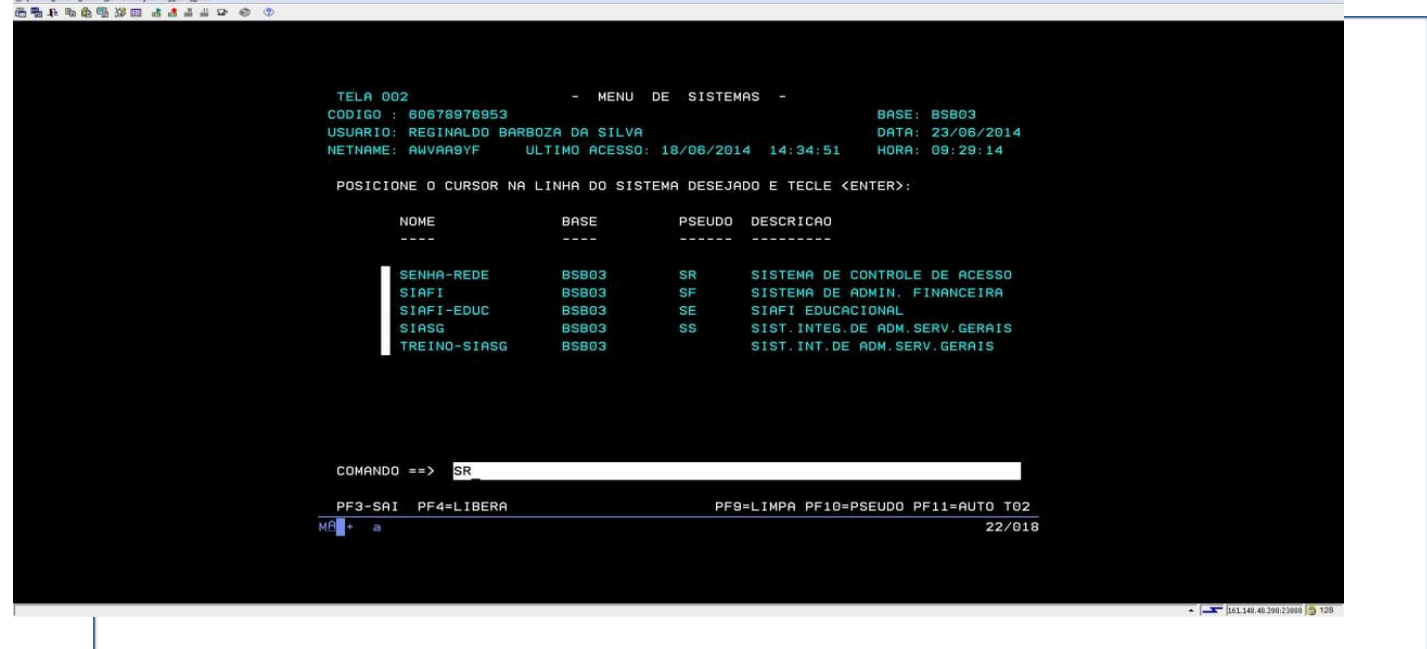

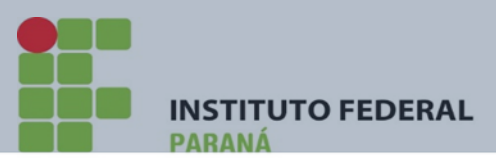

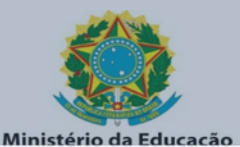

2º) DIGITE SUA SENHA PARA ACESSO AO SENHA-REDE – TECLE ENTER

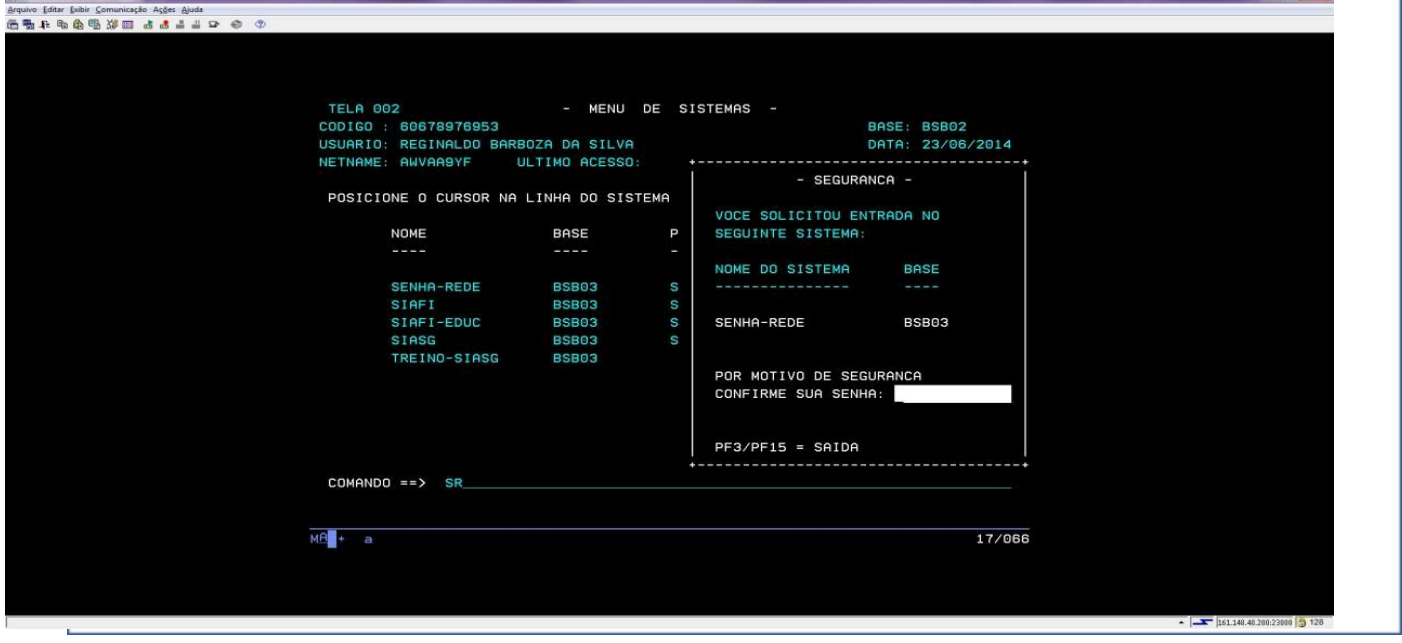

### 3º) AO SURGIR A TELA ABAIXO, TECLE ENTER.

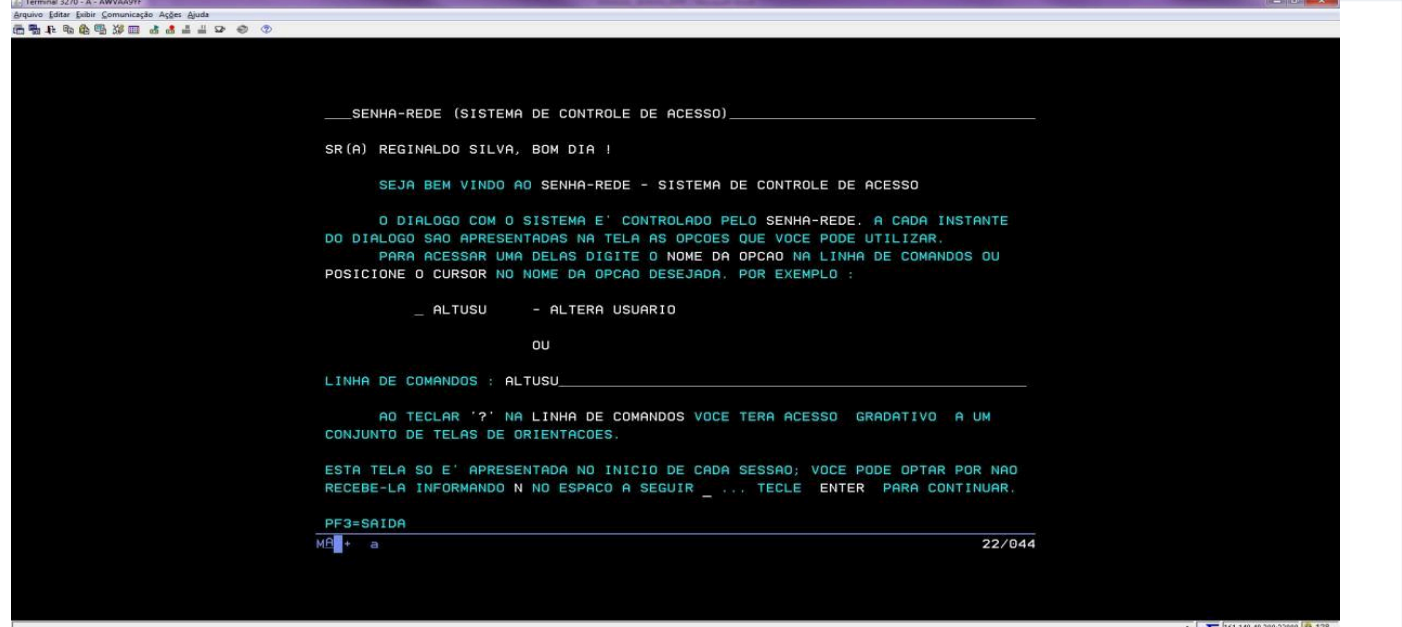

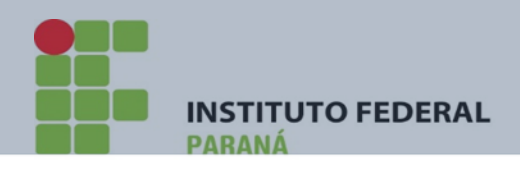

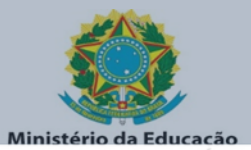

# 4º) SELECIONE A OPÇÃO "ADMUSU" – TECLE ENTER

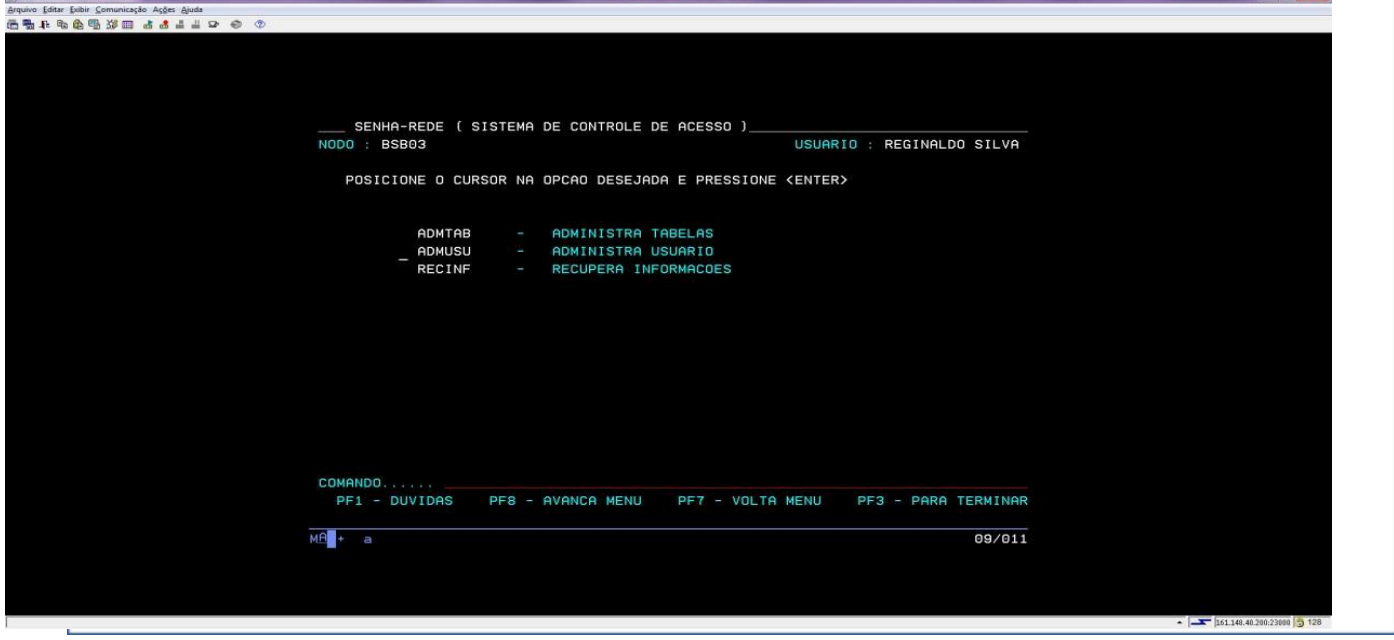

# 5º) SELECIONE A OPÇÃO "ATZUSU" – TECLE ENTER;

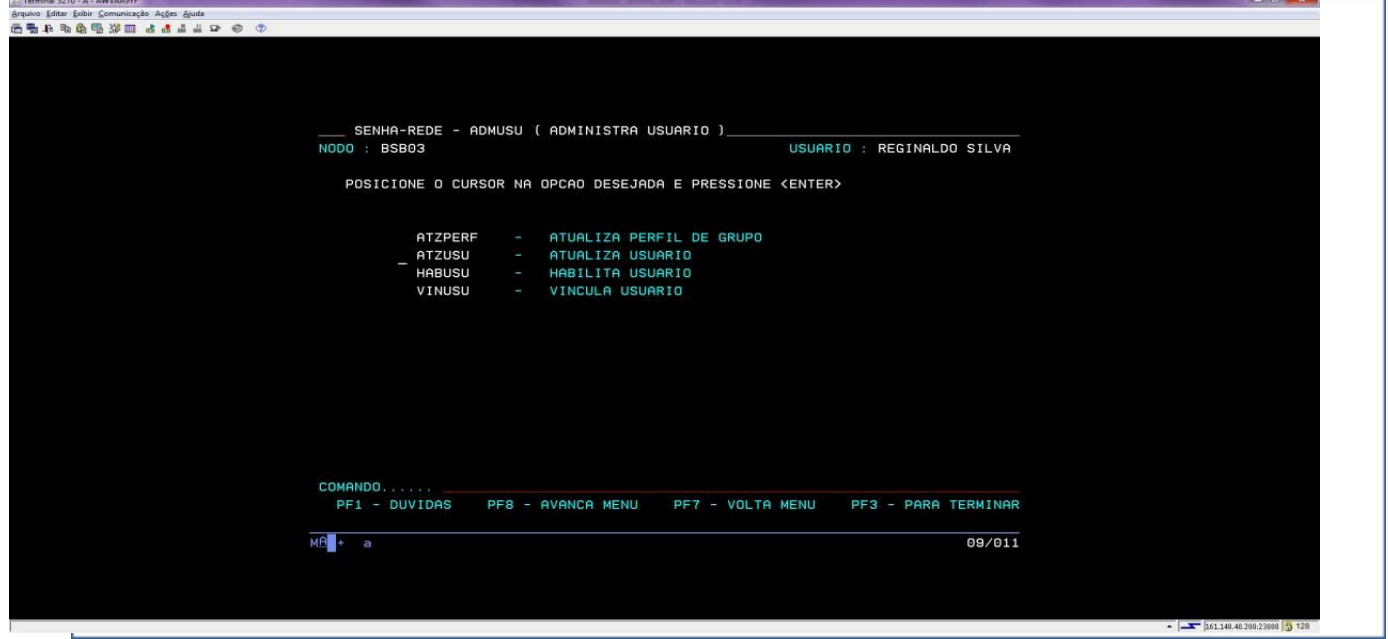

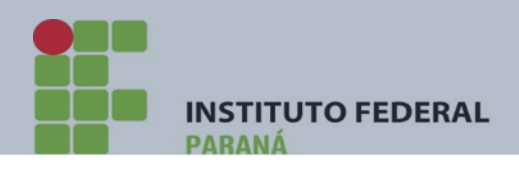

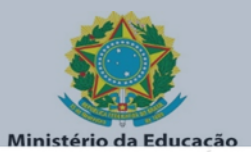

# 6º) SELECIONE A OPÇÃO "INCUSU" – TECLE ENTER;

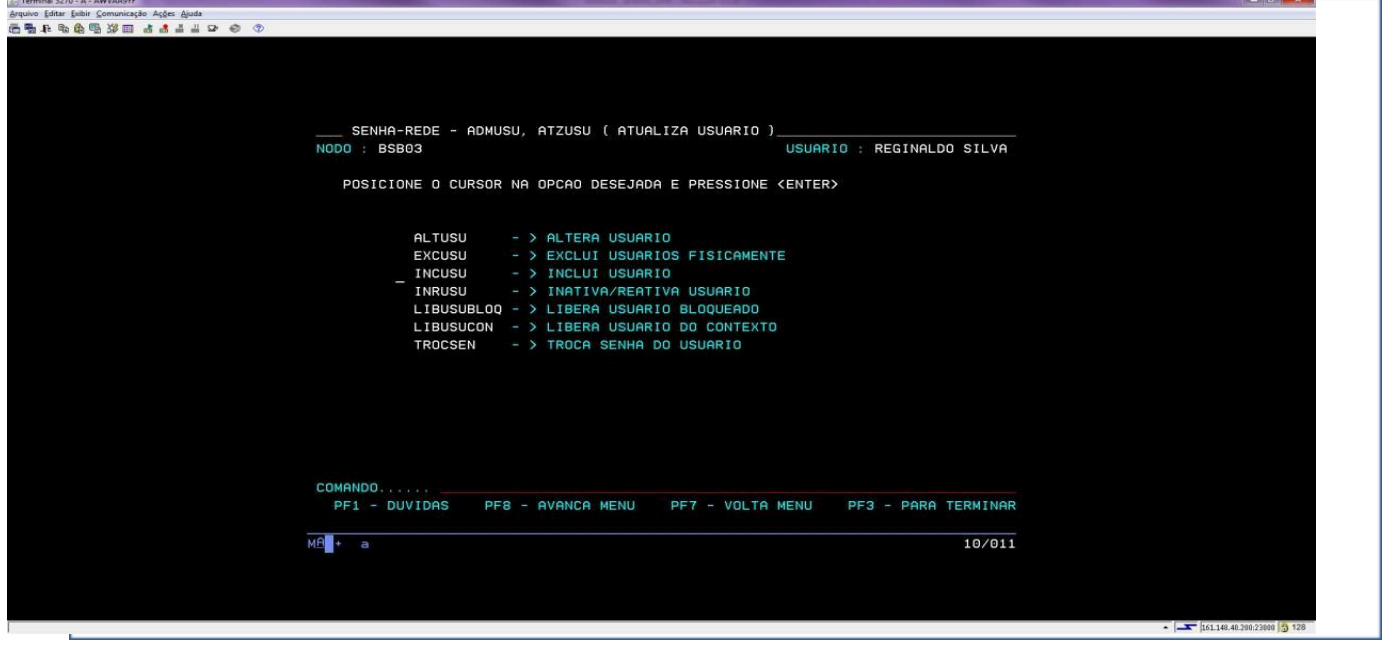

7º) NO CÓDIGO DO USUÁRIO DIGITE O CPF DO SERVIDOR (conforme informado no formulário de solicitação de inclusão) E UF DIGITE "PR" – TECLE ENTER;

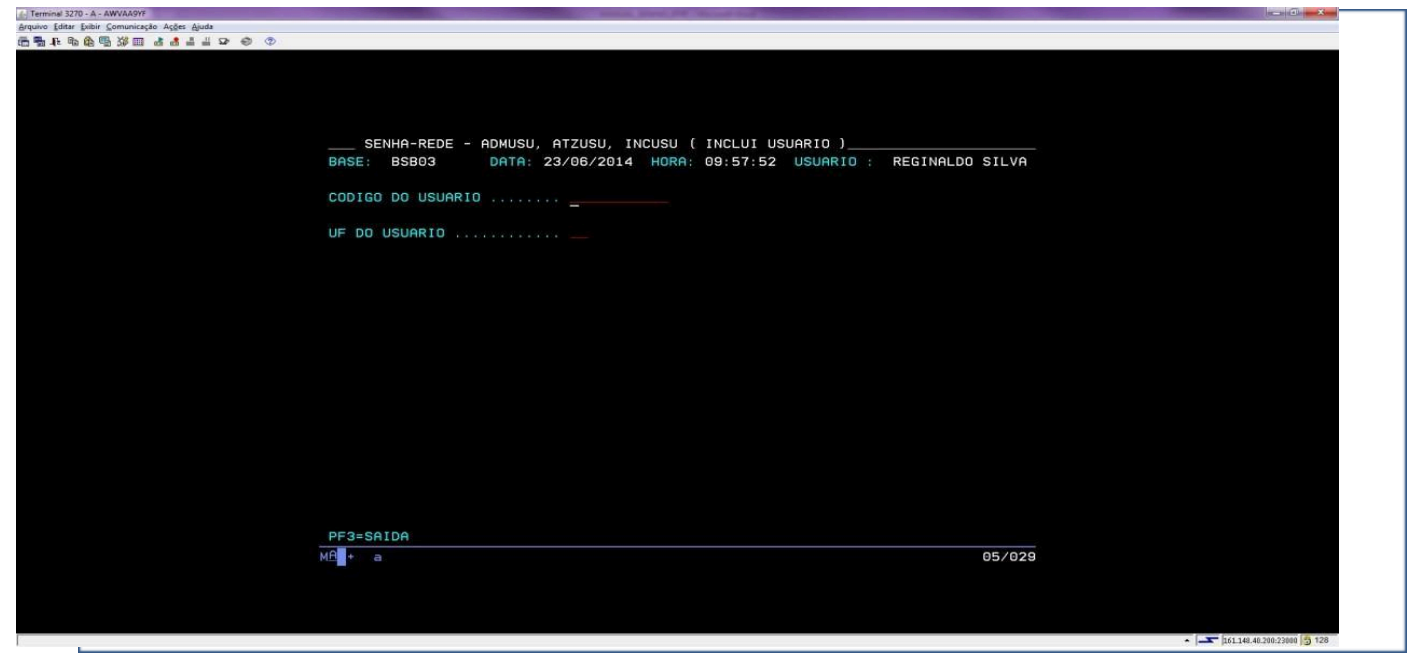

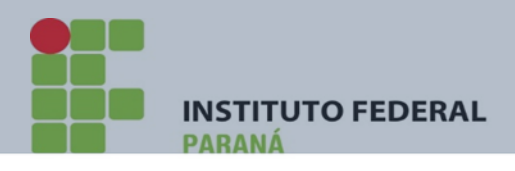

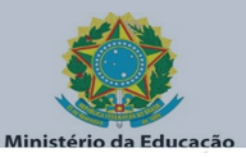

8º) PREENCHA O NOME PREFERENCIAL – (Normalmente os dois primeiros nomes – caso a caixa de texto seja suficiente – ou – apenas o primeiro nome); E-MAIL DO SERVIDOR e TELEFONES PARA CONTATO – TECLE ENTER.

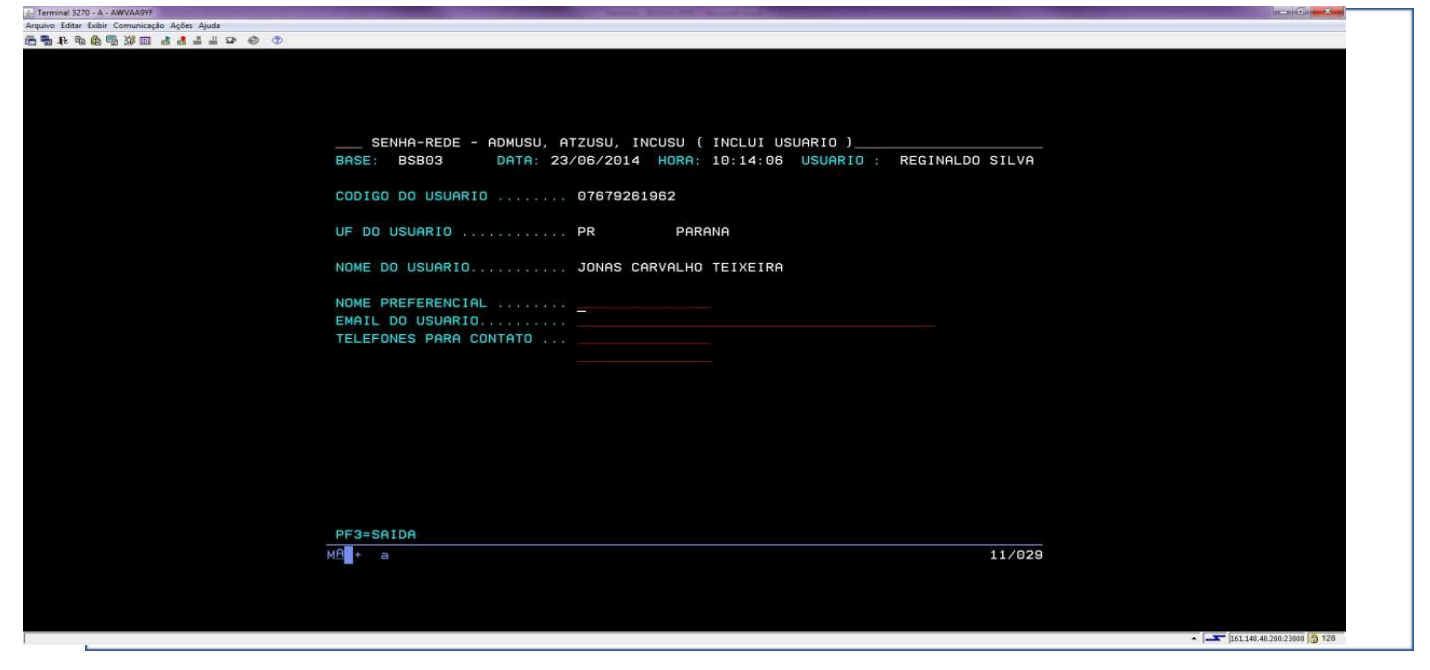

9º) O ÓRGÃO DE LOTAÇÃO SERÁ APRESENTADO AUTOMATICAMENTE PELO SISTEMA - TECLE ENTER

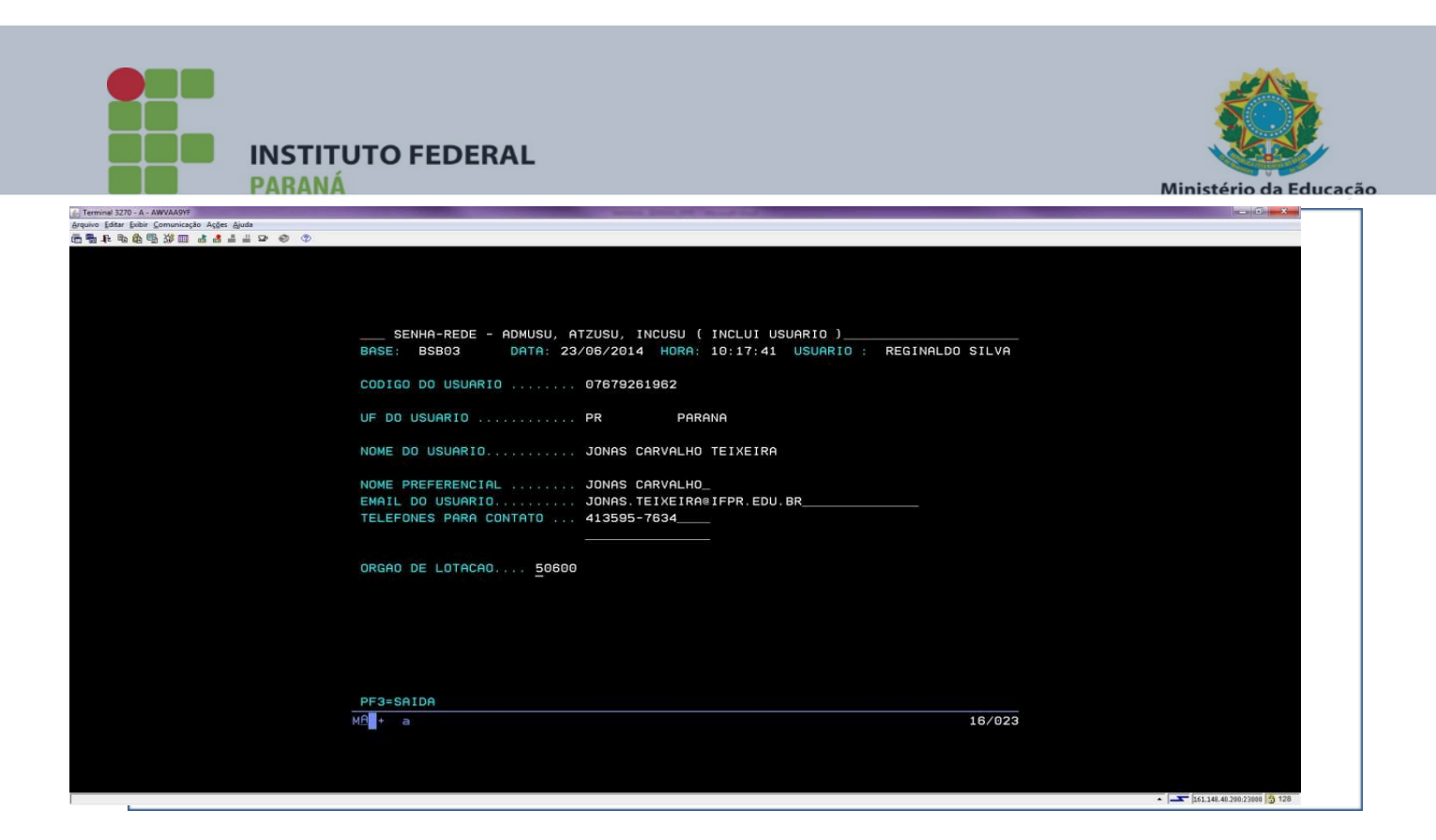

10º) APÓS CLICAR ENTER NO ÓRGÃO DE LOTAÇÃO – O SISTEMA SOLICITARÁ O LOCAL DE TRABALHO, OU SEJA, A UG 158009 (ESSA UG SERÁ UTILIZADA POR TODOS OS CAMPI NESTE PRIMEIRO CADASTRO NO SENHA REDE)

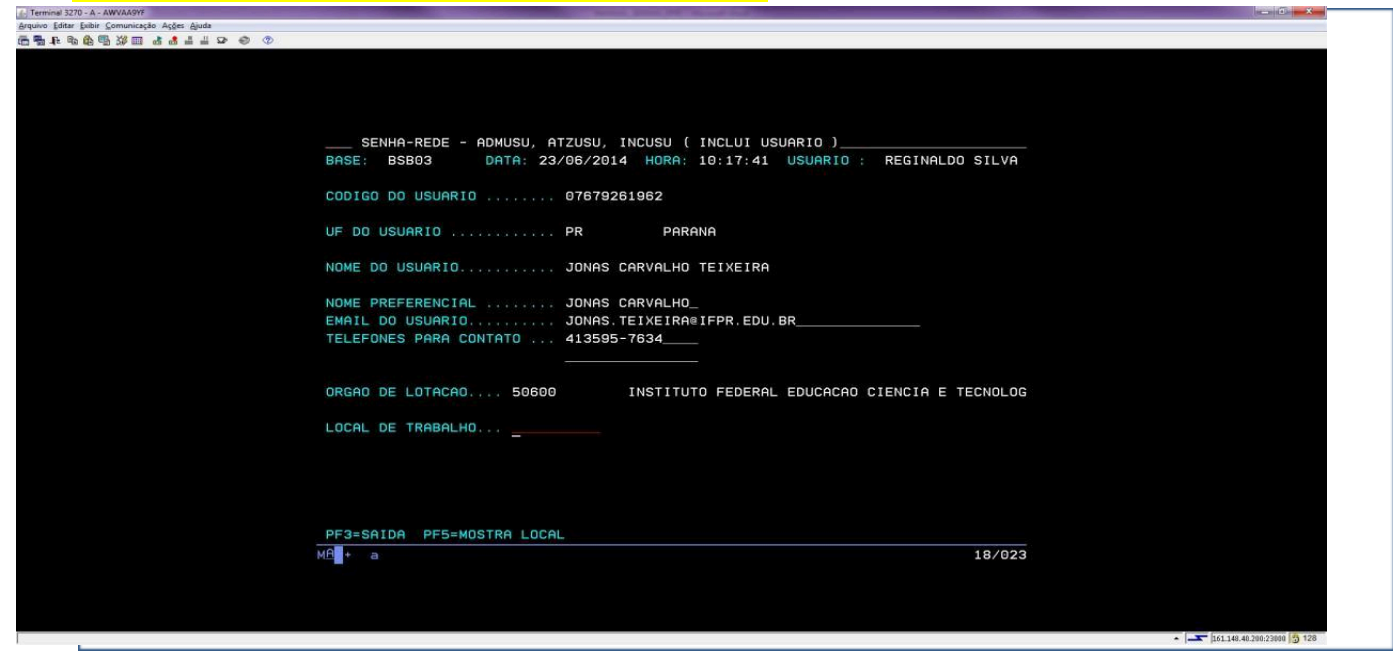

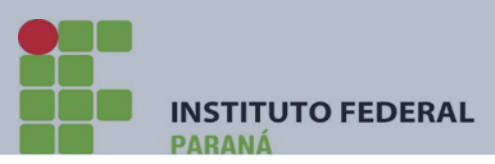

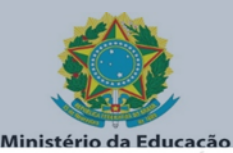

11º) CASO TENHA DÚVIDA QUANTO AO CÓDIGO DA UG A SER PREENCHIDO – TECLE F5 E UM QUADRO COM O CÓDIGO DA UG SERÁ APRESENTADO .

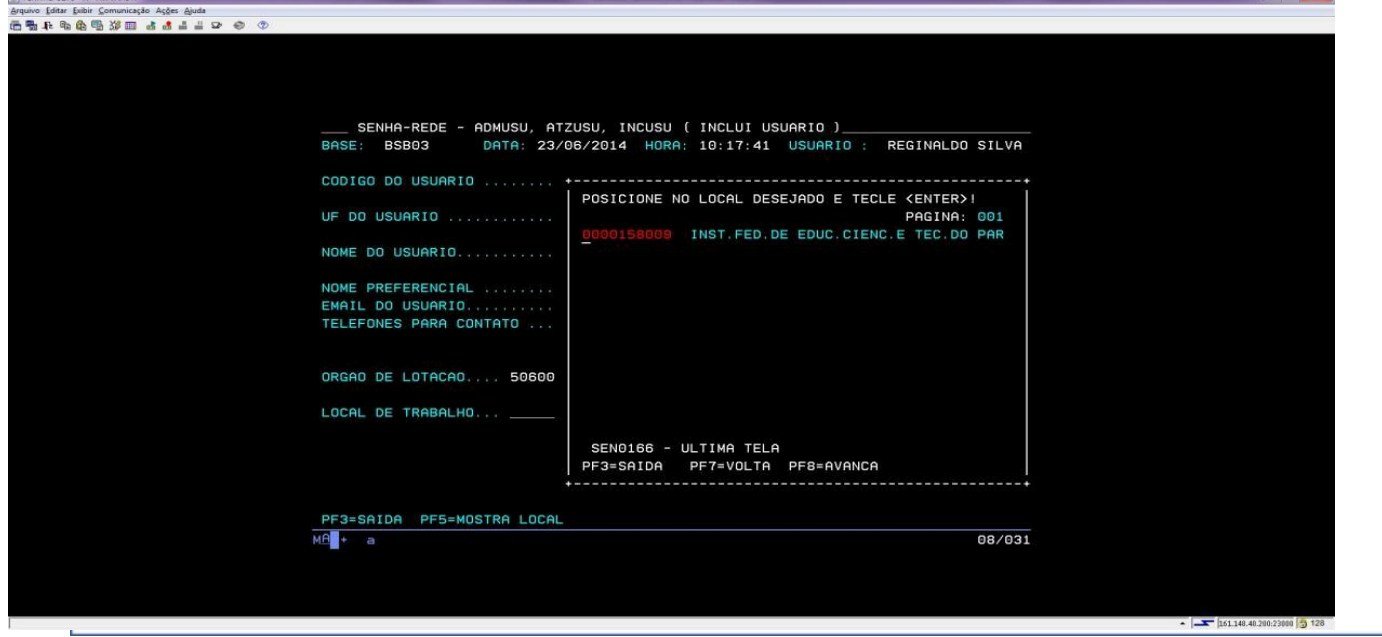

12º) TECLE ENTER NA UG SELECIONADA E O SISTEMA SOLICITARÁ A CONFIRMAÇÃO DE INCLUSÃO DO USUÁRIO – DIGITE "S" E TECLE ENTER;

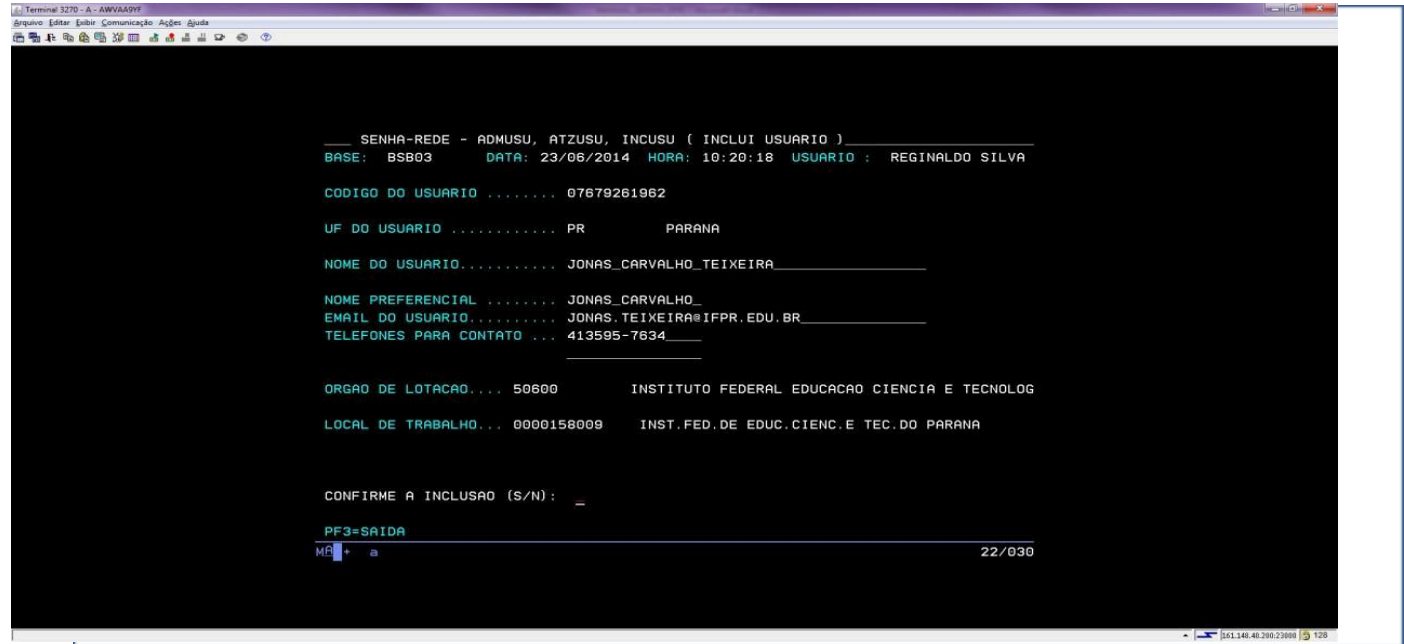

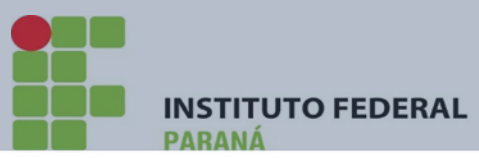

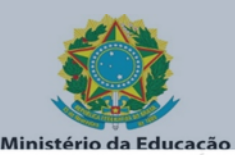

13º) APÓS CONFIRMAR A INCLUSÃO, O SISTEMA RETORNARÁ INFORMAÇÃO DE QUE O USUÁRIO FOI INCLUÍDO E TRARÁ A RESPECTIVA SENHA (PROVISÓRIA). No nosso caso, note que a senha (provisória) criada para o usuário é a senha NOVA8646. Esta senha será repassada ao usuário e em seu primeiro acesso o sistema obrigará sua alteração.

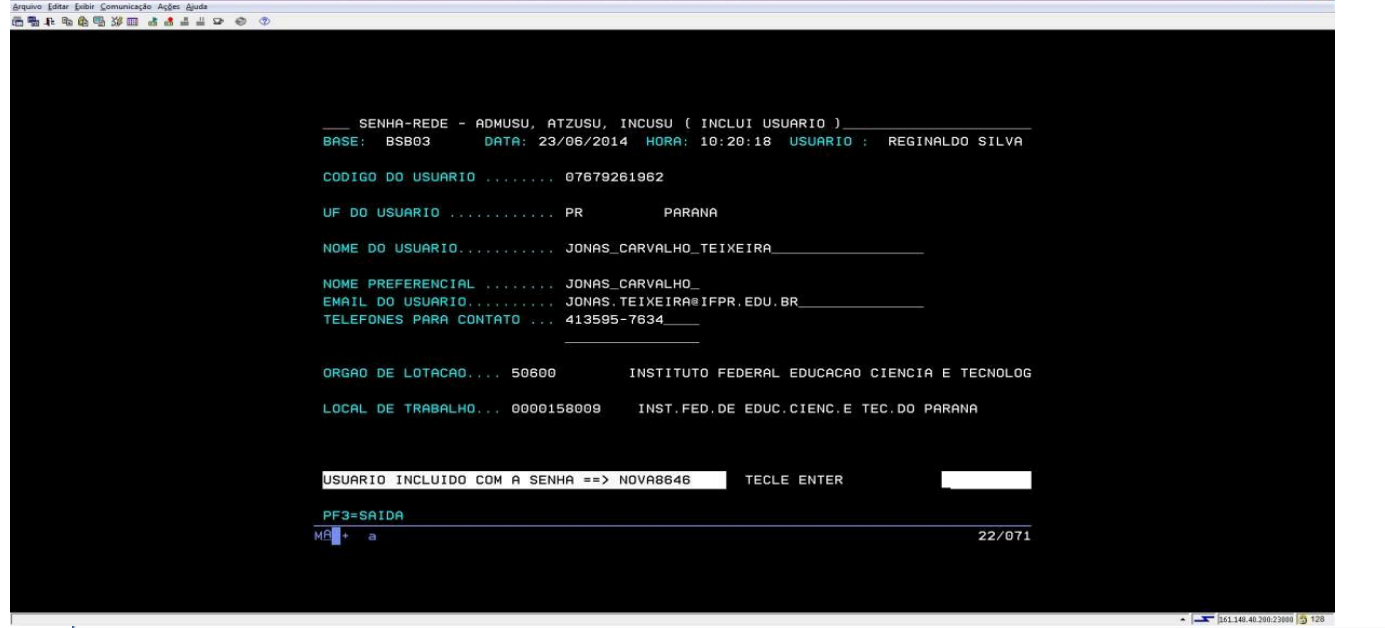

# 14º) TECLE ENTER E O SISTEMA RETORNARÁ À PRIMEIRA TELA DO CADASTRAMENTO;

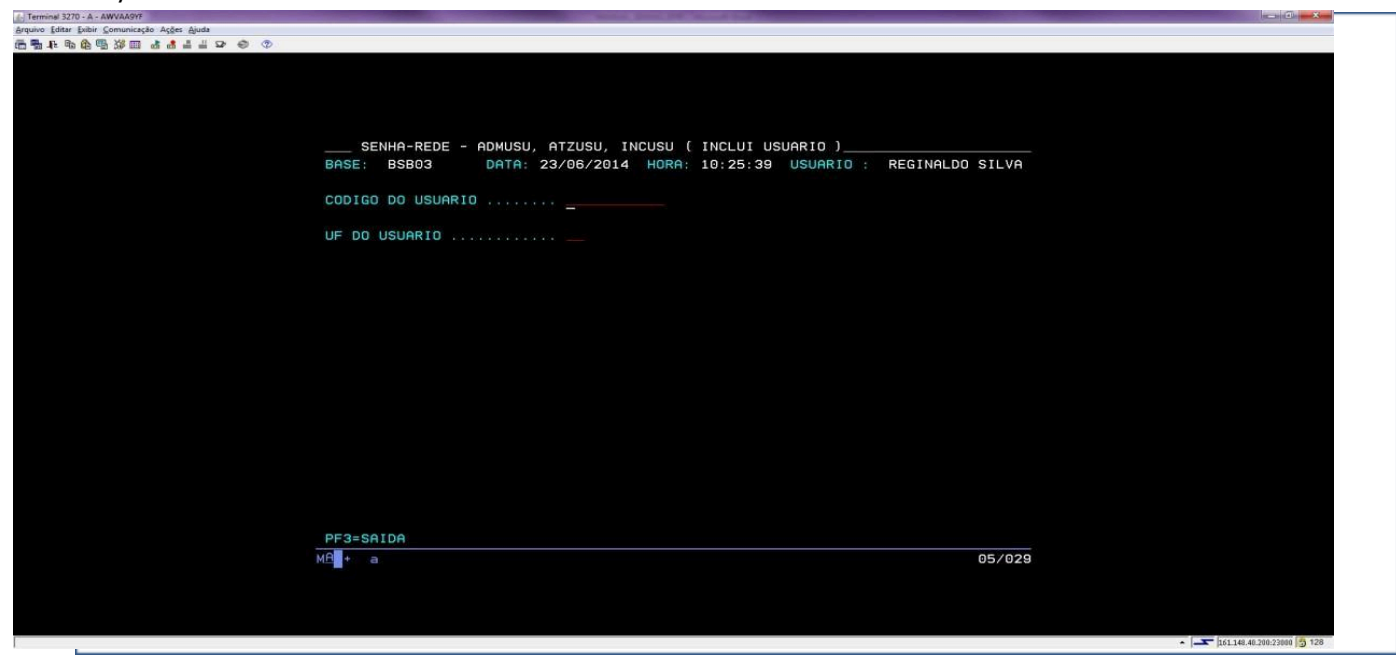

Rua Emílio Bertolini, nº 54 - Bairro Cajuru - CEP: 82.920-030 - Curitiba - Paraná

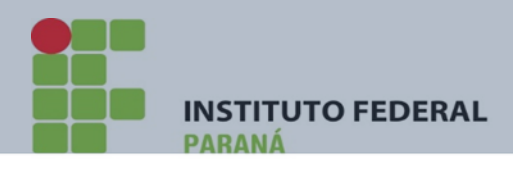

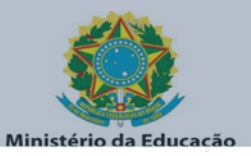

PRONTO !!!!

NOSSO USUÁRO JÁ ESTÁ DEVIDAMENTE CADASTRADO NO **SENHA-REDE** !!!

FEITO O CADASTRAMENTO NO SENHA-REDE, O USUÁRIO ESTÁ APTO A SER **HABILITADO** NOS SISTEMAS **SIAFI OPERACIONAL** E **SIASG PRODUÇÃO**.

ENTÃO VAMOS PRIMEIRAMENTE CADASTRÁ-LO NO SISTEMA **SIASG PRODUÇÃO:**

<span id="page-34-0"></span>**1.8) PASSO A PASSO CADASTRO NO SIASG PRODUÇÃO**

1º) VOLTE AO PRIMEIRO MENU DE OPÇÕES E SELECIONE ADMUSU – TECLE ENTER;

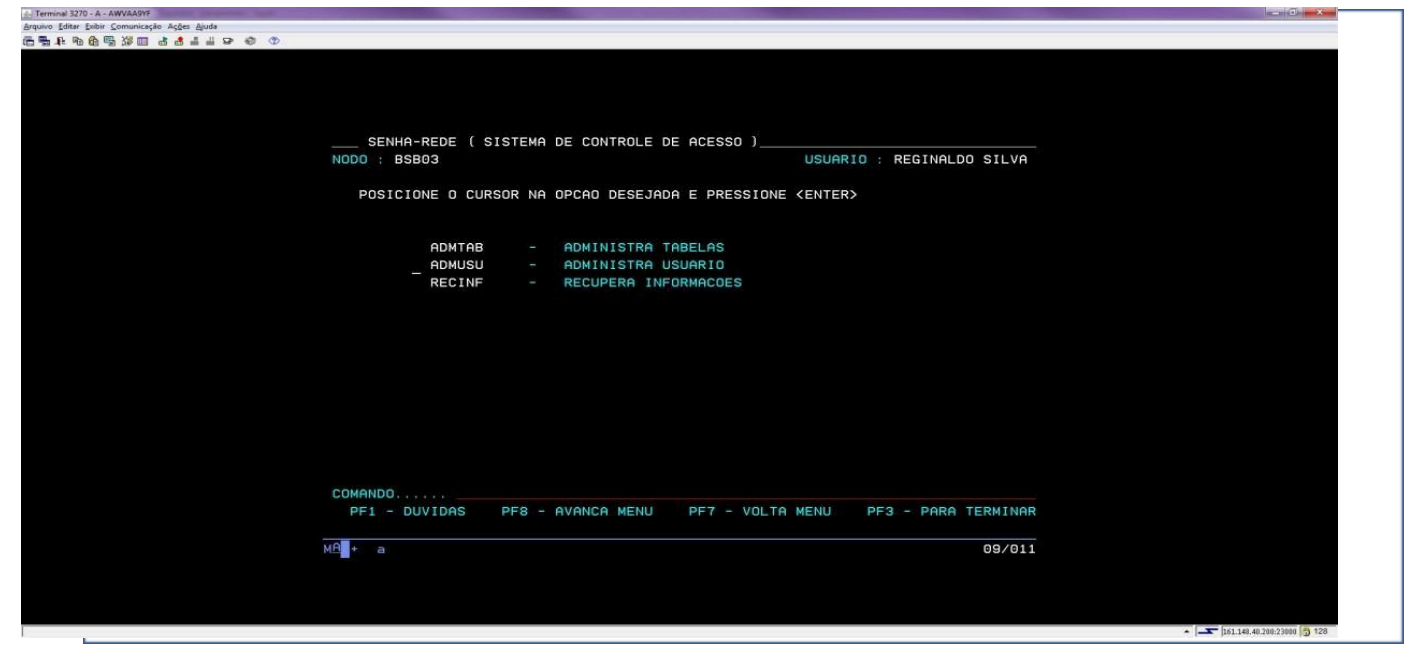

2º) SELECIONE A OPÇÃO "HABUSU" – TECLE ENTER

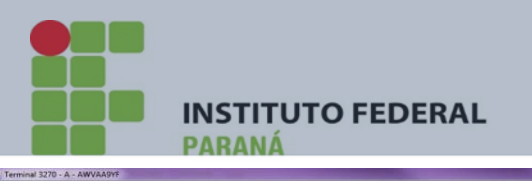

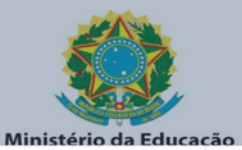

스 Terminal 3270 - A - AWVAA9YF<br>스rquivo Editer Exibir Comunicação Ações 스jude<br>(금 明 다 막) <mark>(</mark>요 맥) (정 때 - 라 년 배 씨 구 - 令)

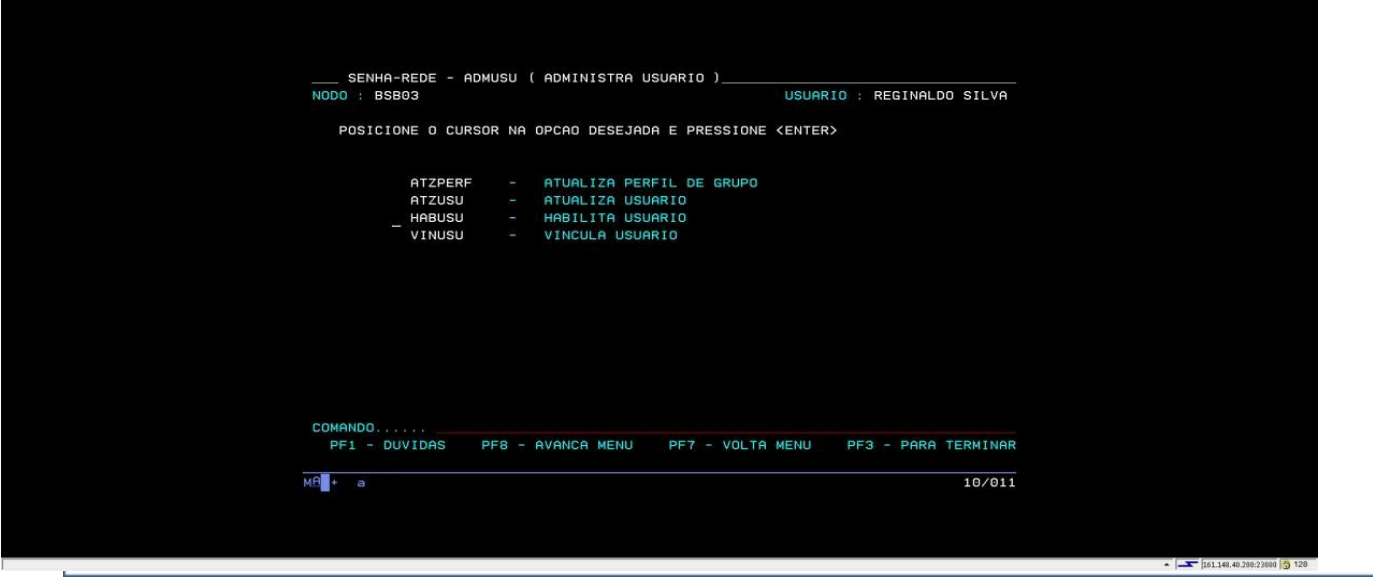

# 3º) SELECIONE A OPÇÃO "HABUSUSIS" – TECLE ENTER

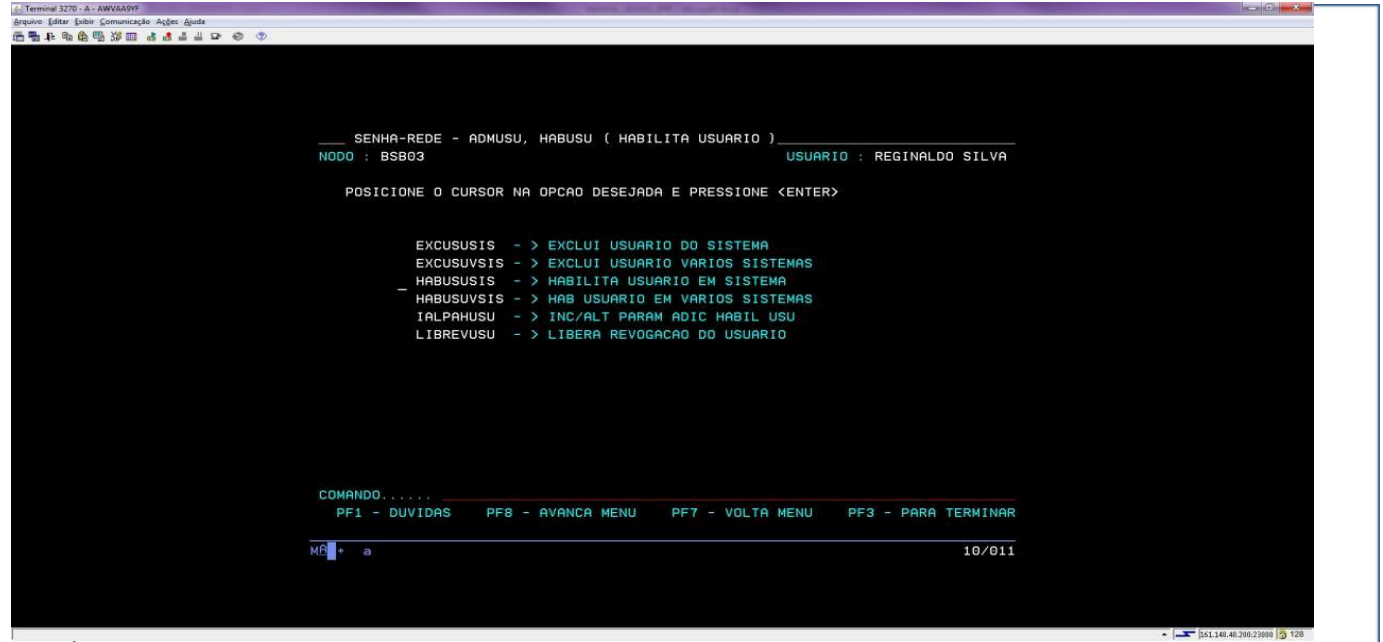
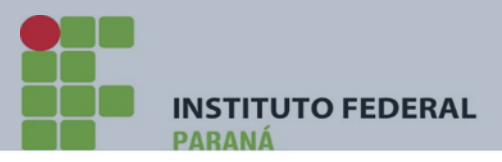

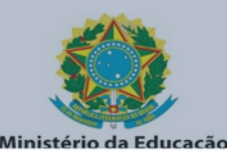

4°) EM SIGLA DO SISTEMA DIGITE SIASG E EM BASE DO SISTEMA: BSB03 - TECLE ENTER

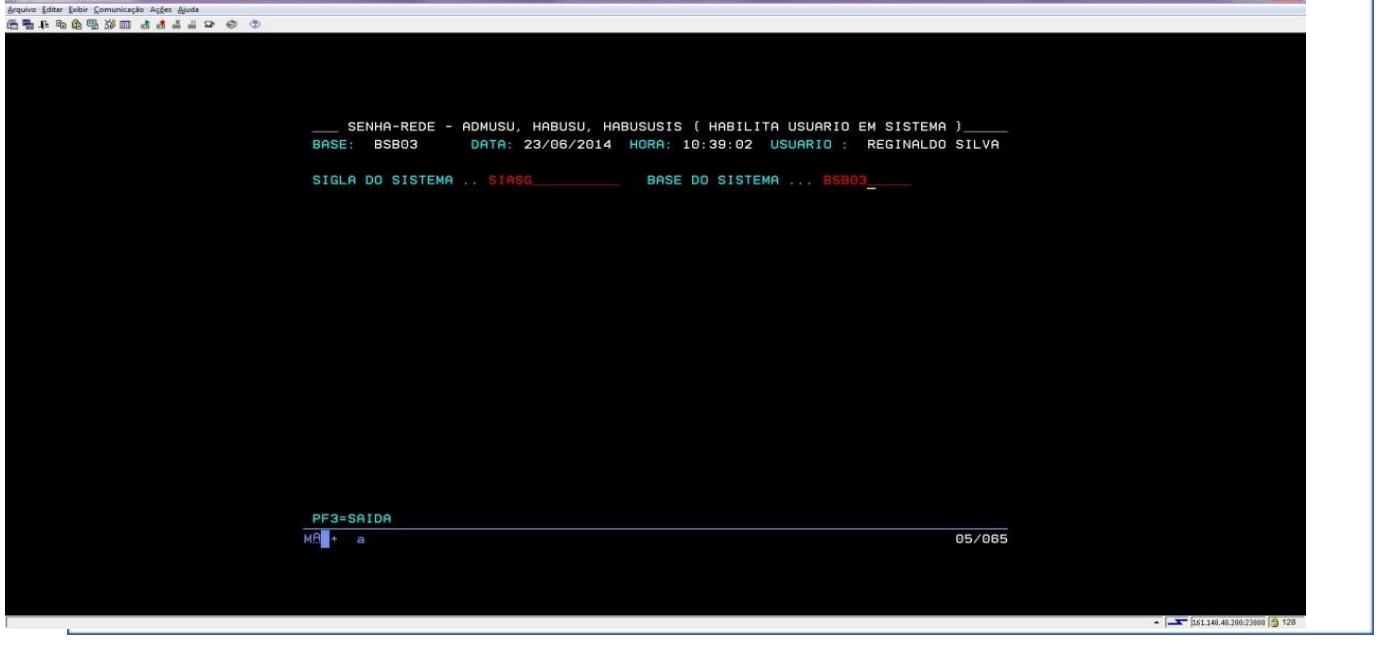

# 5º) O SISTEMA SOLICITARÁ O CÓDIGO (CPF) DO USUÁRIO;

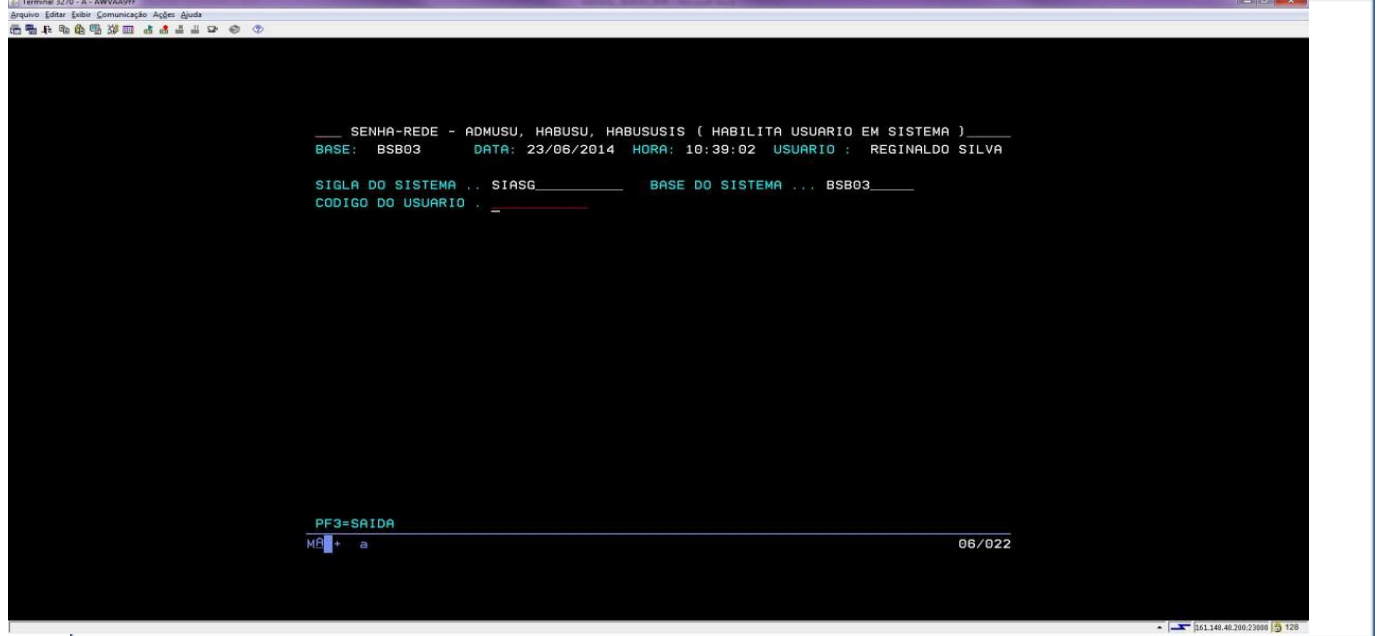

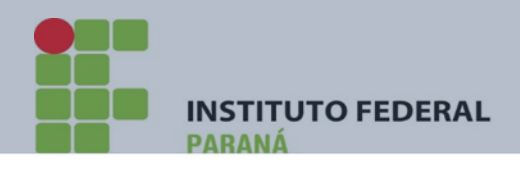

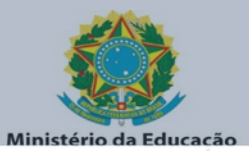

# 6°) DIGITE O CPF DO USUÁRIO - TECLE ENTER

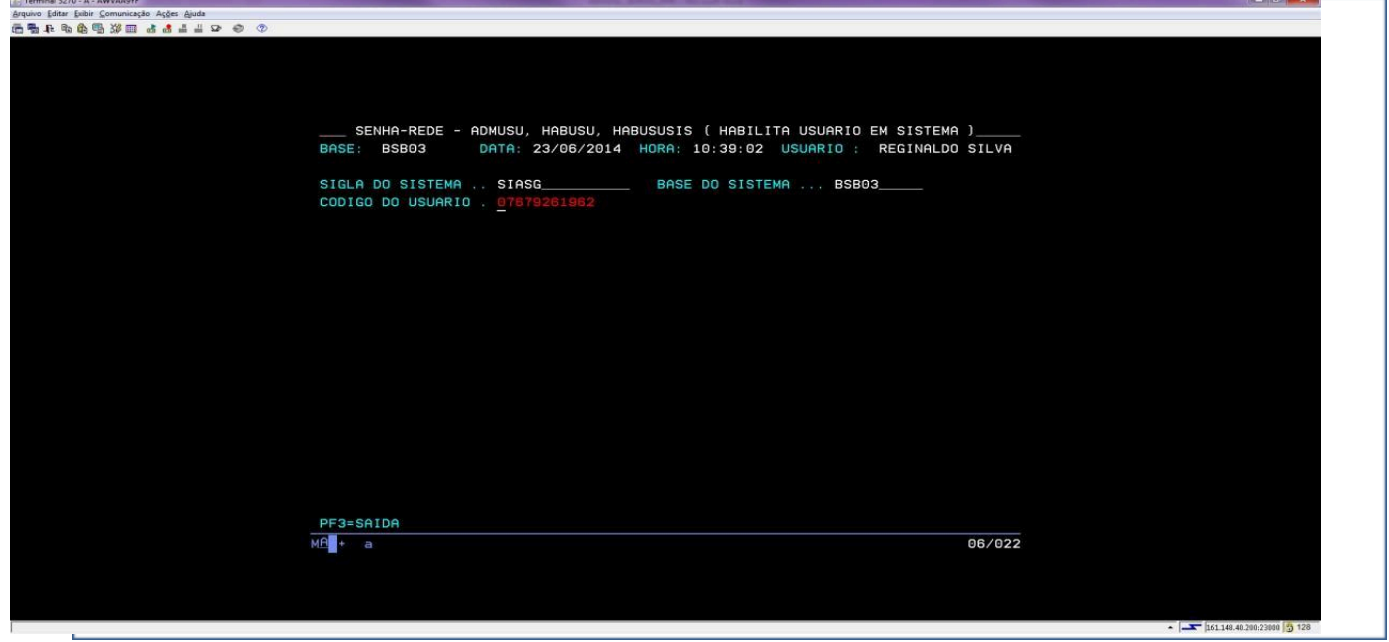

7º) SERÁ APRESENTADO AS OPÇÕES DE PERFIS PARA CADASTRO. MARQUE-OS COM "X" AQUELES QUE SERÃO ATRIBUÍDOS E TECLE ENTER.

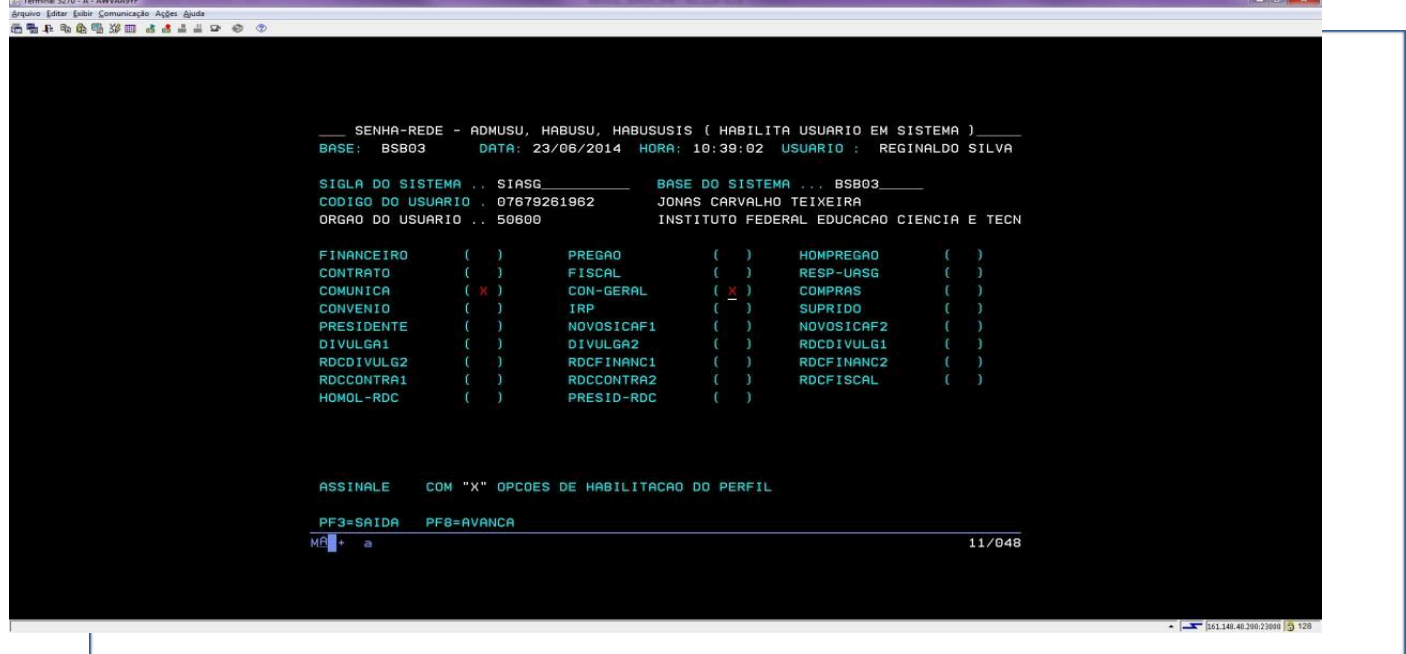

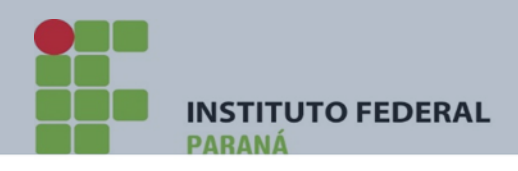

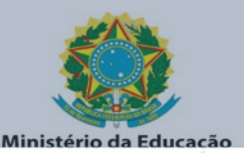

# 8º) O SISTEMA SOLICITARÁ A CONFIRMAÇÃO DE INCLUSÃO DO USUÁRIO – DIGITE "S" E TECLE ENTER

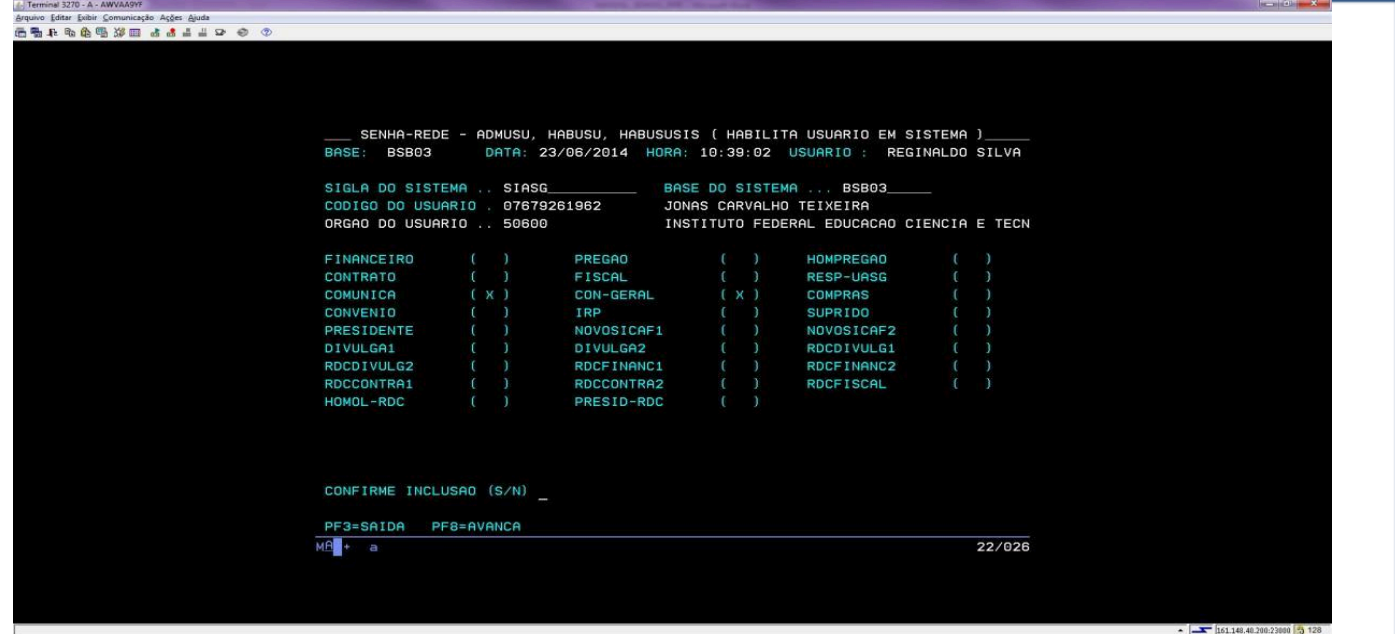

9º) APÓS DEFINIDO (INCLUÍDO) O PERFIL DO USUÁRIO, O SISTEMA PERGUNTARÁ SE DESEJA INCLUIR PARÂMETROS ADICIONAIS – DIGITE "S" E TECLE ENTER;

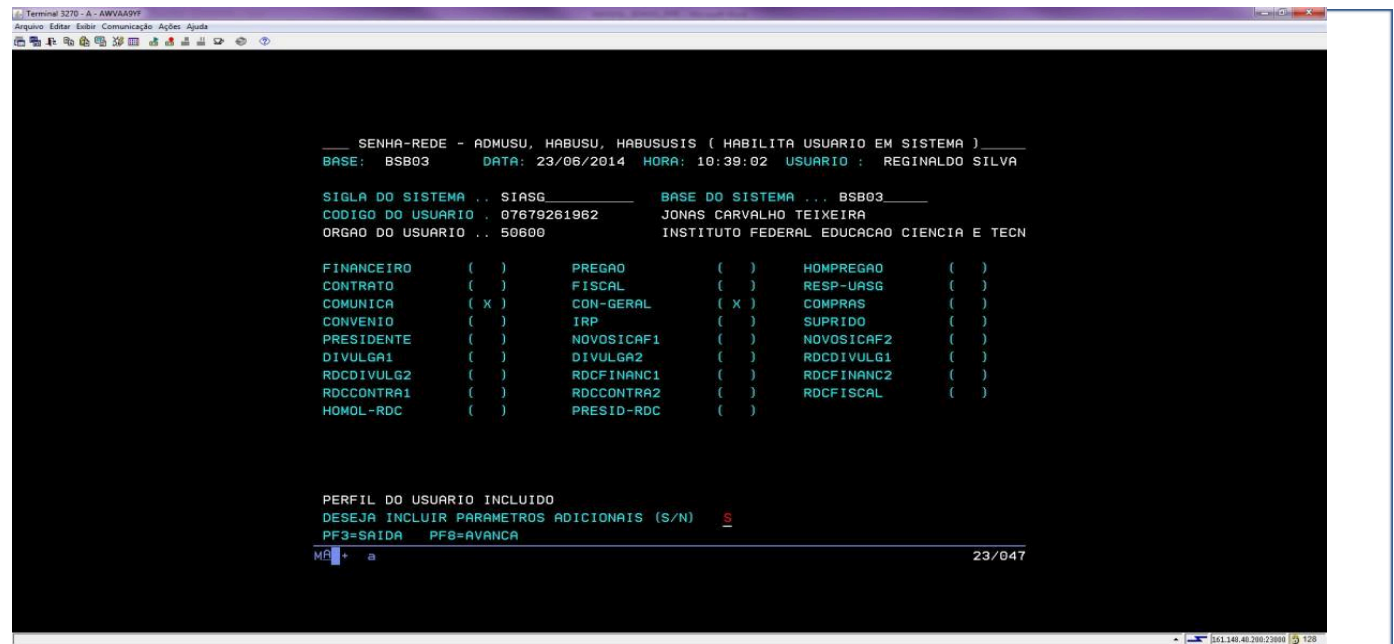

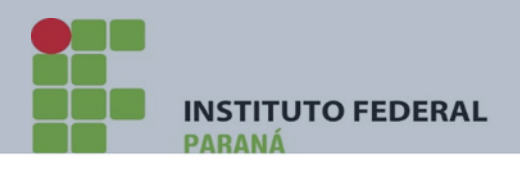

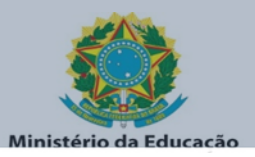

10º) O SISTEMA PEDIRÁ QUE INFORME A UNIDADE GESTORA **(INFORMAR A UGE DO CAMPUS)** – NÍVEL DE ACESSO (SEMPRE "**1**") E SE RECEBE COMUNICA (SEMPRE "**S**") – TECLE ENTER

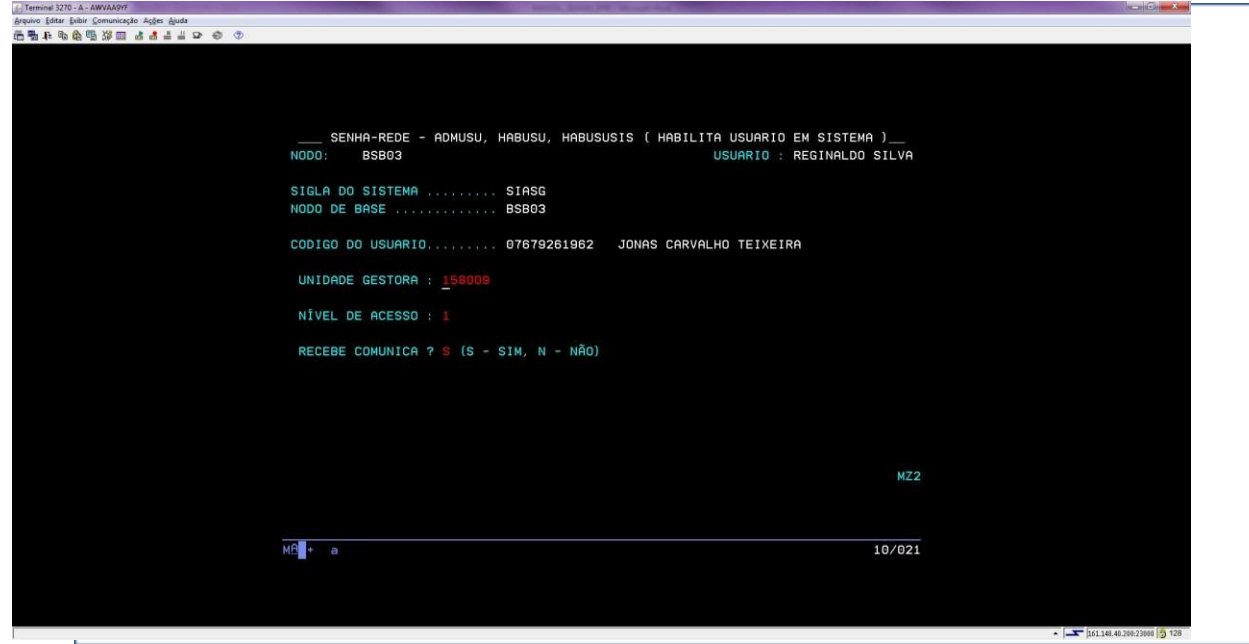

11º) O SISTEMA SOLICITARÁ A CONFIRMAÇÃO DA INCLUSÃO – DIGITE "C" E TECLE ENTER;

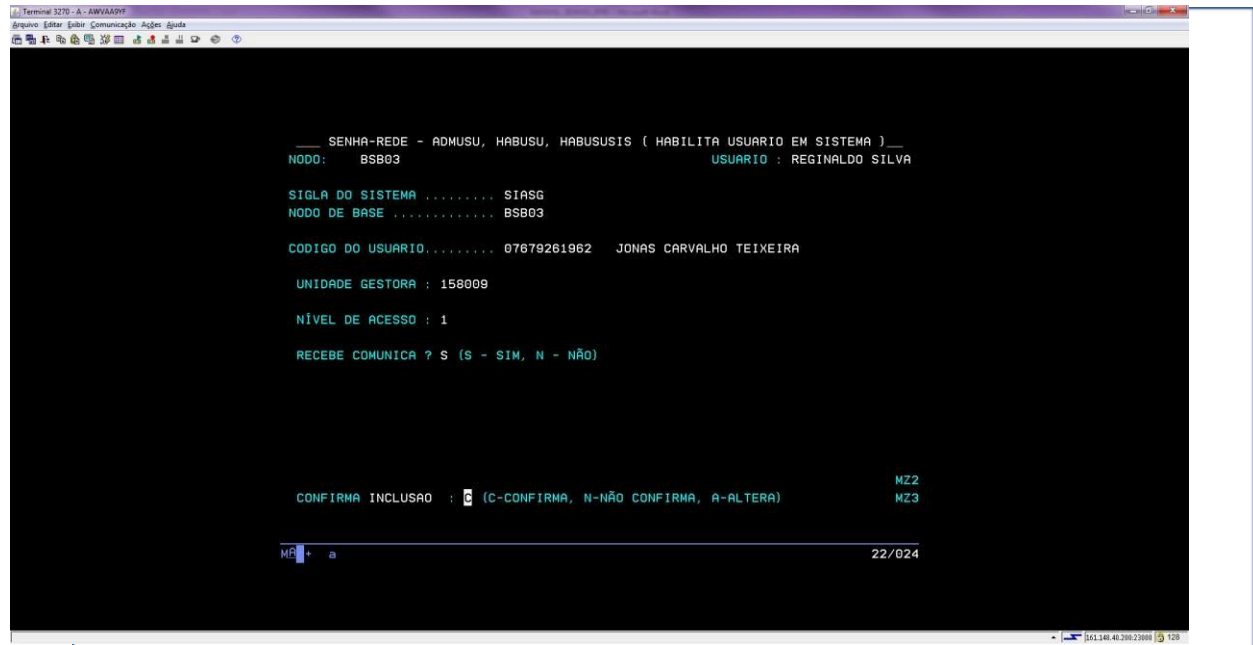

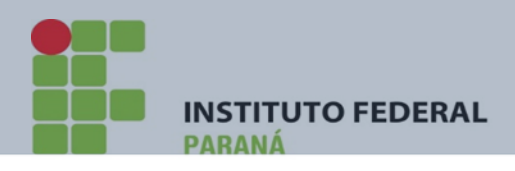

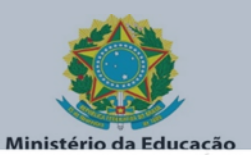

## 12º) O SISTEMA INFORMARÁ QUE OS PARÂMETROS FORAM **ATUALIZADOS** COM SUCESSO – TECLE ENTER

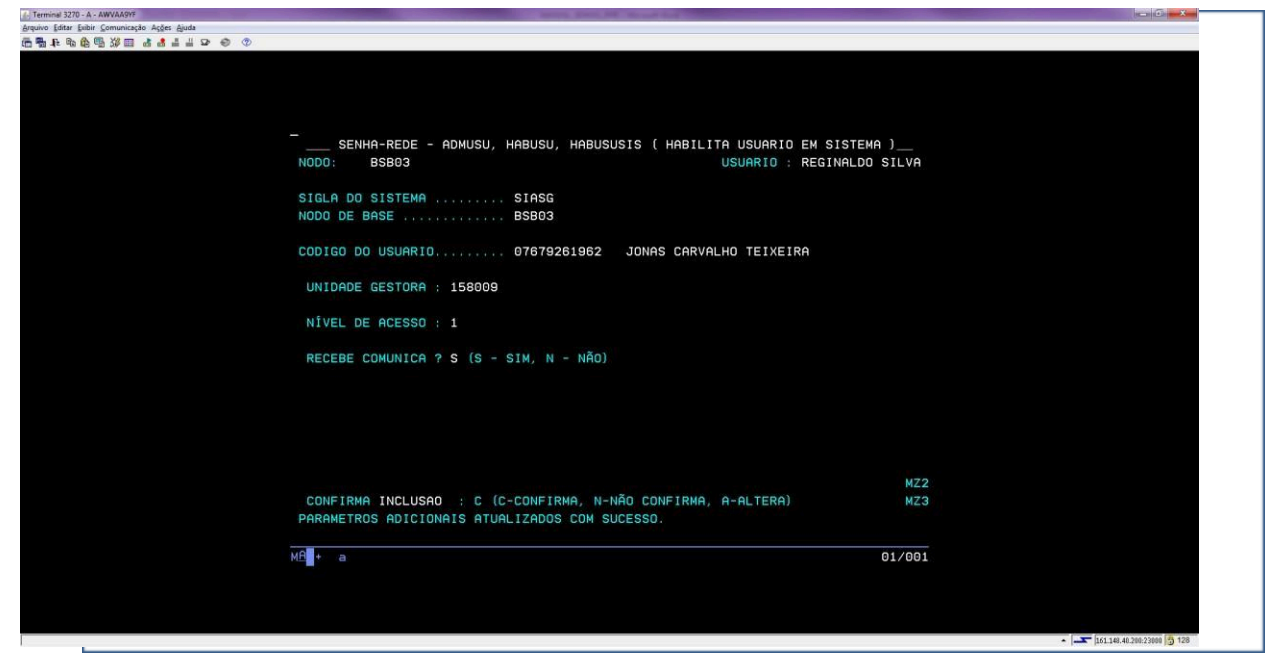

13º) O SISTEMA RETORNARÁ INFORMAÇÃO DE QUE O PARÂMETRO ADICIONAL FOI **INCLUÍDO** – TECLE ENTER

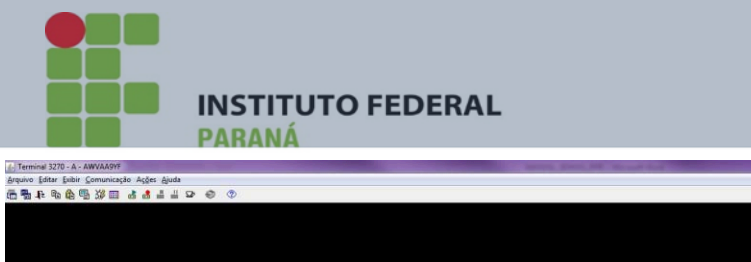

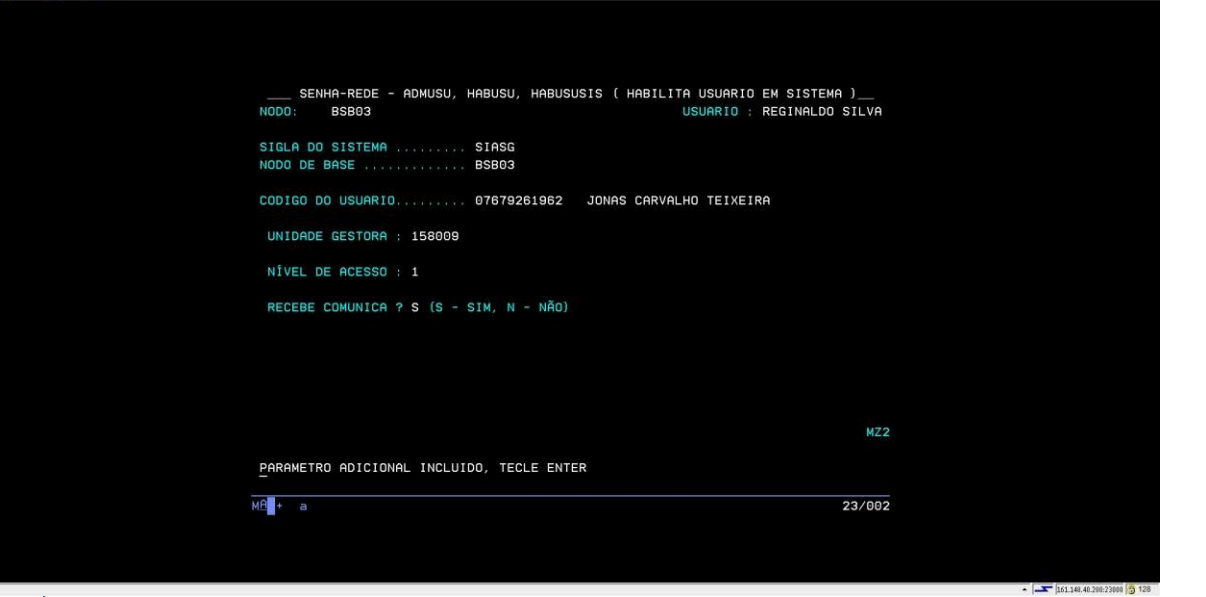

Ministério da Educação

 $-|E|$  x

14°) O SISTEMA RETORNARÁ PARA A PAGINA INICIAL DE HABILITAÇÃO NO SISTEMA SIASG. TECLE F3 PARA SAIR DA TELA OU DIGITE O CPF CASO QUEIRA HABILITAR OUTRO USUÁRIO:

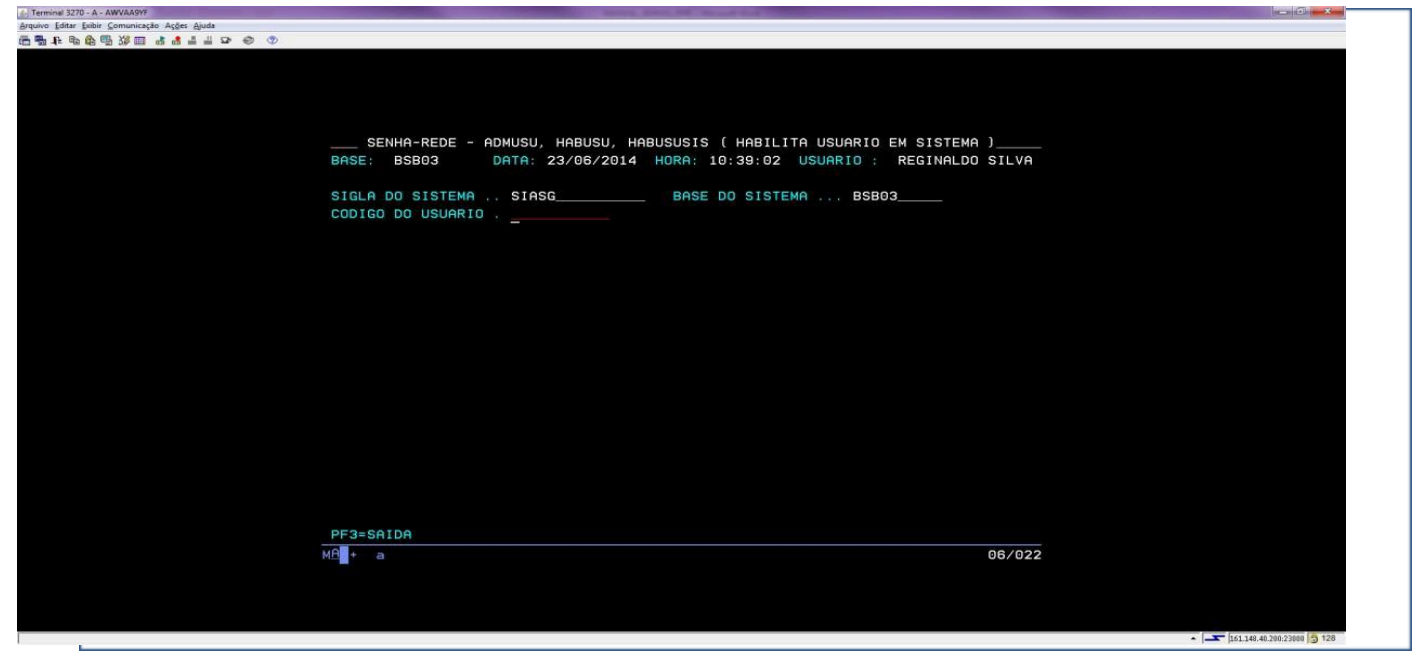

Rua Emílio Bertolini, nº 54 - Bairro Cajuru - CEP: 82.920-030 - Curitiba - Paraná

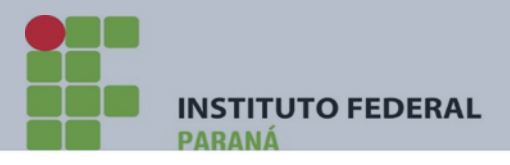

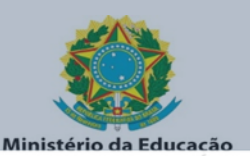

PRONTO !!! O USUÁRIO JÁ ESTÁ DEVIDAMENTE CADASTRADO NO SISTEMA SIASG PRODUÇÃO.

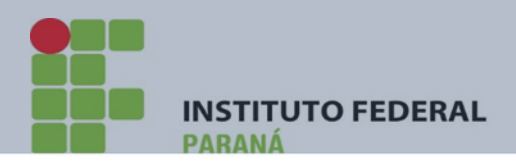

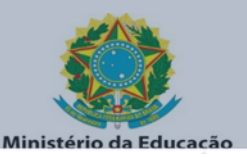

#### 1.9) PASSO A PASSO CADASTRO NO SIAFI OPERACIONAL

1º) PRÓXIMO PASSO É CADASTRAR O USUÁRIO NO SISTEMA SIAFI OPERACIONAL. NA TELA INICIAL DOS SISTEMAS – DEVERÁ ACESSAR O SISTEMA SENHA-REDE – APÓS ENTRAR NO SISTEMA, NA TELA INICIAL SELECIONE O COMANDO ADMUSU - ADMINISTRA **USUARIO** 

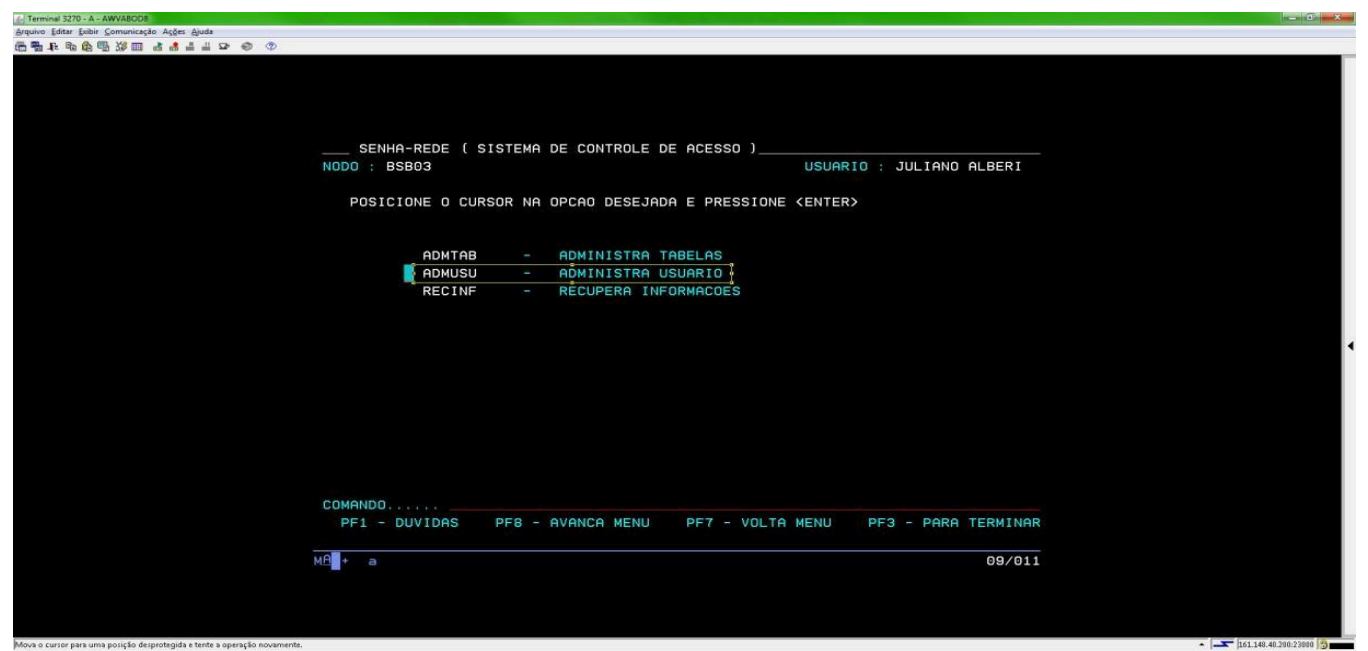

### 2º) PRÓXIMO PASSO SELECIONE O COMANDO HABUSU - HABILITA USUARIO

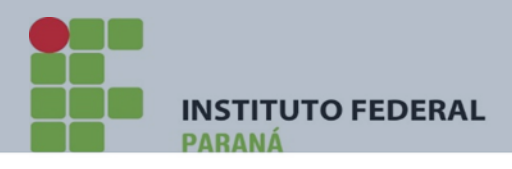

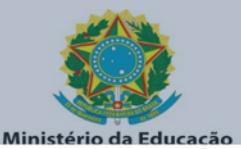

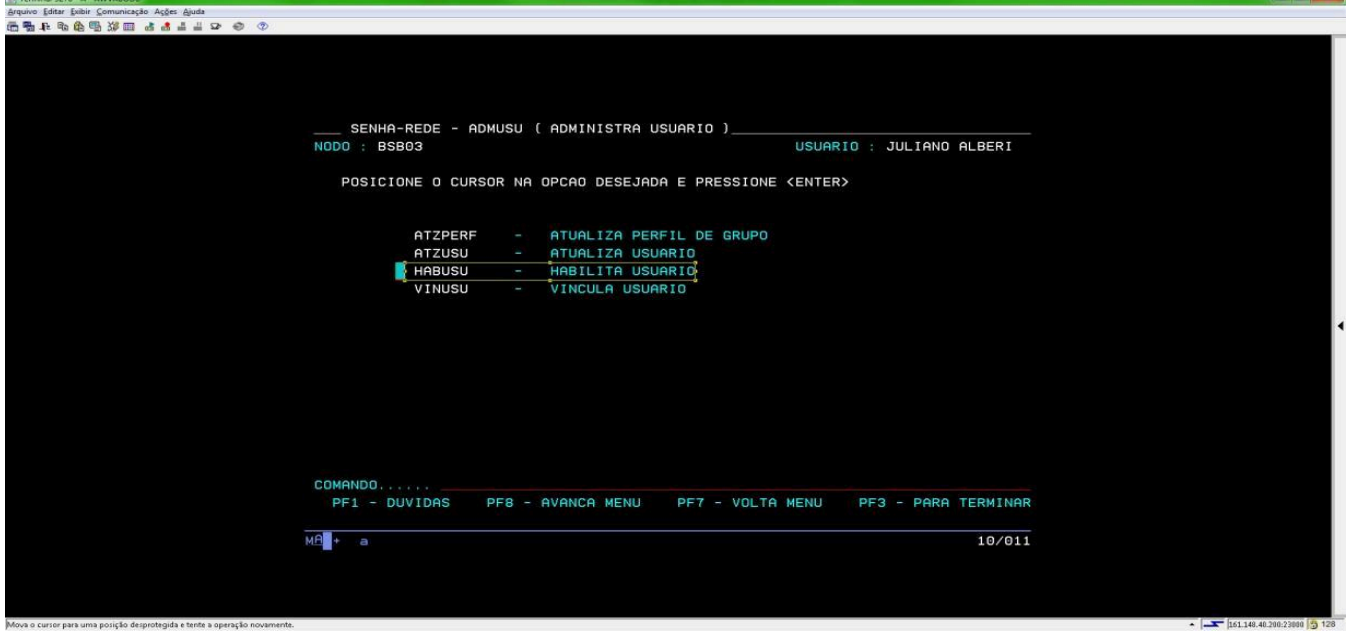

3º) PRÓXIMO PASSO INFORME O CÓDIGO DO USUÁRIO (CPF) E TECLE ENTER

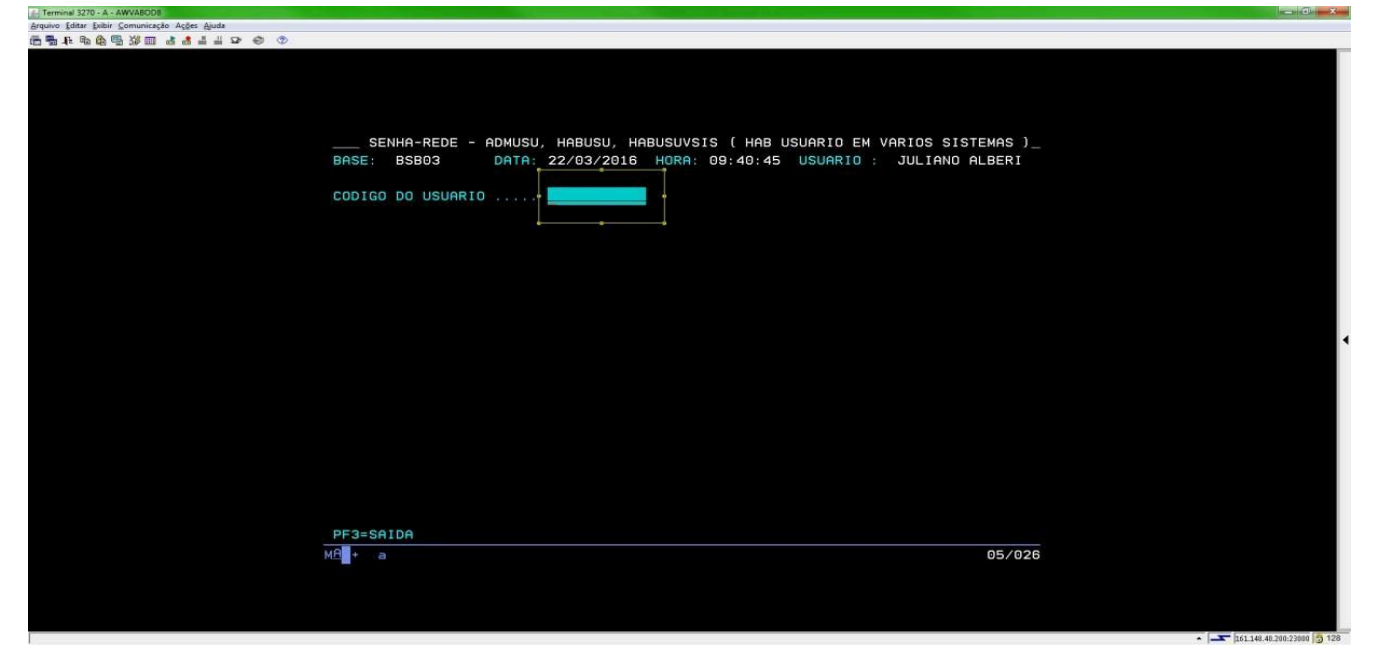

5º) NA PROXIMA TELA SELECIONE O SISTEMA A SER HABILITADO "SIAFI" E CONFIRME A(S) HABILITACAO(OES) (S/N): S NO INFERIOR DA PÁGINA

7. Terminel 3270 - A - AWVABODS<br>Arquivo Editar Esibir Comunicação Ações Ajuda<br>信号日 - 西日色号部回 - 古書三コマ- の

Rua Emílio Bertolini, nº 54 - Bairro Cajuru - CEP: 82.920-030 - Curitiba - Paraná

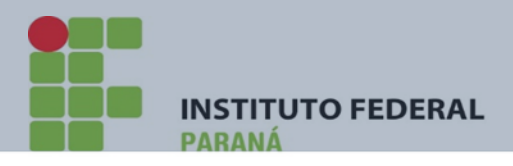

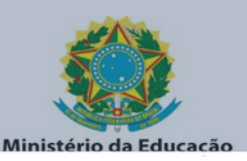

6°) PRONTO!!! SIAFI HABILITADO NO SISTEMA SENHA REDE. SAIA DO SISTEMA REDE **TECLANDO F3!** 

PRÓXIMO PASSO É CADASTRAR O USUÁRIO NO SISTEMA SIAFI OPERACIONAL. NA TELA INICIAL DOS SISTEMAS - CONFORME ABAIXO - DIGITE "SIAFI" OU O PSEUDO CRIADO (NO NOSSO CASO "SF"). TECLE ENTER

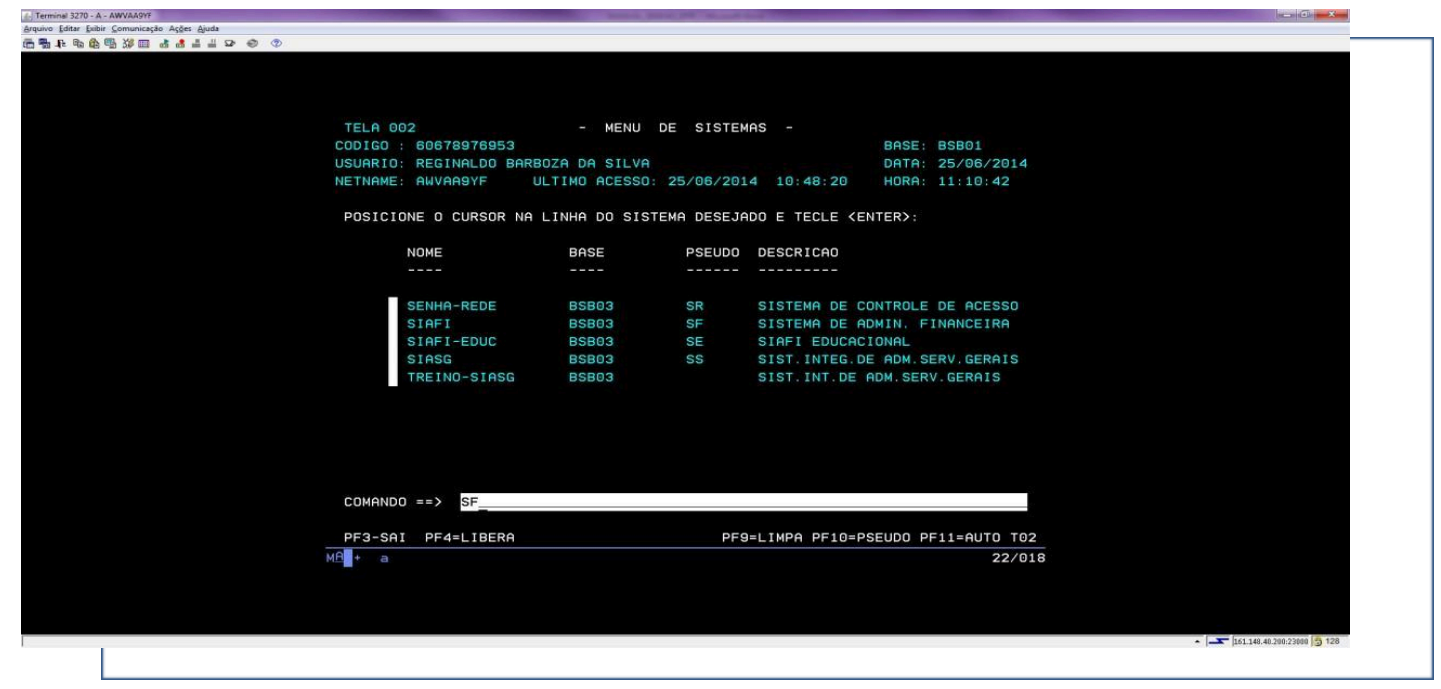

7º) O SISTEMA PEDIRÁ O "CÓDIGO", OU SEJA O CPF E A SENHA DO CADASTRADOR.

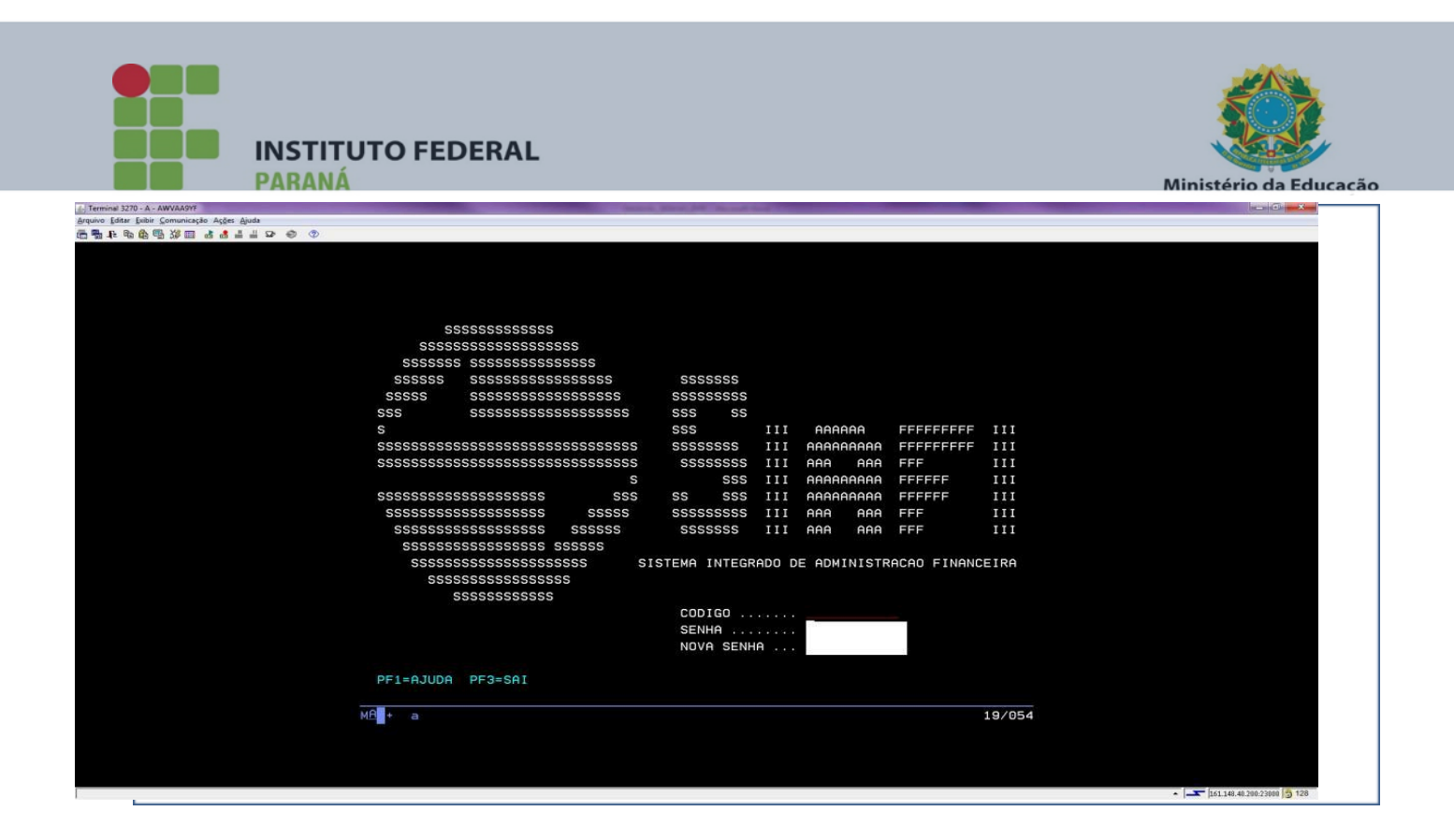

8º) DIGITE O CPF E A SENHA - TECLE ENTER - E - APÓS, NA LINHA SISTEMA, DIGITE "SENHA"

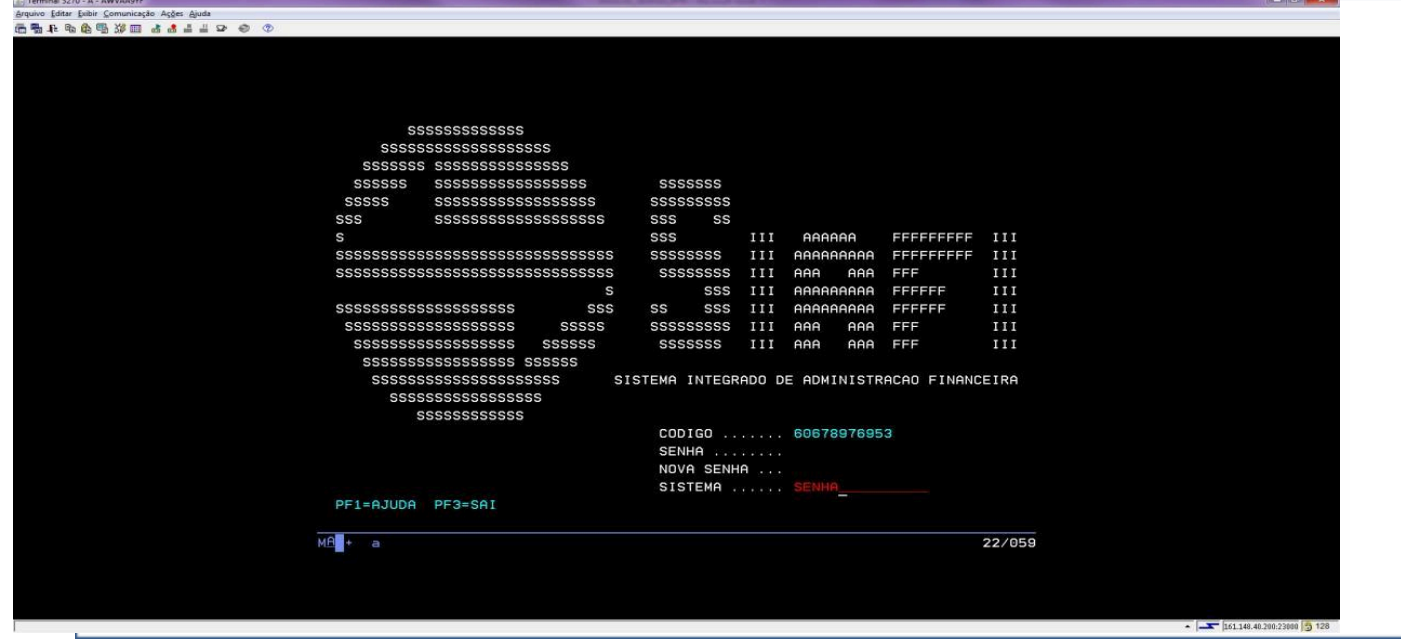

9°) ASSINALE COM "X" A ÚNICA OPÇÃO QUE SURGE NA TELA - OU SEJA - "ADMHAB" -

Rua Emílio Bertolini, nº 54 - Bairro Cajuru - CEP: 82.920-030 - Curitiba - Paraná

Rua Emílio Bertolini, nº 54 - Bairro Cajuru - CEP: 82.920-030 - Curitiba - Paraná

11º) ESCOLHA COM "X" A OPÇÃO "ATUUSU" – TECLE ENTER.

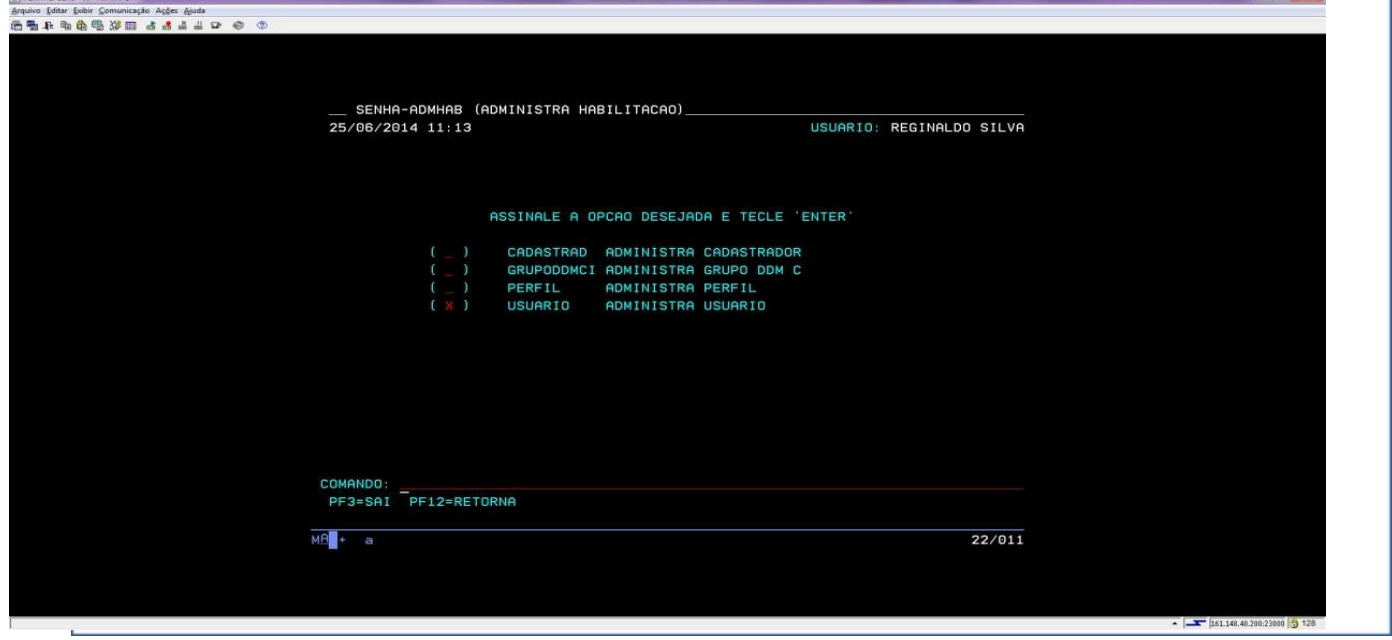

10º) ESCOLHA COM "X" A OPÇÃO "USUARIO" - TECLE ENTER.

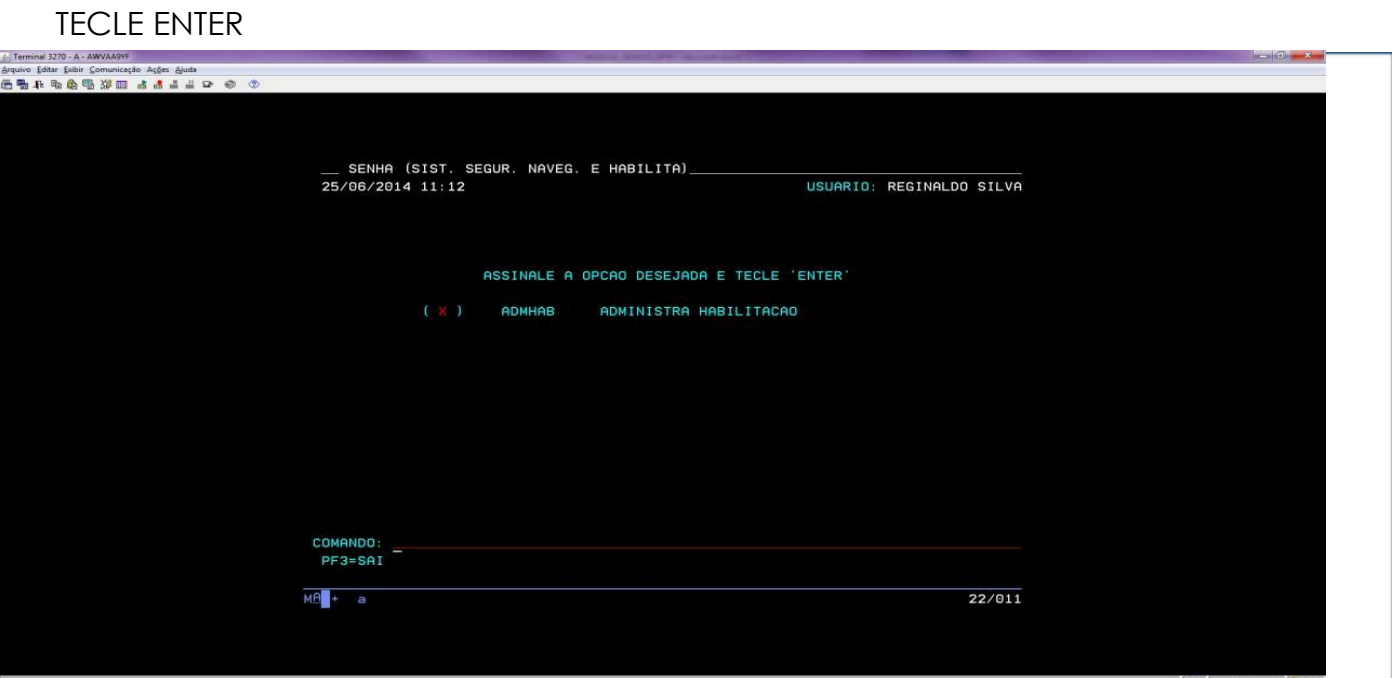

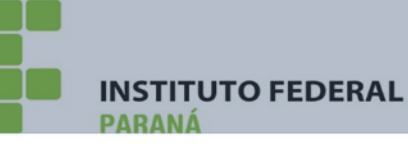

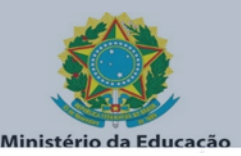

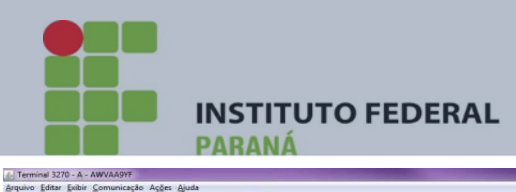

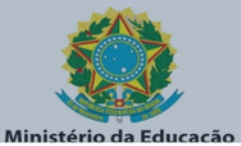

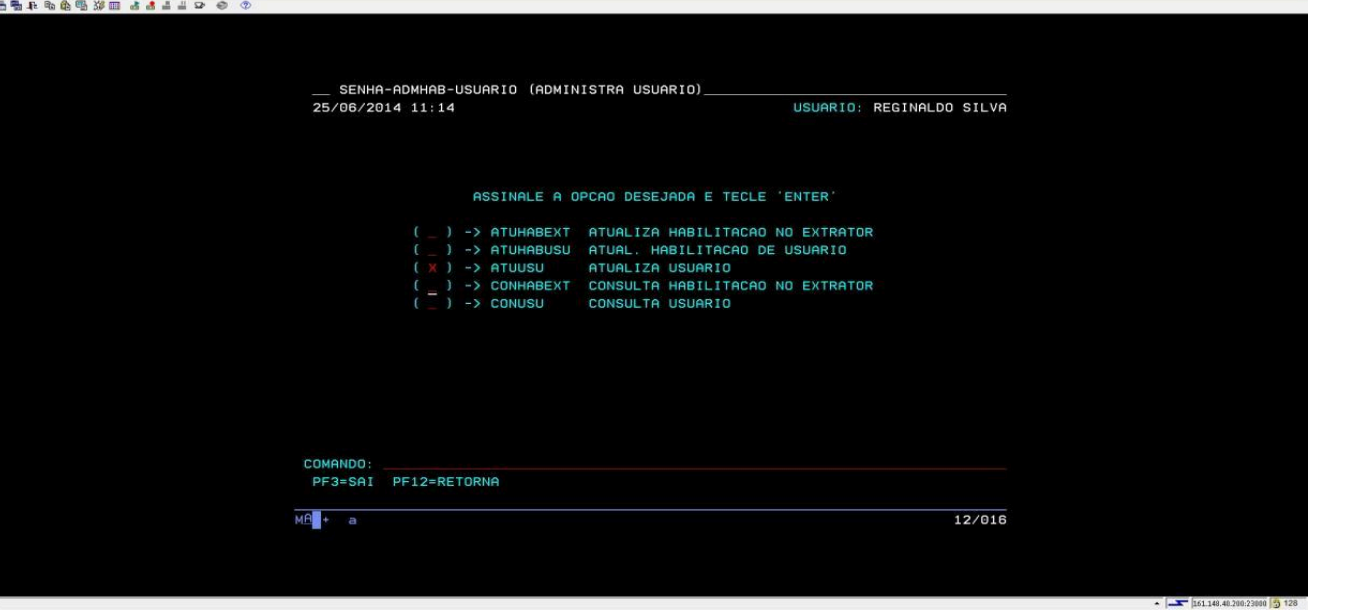

12°) O SISTEMA PEDIRÁ O CPF DO USUÁRIO. INFORME-O E TECLE ENTER.

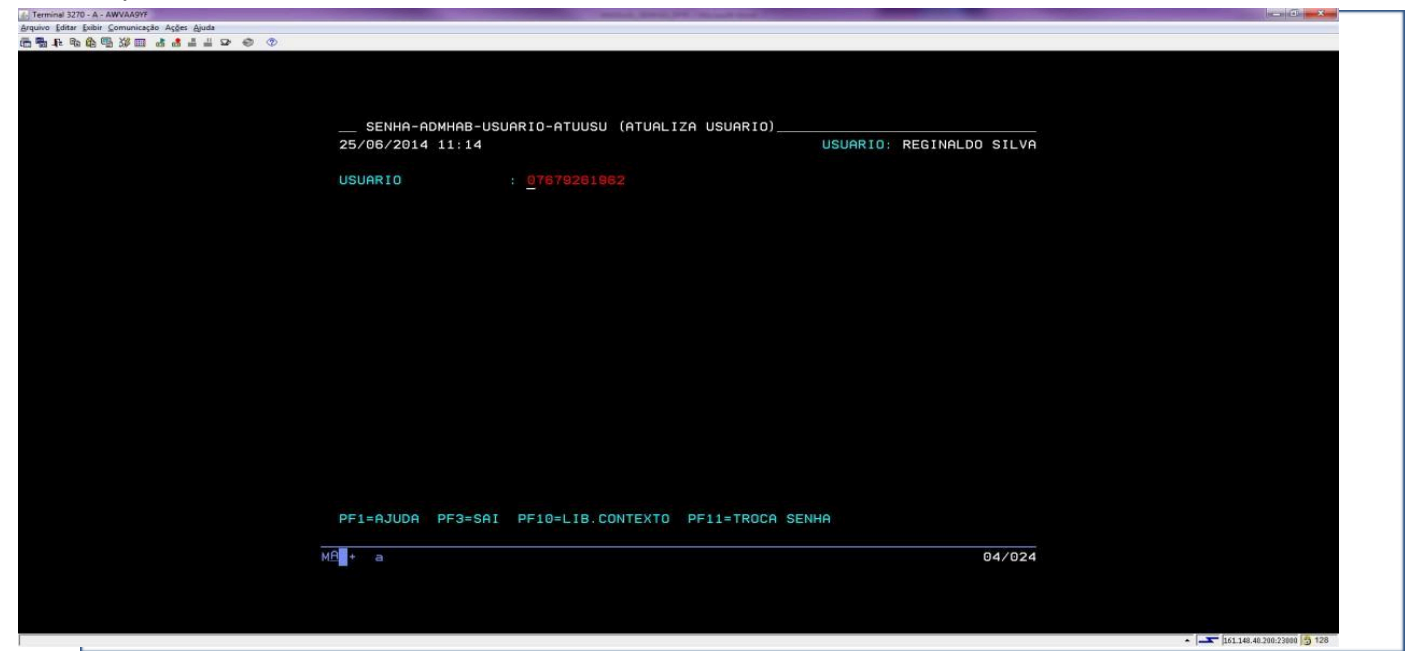

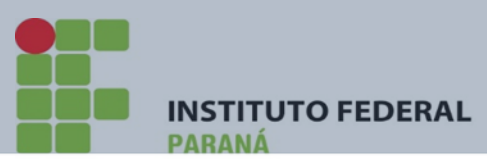

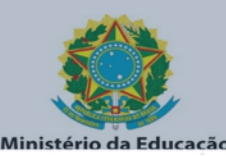

13º) PREENCHA OS DADOS SOLICITADOS. NO NOME DE GUERRA, NORMALMENTE É INFORMADO OS DOIS PRIMEIROS NOMES SE A CAIXA DE TEXTO FOR SUFICIENTE – CASO CONTRÁRIO – APENAS O PRIMEIRO NOME. A UG PRIMÁRIA SOLICITADA É A **UGE DO CAMPUS.** APÓS, TECLE ENTER.

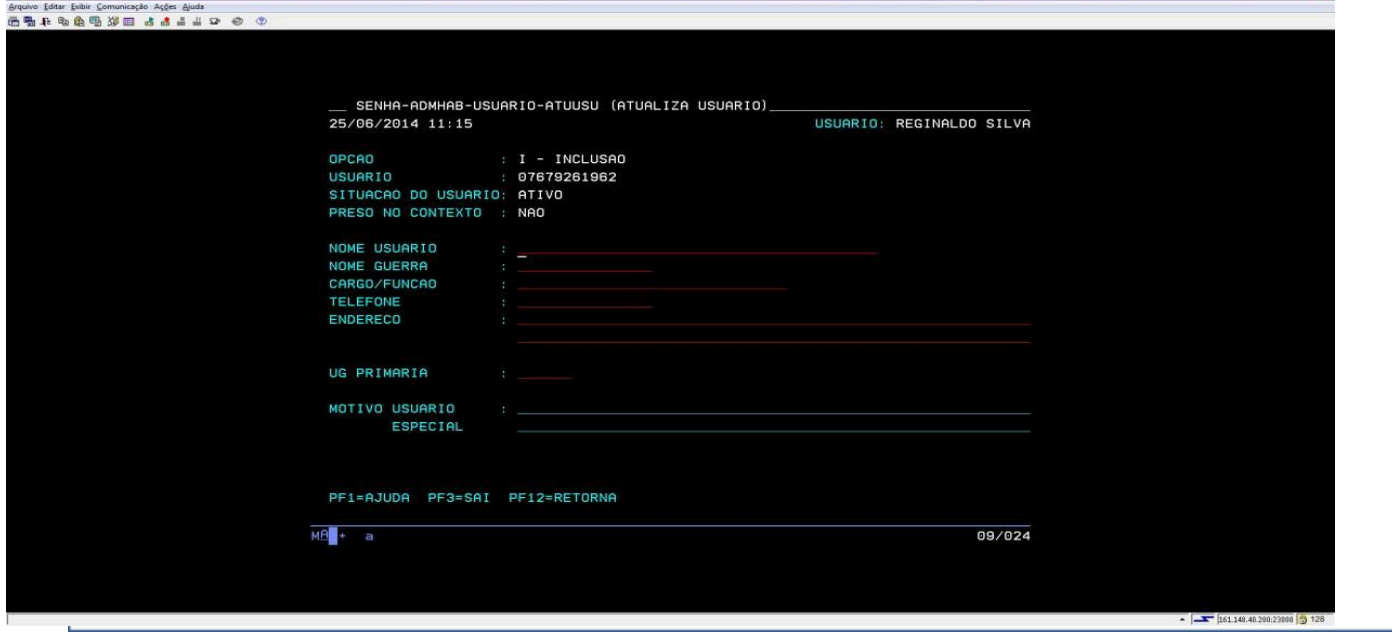

14º) APÓS, O SISTEMA SOLICITARÁ A CONFIRMAÇÃO DE INCLUSÃO. INFORME "C" E TECLE ENTER.

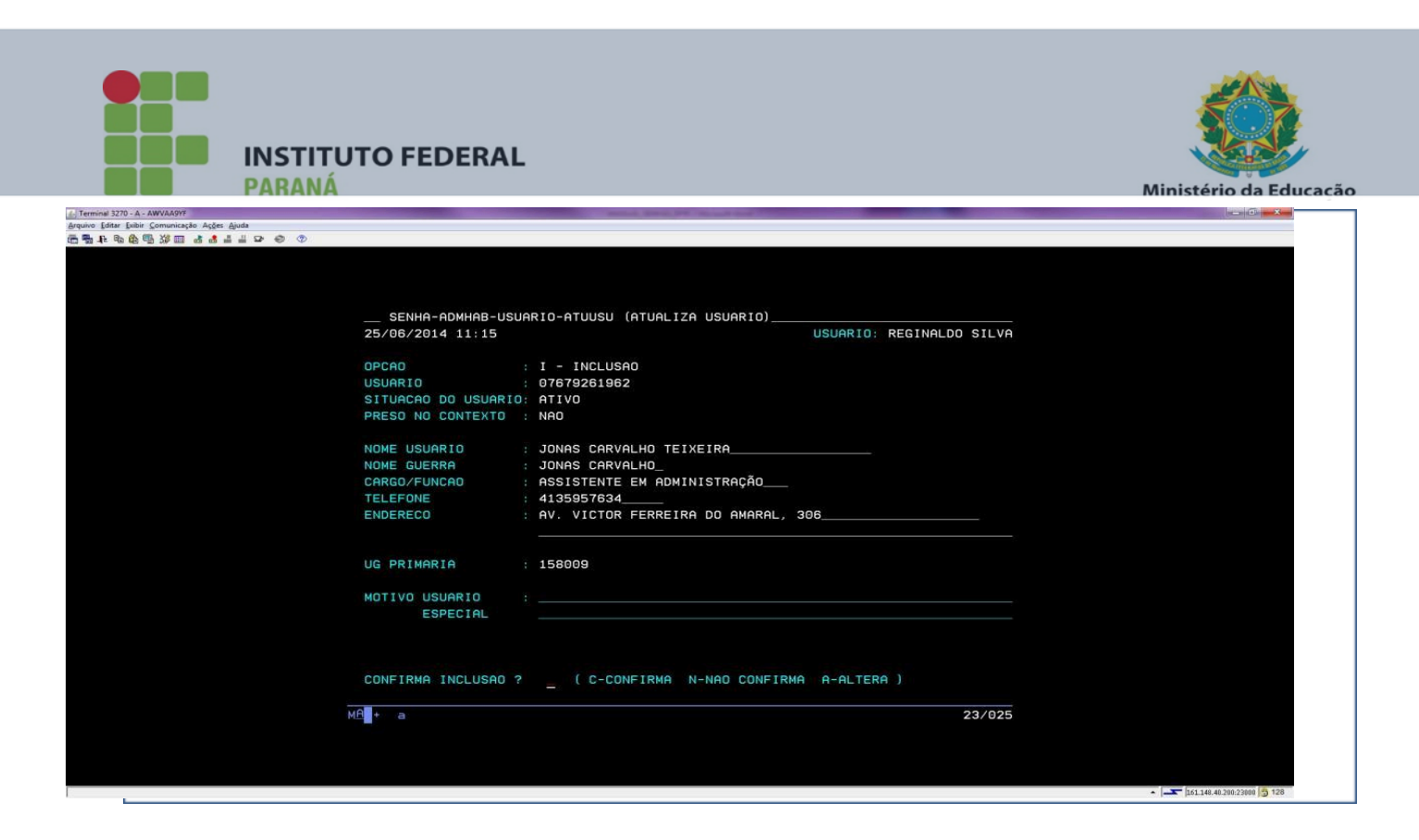

15°) APÓS TECLAR ENTER, O SISTEMA TRARÁ A INFORMAÇÃO DA SENHA CRIADA NO FORMATO NOVAXXXX - TECLE ENTER. 4. Terminal 3270 - A - AWVAA9YF

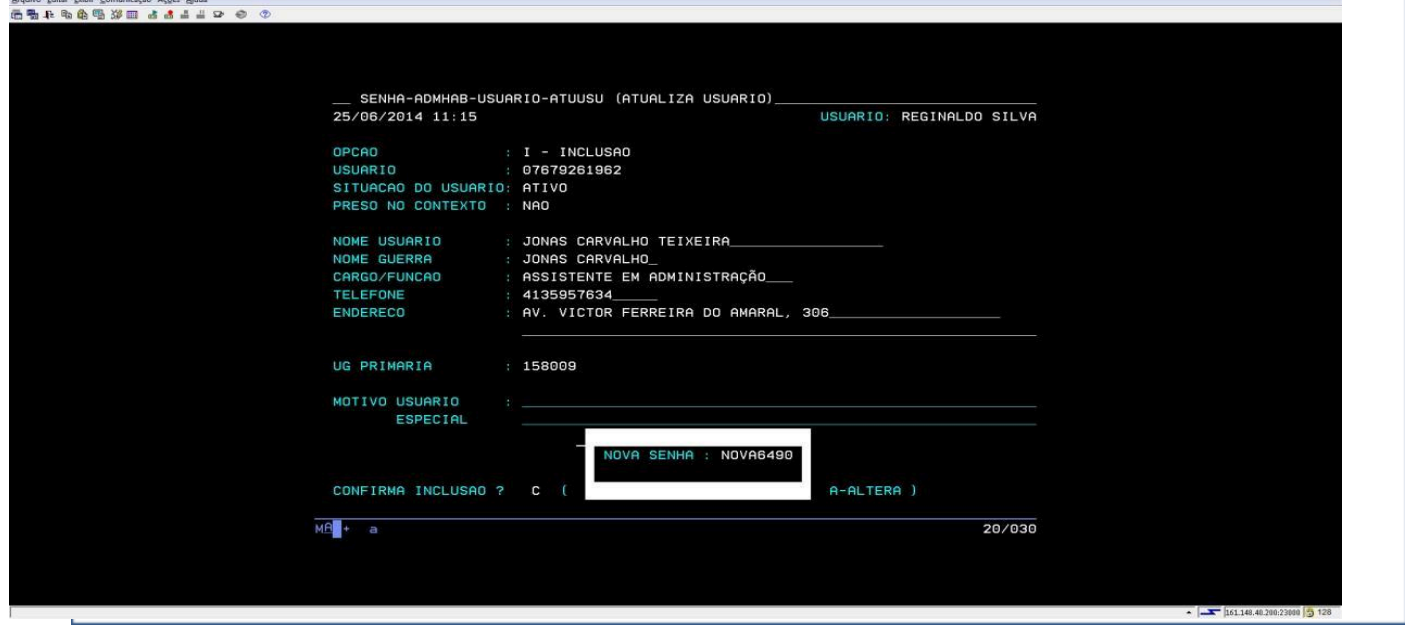

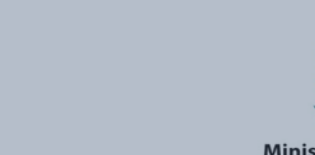

**INSTITUTO FEDERAL** 

16º) O SISTEMA EXIBIRÁ A TELA PARA INFORMAÇÃO DOS PERFIS SOLICITADOS. NO NÍVEL DE ACESSO – INFORME "**1**" E RECEBE COMUNICA – INFORME "**S**". ESCOLHA OS PERFIS ASSINALANDO-OS COM 'X".

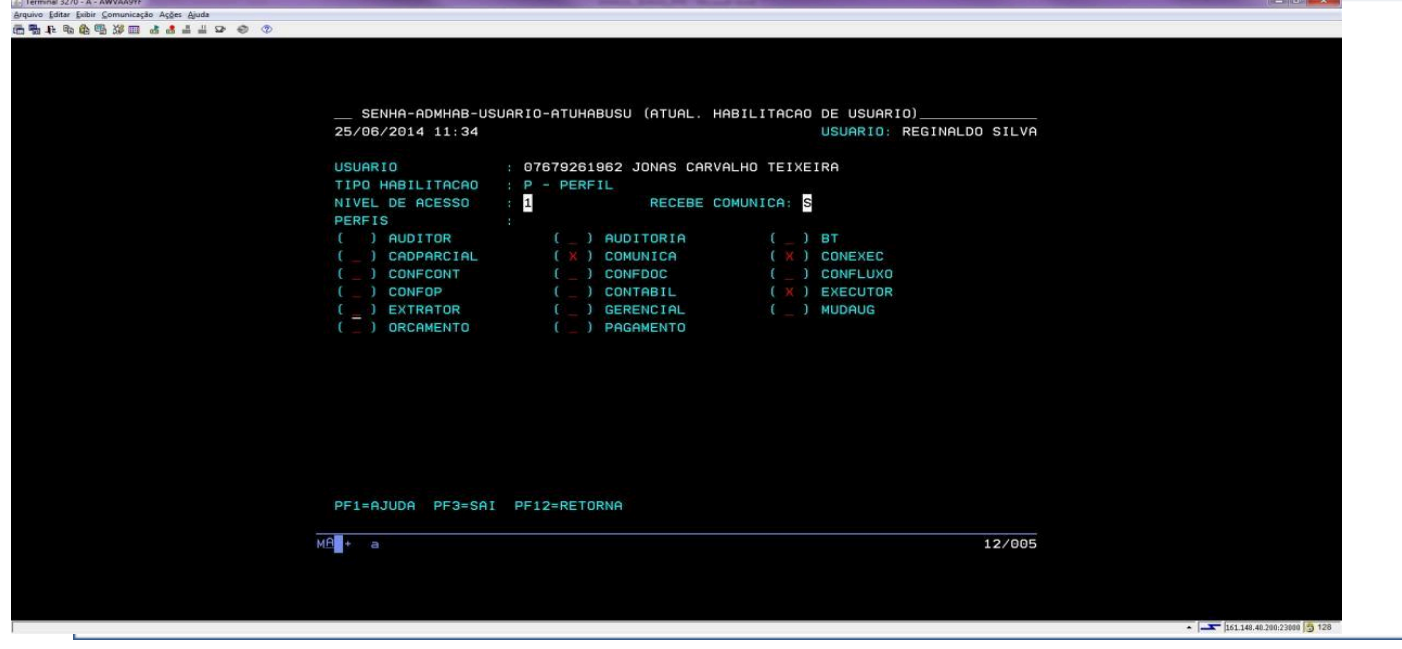

17º) O SISTEMA SOLICITARÁ A CONFIRMAÇÃO DE ATUALIZAÇÃO. INFORME "C" E TECLE ENTER.

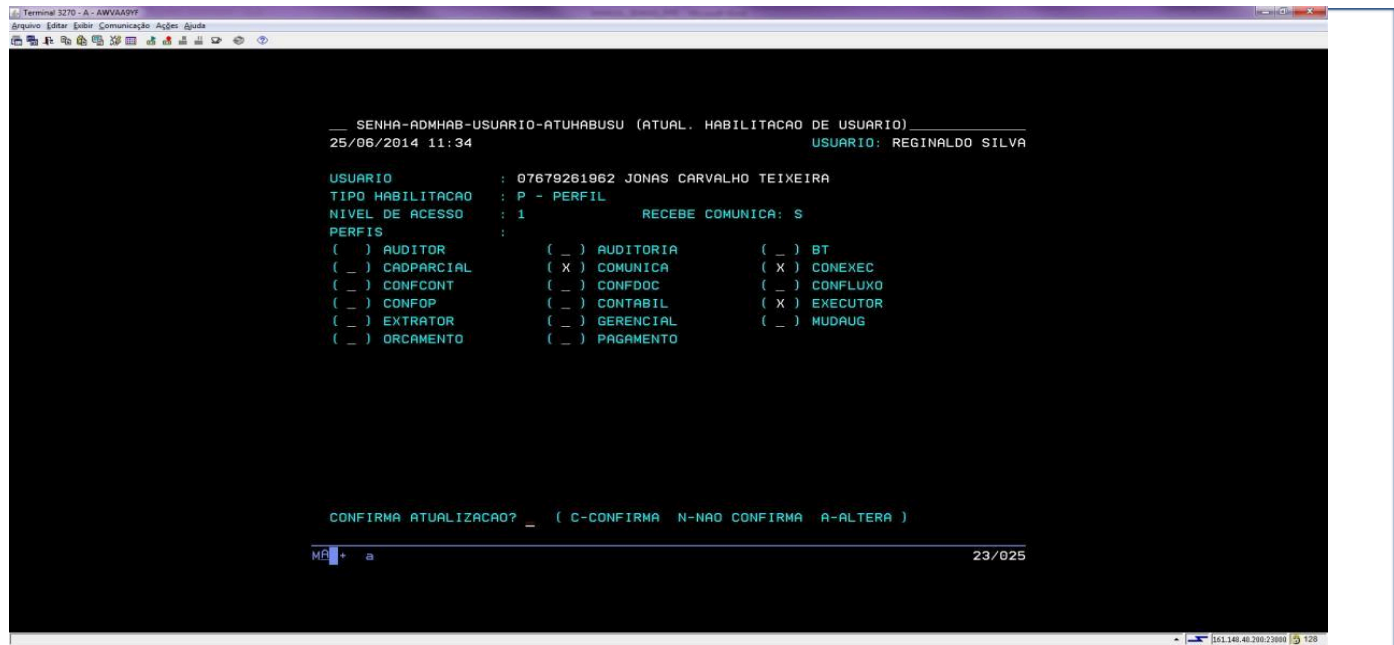

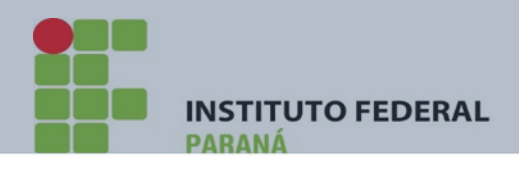

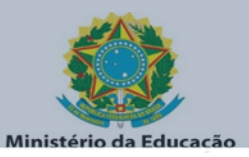

18º) CONFIRMADO, O SISTEMA EXIBIRÁ A TELA DE HABILITAÇÃO EFETUADO COM SUCESSO. TECLE F3 PARA SAIR DA TELA.

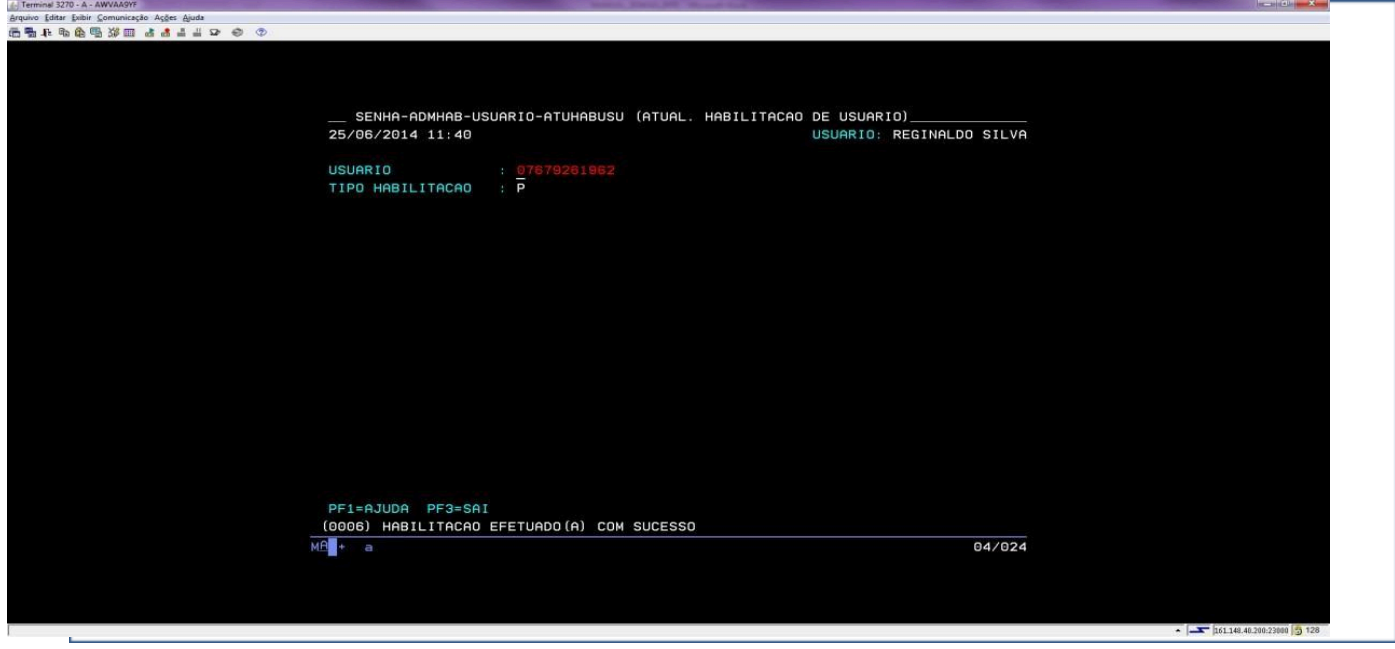

# 19º) O SISTEMA RETORNARÁ AO MENU ADMINISTRA USUÁRIO.

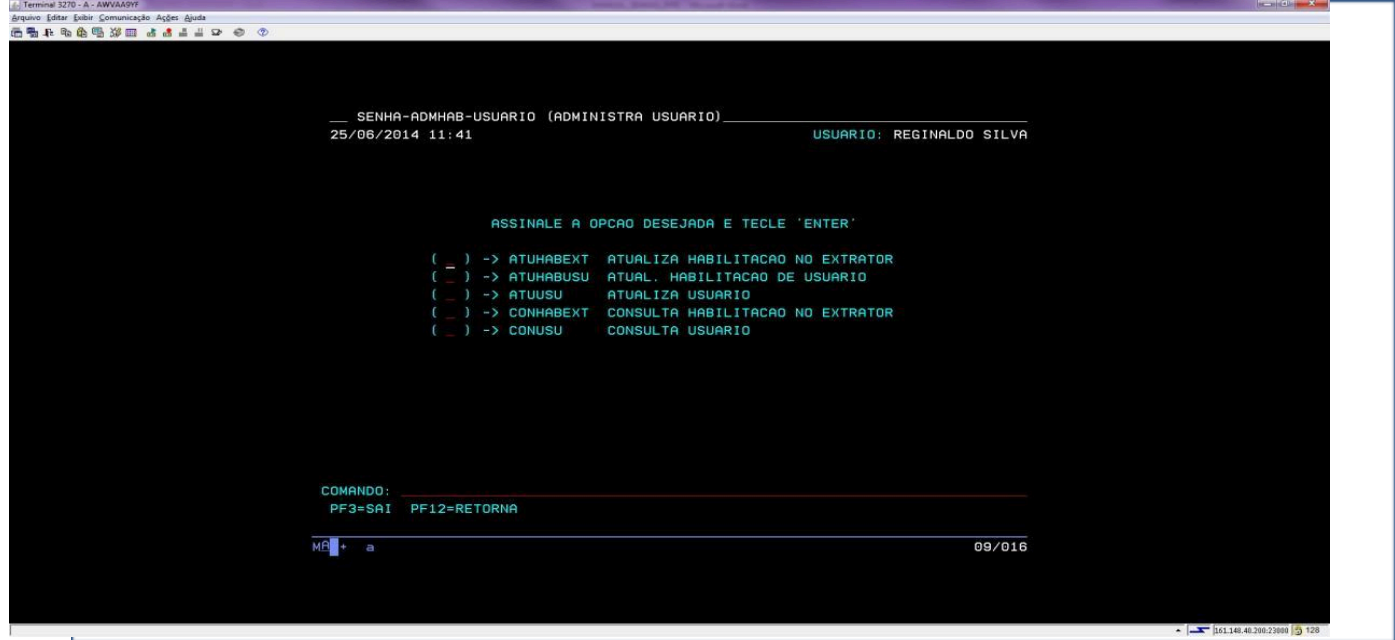

PRONTO!! O USUÁRIO ESTÁ DEVIDAMENTE CADASTRADO NO SISTEMA SIAFI OPERACIONAL.

Rua Emílio Bertolini, nº 54 - Bairro Cajuru - CEP: 82.920-030 - Curitiba - Paraná

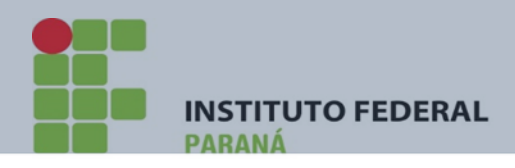

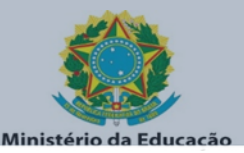

#### **1.10) PASSO A PASSO PARA CADASTRO NO SIADS**

Para o cadastro no sistema SIADS, primeiramente cabe se certificar se o usuário já está na base de registro da REDE HOD (usuário do SIAFI ou SIASG).

Caso o usuário não seja usuário não esteja cadastrado na REDE HOD (MÓDULO BSB03), primeiramente cadastre-o seguindo os passos 1 ao 14 conforme descrito no tópico 1.7 – PASSO A PASSO DO CADASTRO NO SENHA REDE.

Realizado o cadastro no senha REDE HOD (MÓDULO BSB03), cadastre o usuário também no sistema SIAFI concedendo-lhe apenas os perfis COMUNICA e CONEXEC (perfis de consulta). Para cadastrá-lo no SIAFI, siga o passo a passo descrito no tópico 1.8 – PASSO A PASSO DO CADASTRO NO SIAFI.

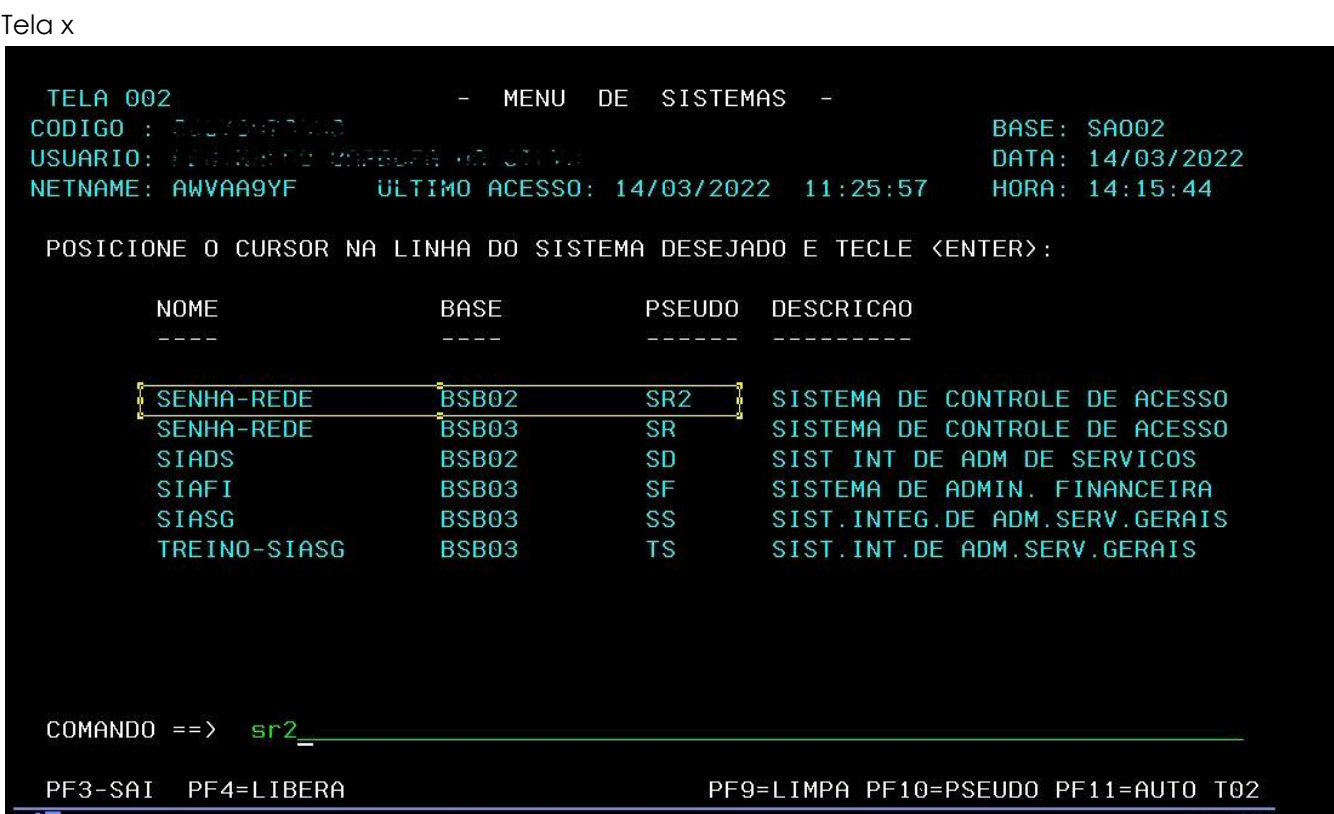

Tela x

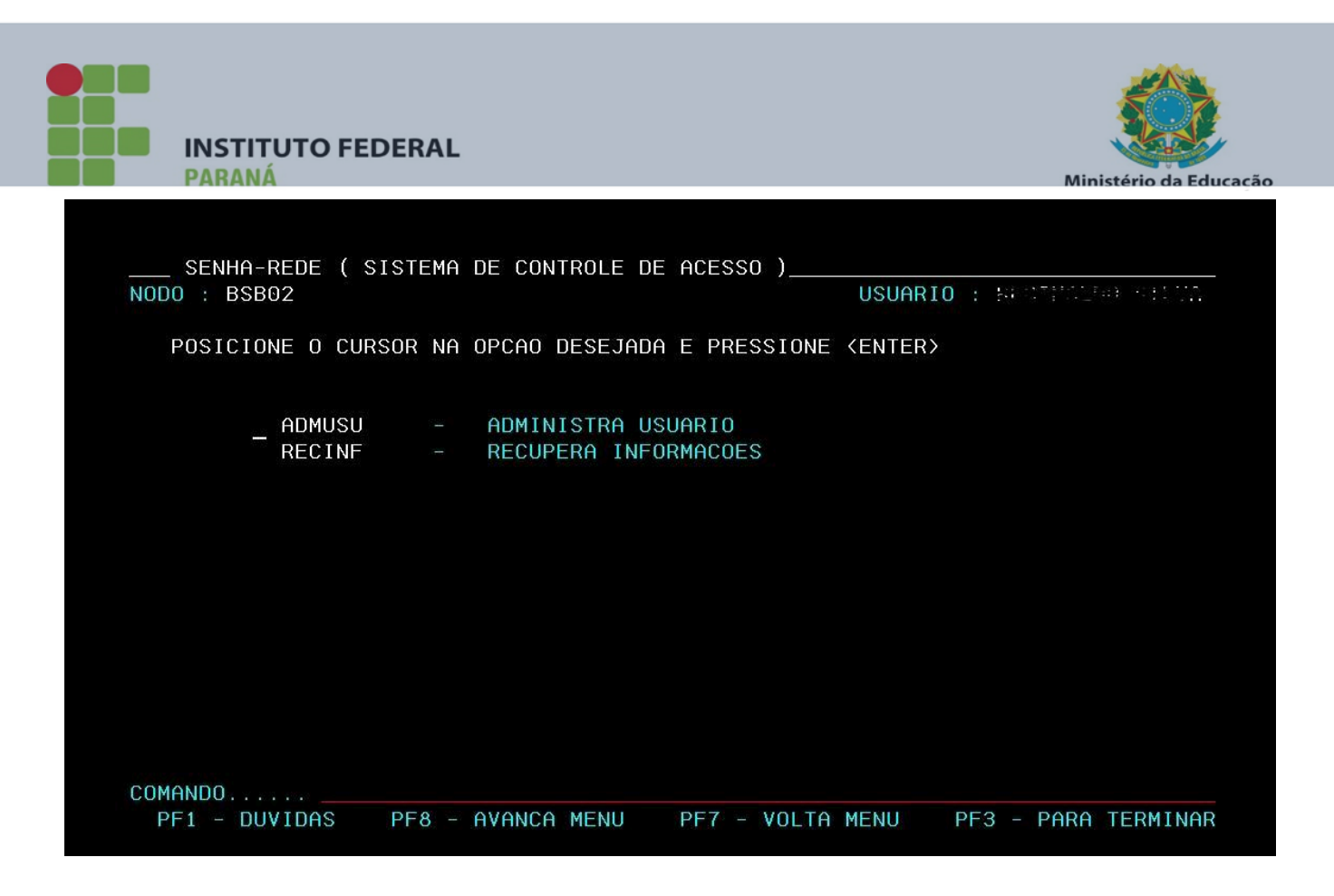

Tela x

Tela X

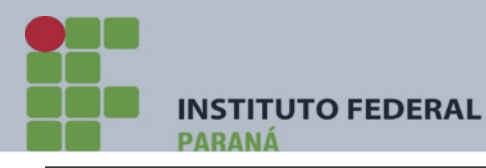

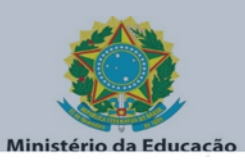

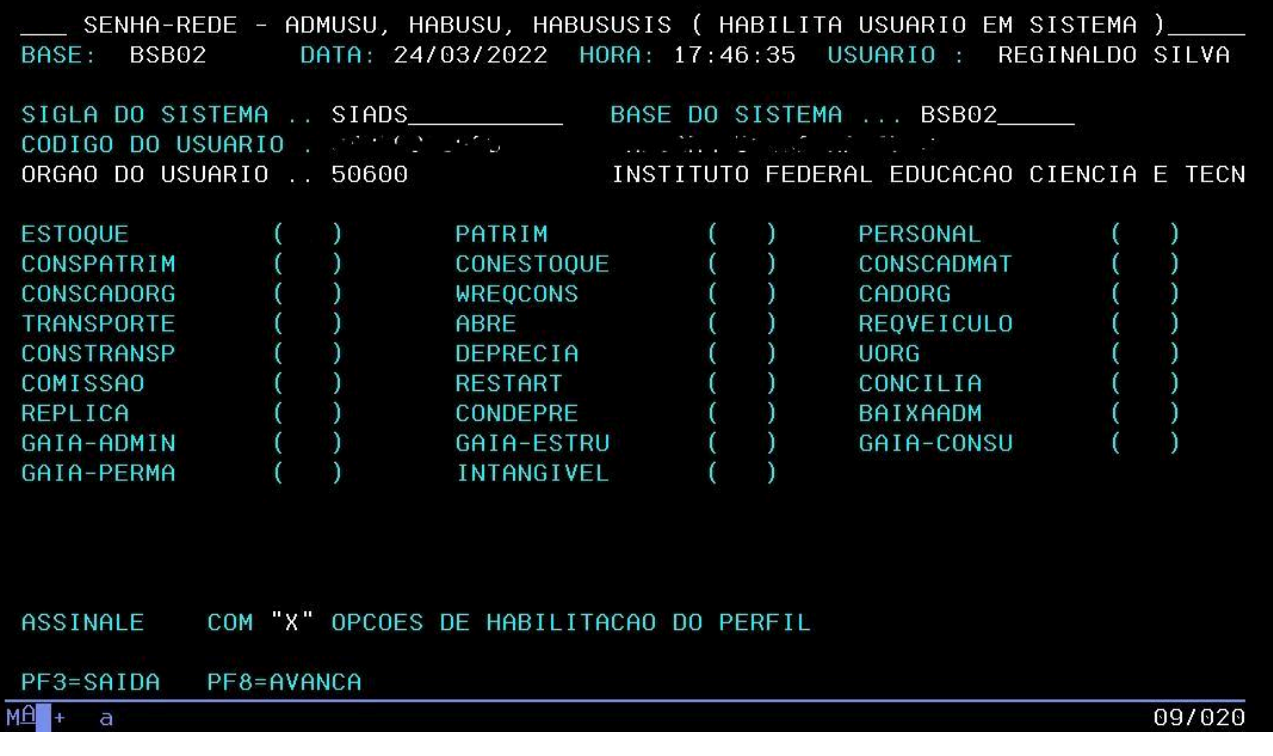

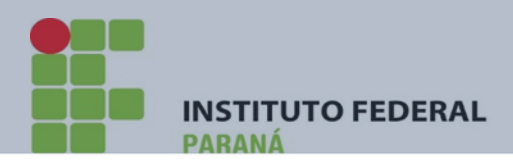

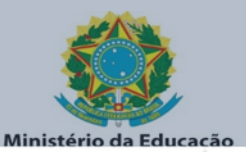

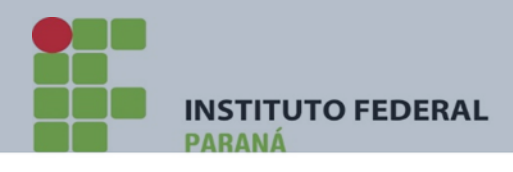

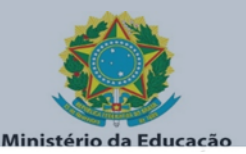

# 1.11) TROCA DE SENHA, USUÁRIO BLOQUEADO, INATIVO, REVOGADO, SUSPENSO – PROCEDIMENTOS DE REGULARIZAÇÃO.

No **SIAFI OPERACIONAL** a troca ou **desbloqueio** de senha é feita no sistema SENHA através da transação ATUUSU – ATUALIZA USUÁRIO. Para efetuar a troca de senha, preliminarmente, o cadastrador deverá solicitar o envio do formulário TROCA DE SENHA conforme modelo abaixo.

#### **Termo de Ciência de Troca de Senha- SIAFI**

Identificação do usuário

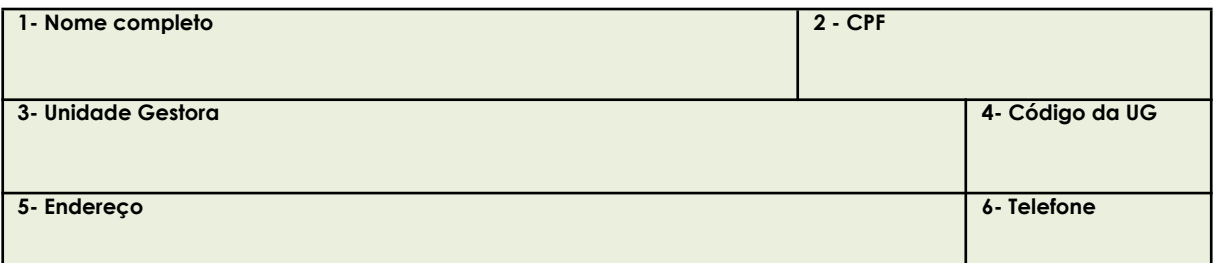

Notificação de Troca de senha

Declaro ter compar<del>ocido prosoncialmente ao m</del>eu c<del>adastrador SIAFI e efetua</del>do a troca da minha senha.<br>Local<br>Data

**Assinatura do usuário**

Identificação do cadastrador

**Assinatura Nome do cadastrador**

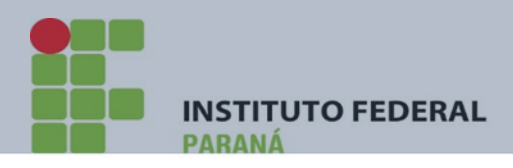

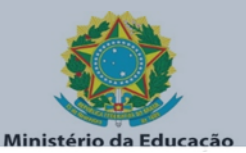

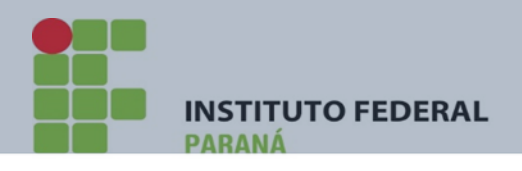

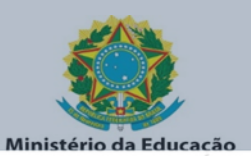

Veja abaixo passo a passo para Troca/desbloqueio de senha no **SIAFI OPERACIONAL**.

1º) Acesse o sistema SENHA, digitando o seu código (CPF) – TECLE ENTER e sua senha TECLE ENTER. Na linha SISTEMA digite a palavra SENHA – TECLE ENTER

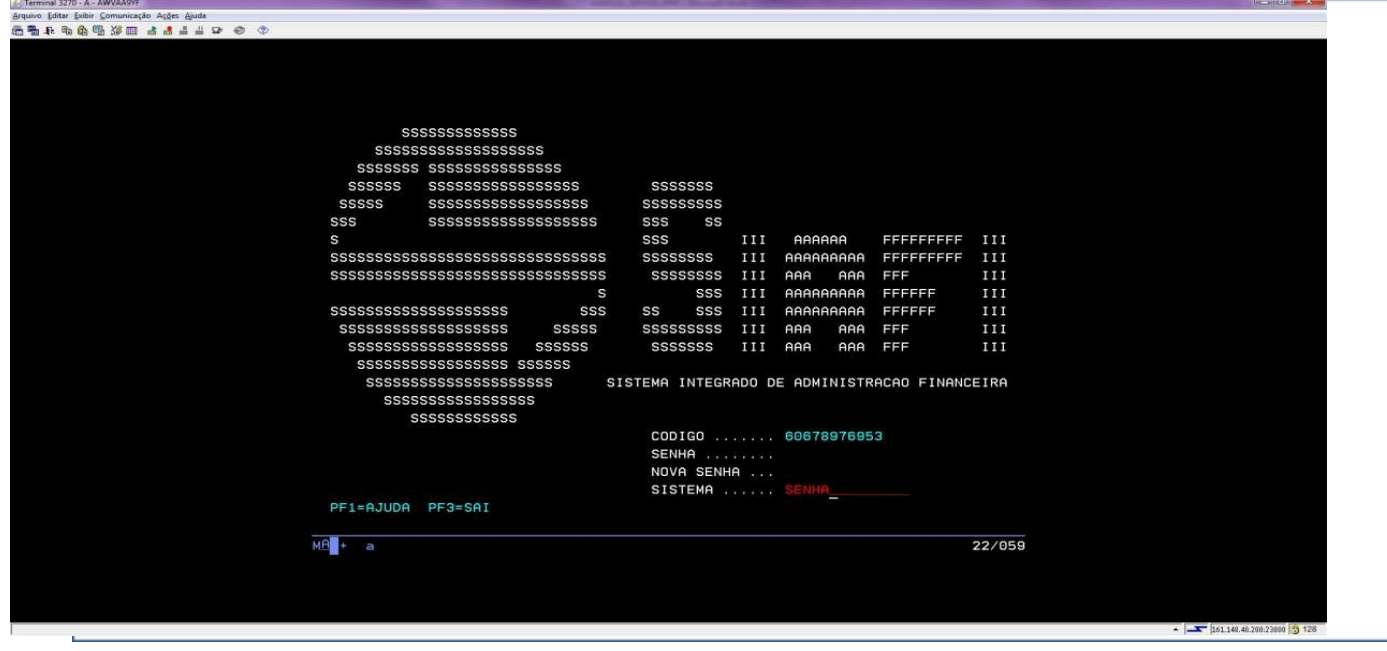

## 2º) Assinale com "X" a opção ADMHAB – TECLE ENTER

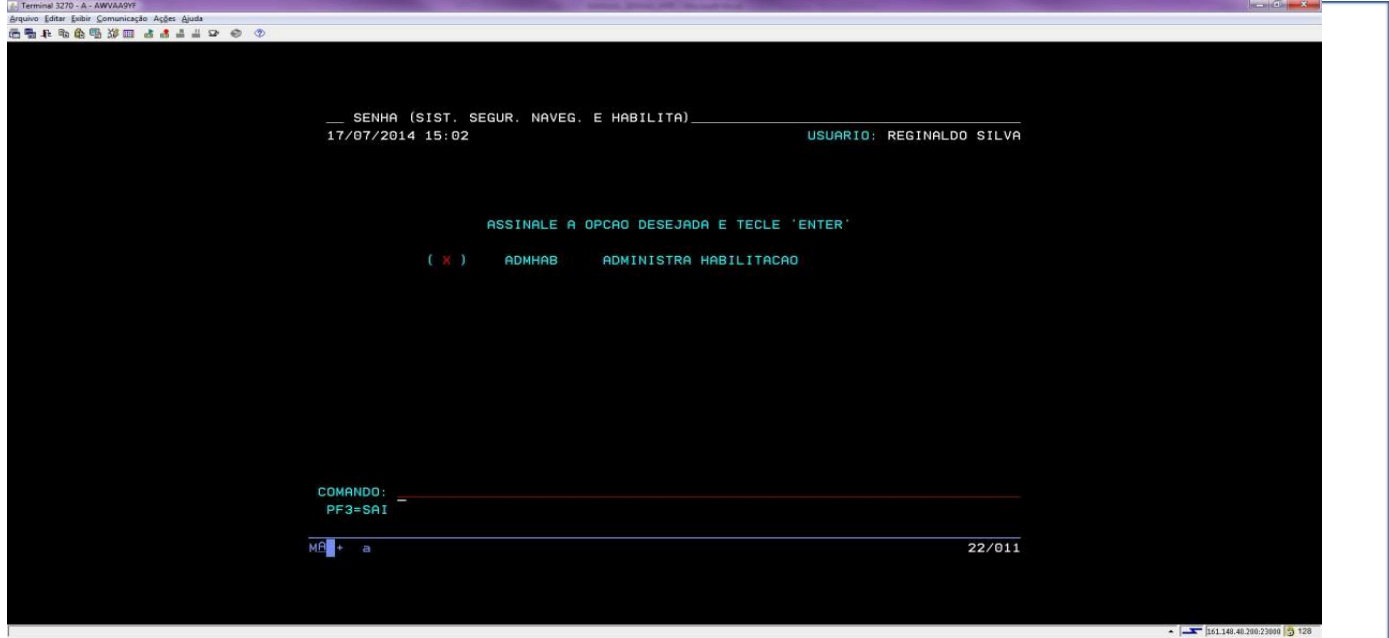

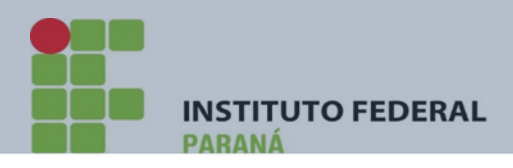

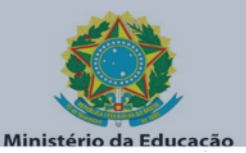

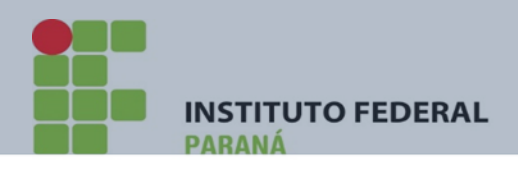

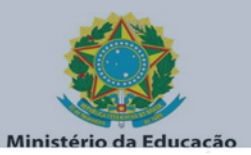

# 3º) Assinale com "X" a opção USUÁRIO – TECLE ENTER

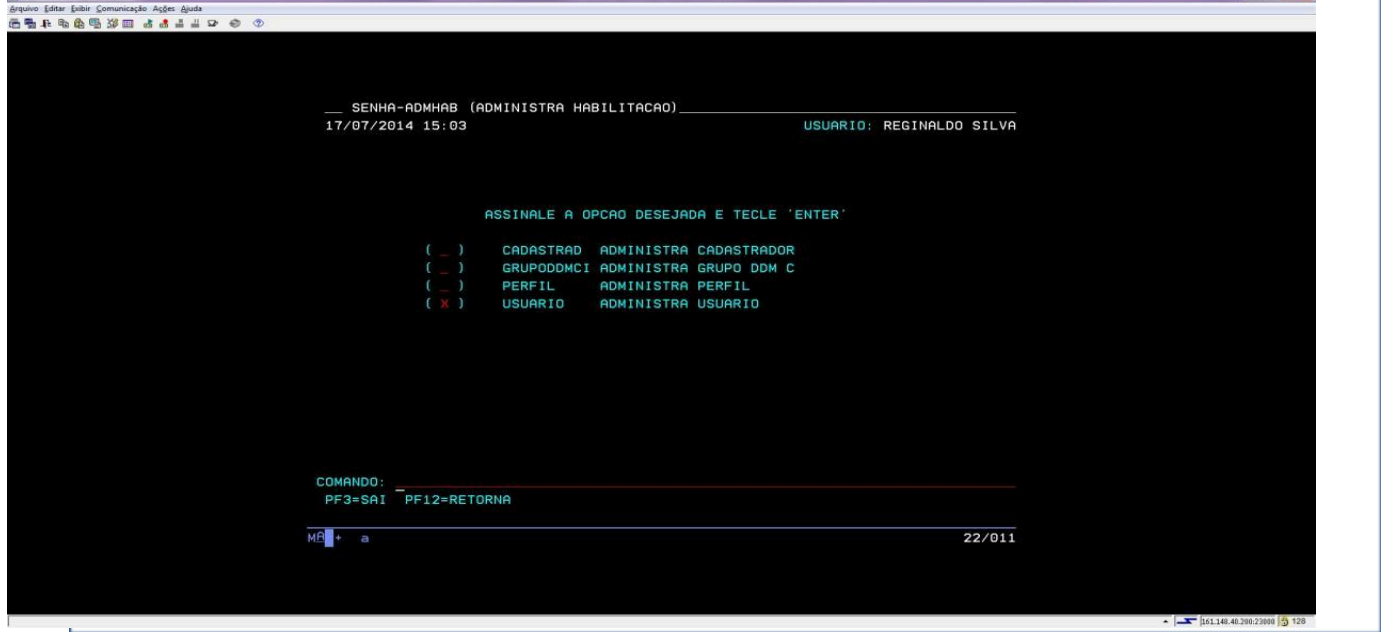

## 4º) Assinale com "X" a opção ATUUSU – TECLE ENTER

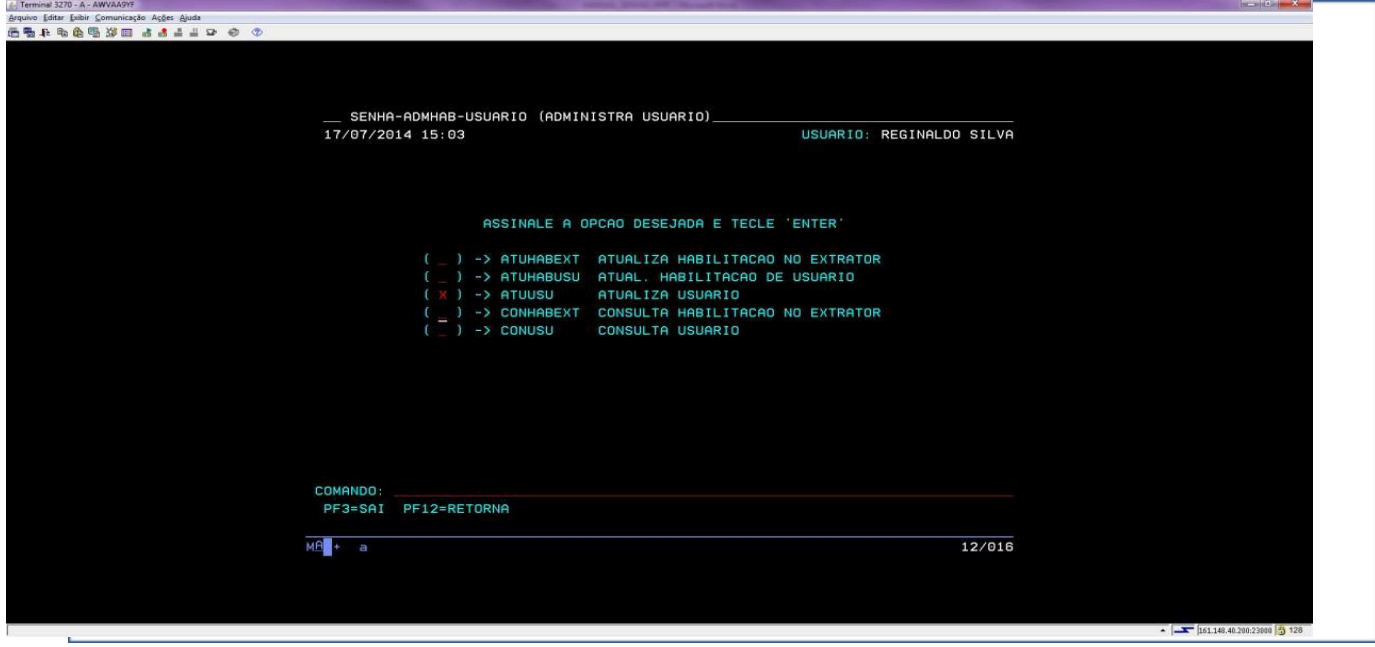

Rua Emílio Bertolini, nº 54 - Bairro Cajuru - CEP: 82.920-030 - Curitiba - Paraná

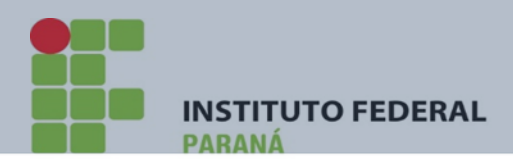

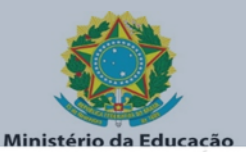

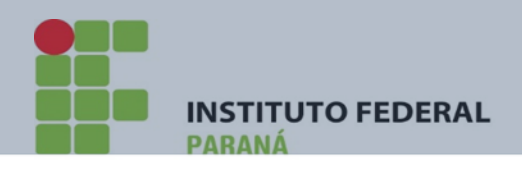

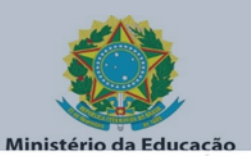

5º) O sistema solicitará o código (CPF) do usuário. Digite o CPF e TECLE F11. Ao teclar F11, o sistema informará uma nova senha com o formato NOVAXXXX.

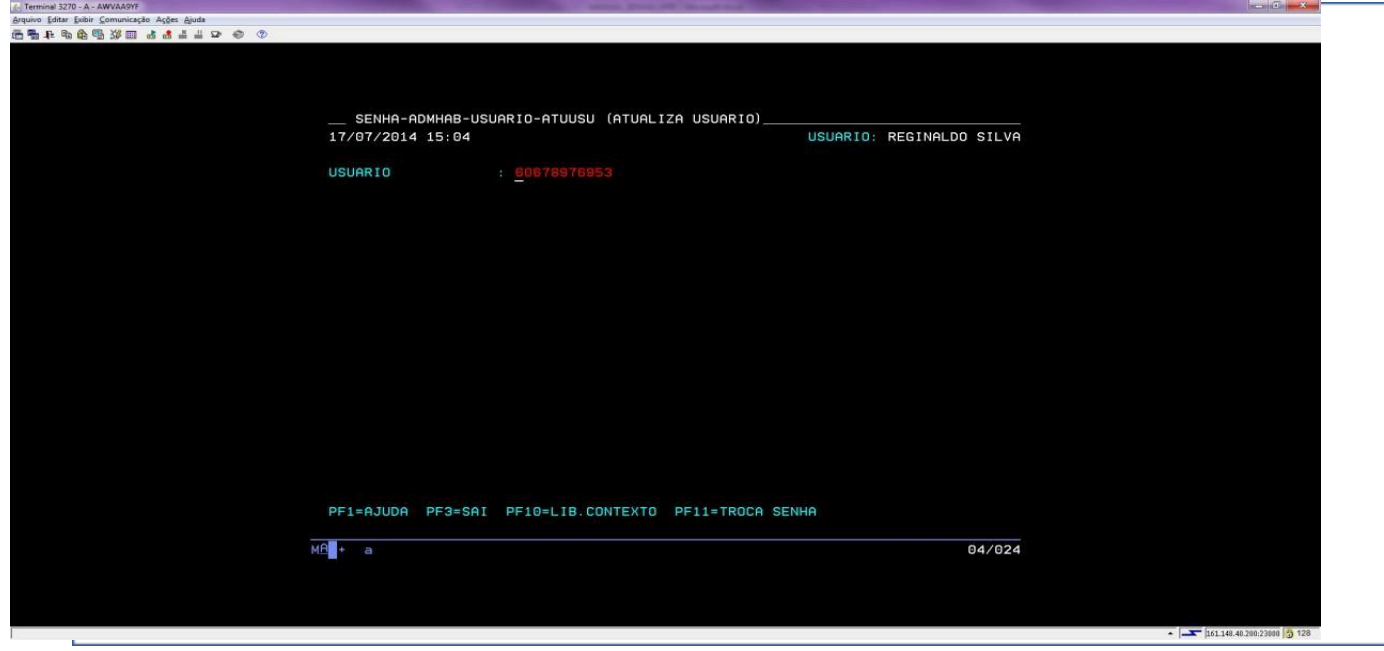

**DIGITE O CPF E TECLE <F11> PARA TROCAR A SENHA E DESBLOQUEAR**

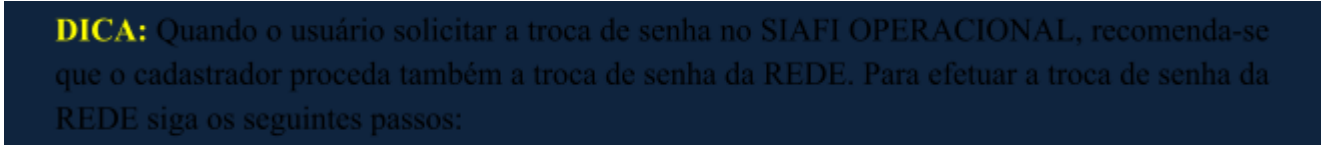

1º) Acesse o sistema SENHA-REDE, conforme tela abaixo.

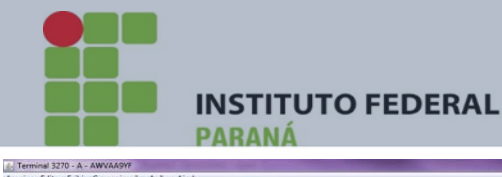

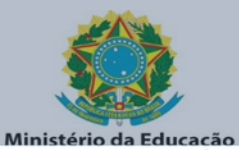

Arquivo Editar Exibir Comunicação Ações Ajuda<br>信号14: Ra 色号3/田 de de 出当コ つく BASE: BSB03<br>DATA: 23/06/2014<br>HORA: 09:29:14 POSICIONE O CURSOR NA LINHA DO SISTEMA DESEJADO E TECLE (ENTER): BASE<br>----PSEUDO DESCRICAO NOME SENHA-REDE<br>SIAFI<br>SIAFI-EDUC<br>SIASG<br>TREINO-SIASG 85803<br>85803 SF<br>85803 SE<br>85803 SS SISTEMA DE CONTROLE DE ACESSO<br>SISTEMA DE ADMIN, FINANCEIRA<br>SIAFI EDUCACIONAL<br>SIST.INTEG.DE ADM.SERV.GERAIS<br>SIST.INT.DE ADM.SERV.GERAIS 83803<br>BSB03<br>BSB03<br>BSB03  $COMANDO ==> SR$ PF3-SAI PF4=LIBERA PF9=LIMPA PF10=PSEUDO PF11=AUTO T02 MA + a  $22/018$ 

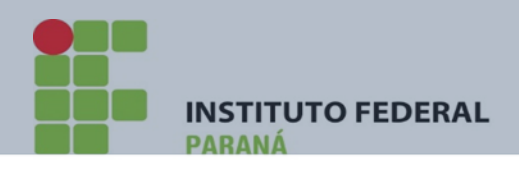

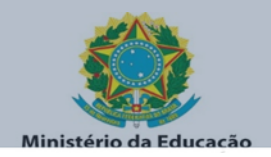

# 2º) Digite sua senha de acesso ao sistema SENHA- REDE – TECLE ENTER

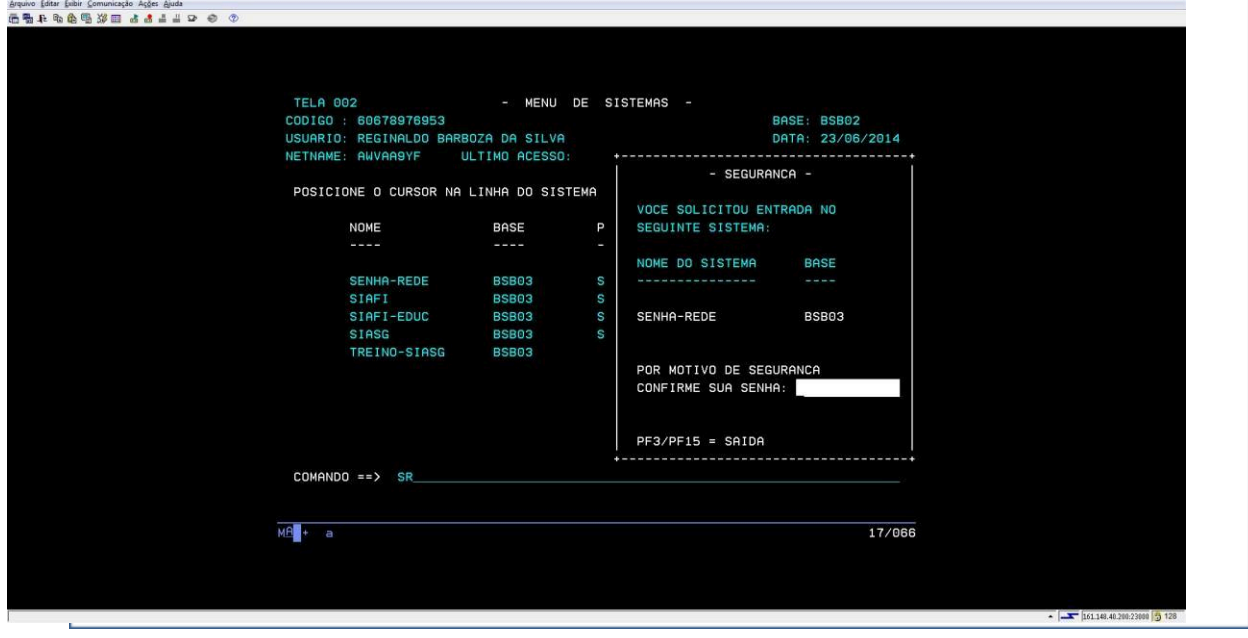

## 3º)Na tela que surgir, TECLE ENTER

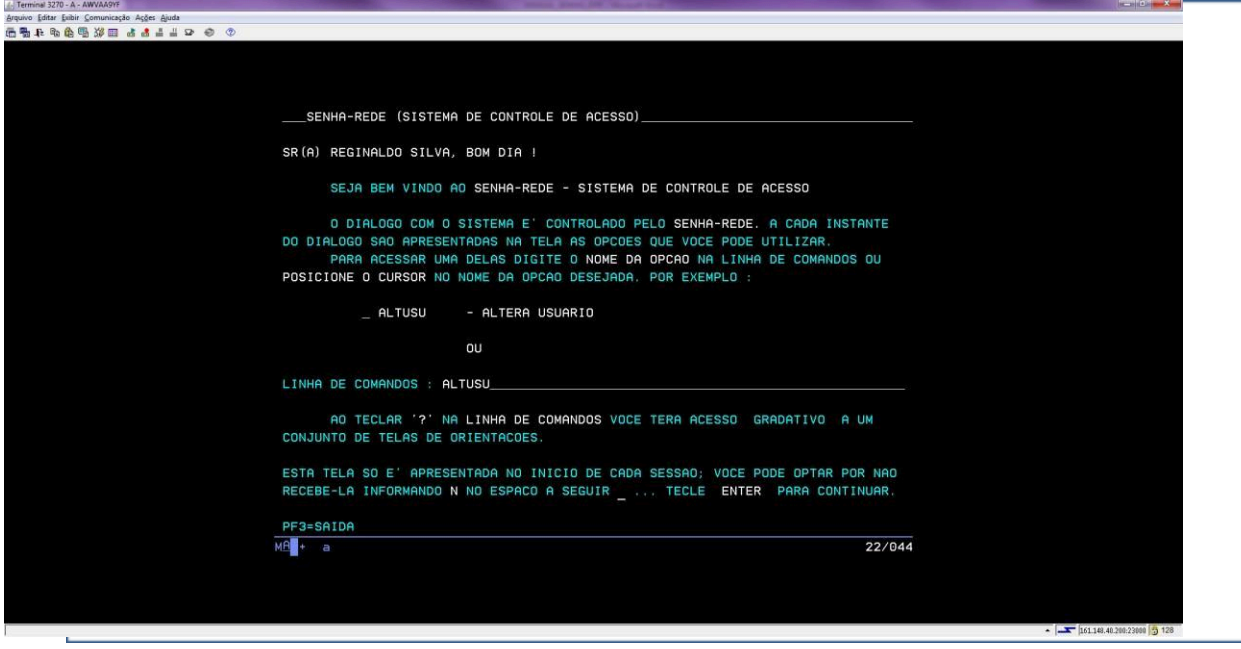

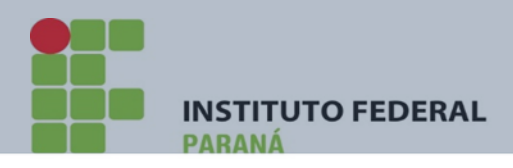

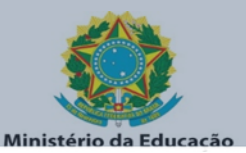

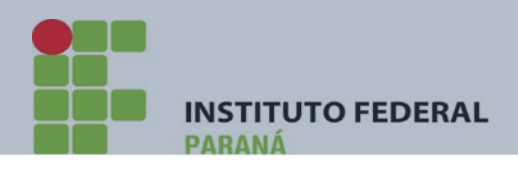

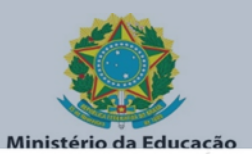

## 4º) Escolha a opção ADMUSU – TECLE ENTER

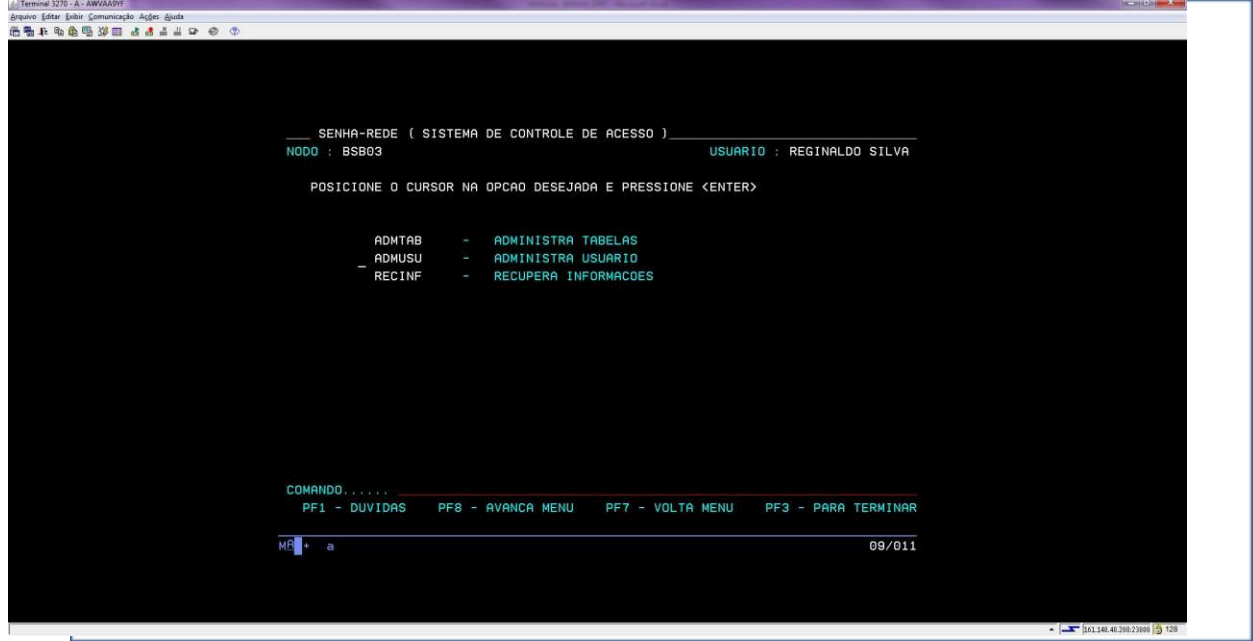

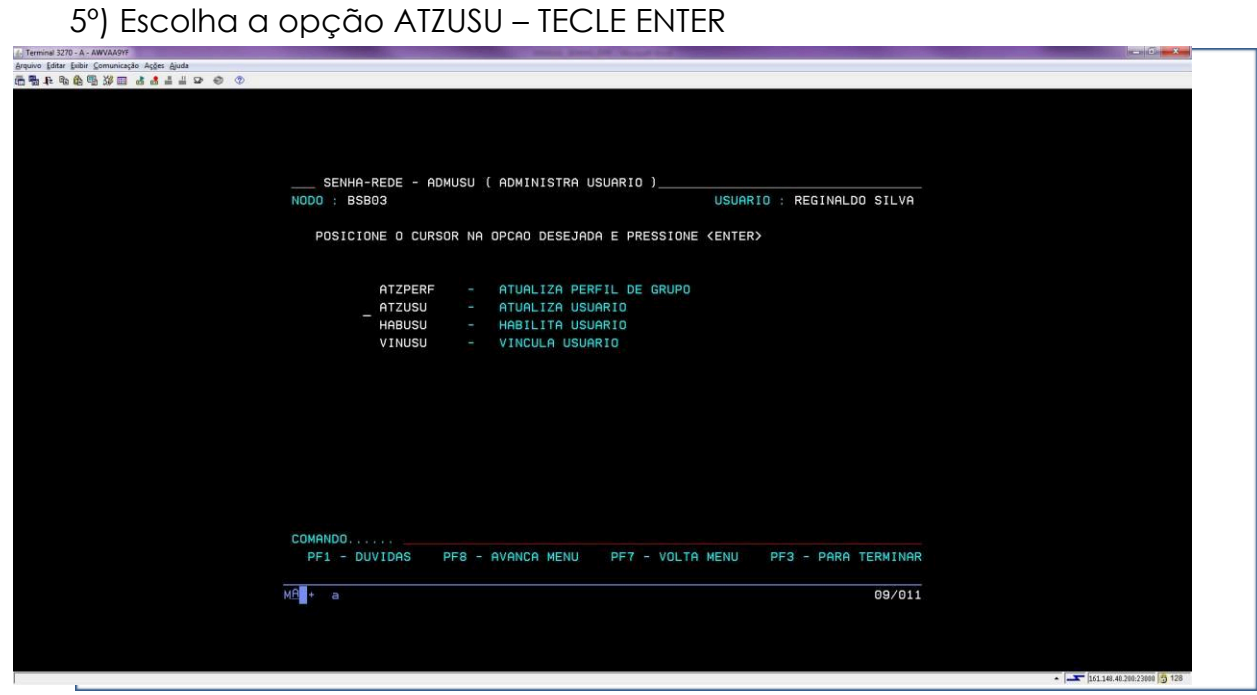

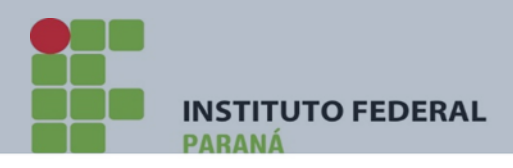

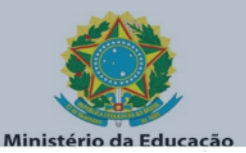

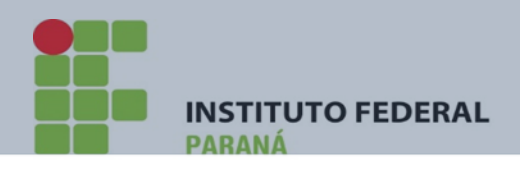

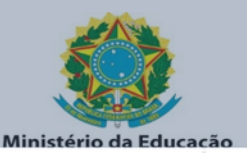

6º) Além da possibilidade de efetuar a TROCA de senha do SISTEMA REDE e, como a tela de acesso prevê outras situações, o cadastrador deverá verificar em qual dessas o usuário se enquadra:

- a) Para liberar usuário INATIVO, escolha a opção INRUSU;
- b) Para liberar usuário BLOQUEADO, escolha a opção LIBUSUBLOQ;
- c) Para liberar usuário preso no CONTEXTO, escolha a opção LIBUSUCON;
- d) Para TROCA de senha do usuário, escolha a opção TROCSEN;

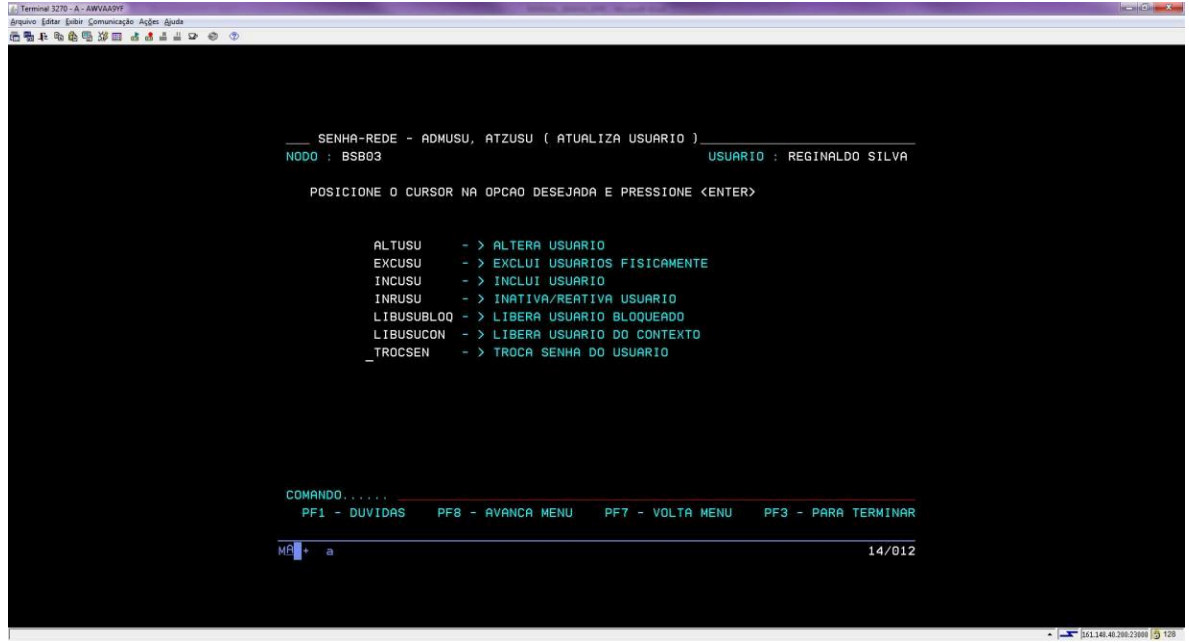

7º) Em todas situações o sistema solicitará o código (CPF) do usuário, informe-o e tecle ENTER e o sistema gerará uma nova senha.

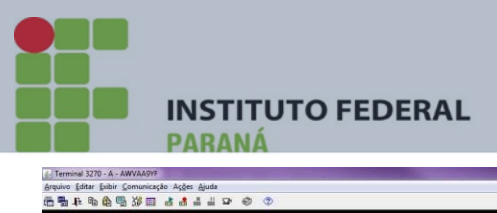

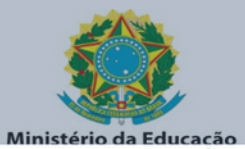

 $-10 - x$ 

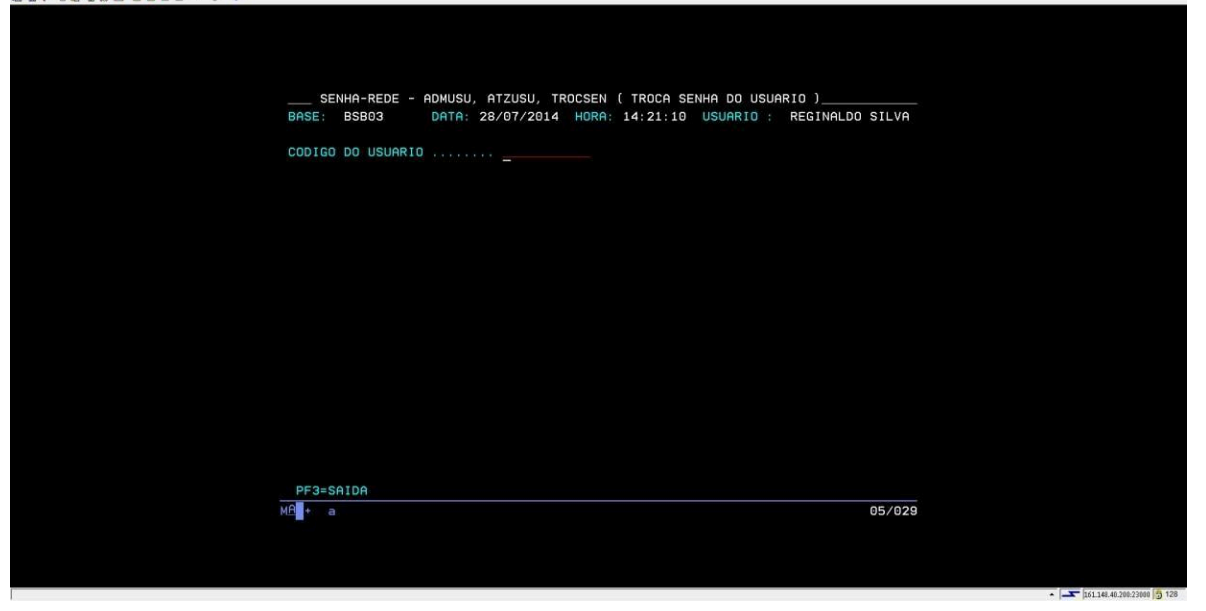

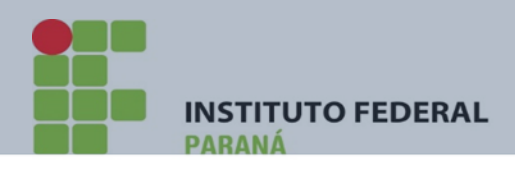

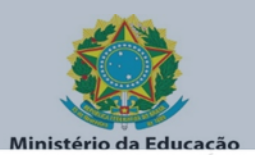

## **USUÁRIO SUSPENSO**

Usuário **SUSPENSO** é aquele que, por algum motivo foi excluído por meio do Registro de Conformidade de Operadores e deverá ser reincluído através da transação >ATUUSU

|-| Terminal 3270 - A - AWVAA9YF<br>| Arquivo || Editar || Exibir || Comunicação Ações || Ajuda<br>||西蜀|| JR Ra 色 (色 33)|| 田 || 占 通 通 出 || コ || の || ①

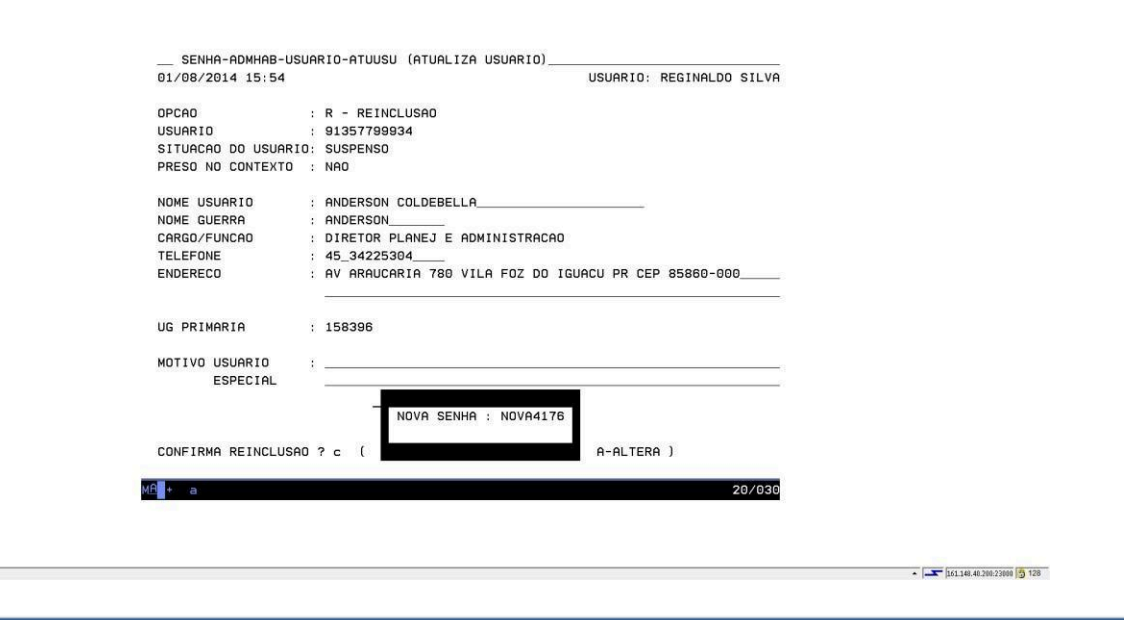
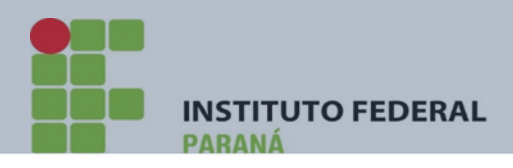

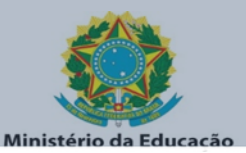

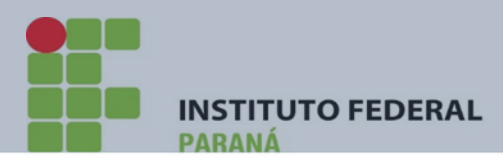

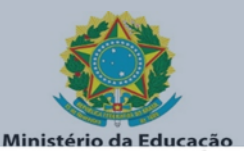

## **1.12) RELAÇÃO DE CADASTRADORES DAS UNIDADES IFPR**

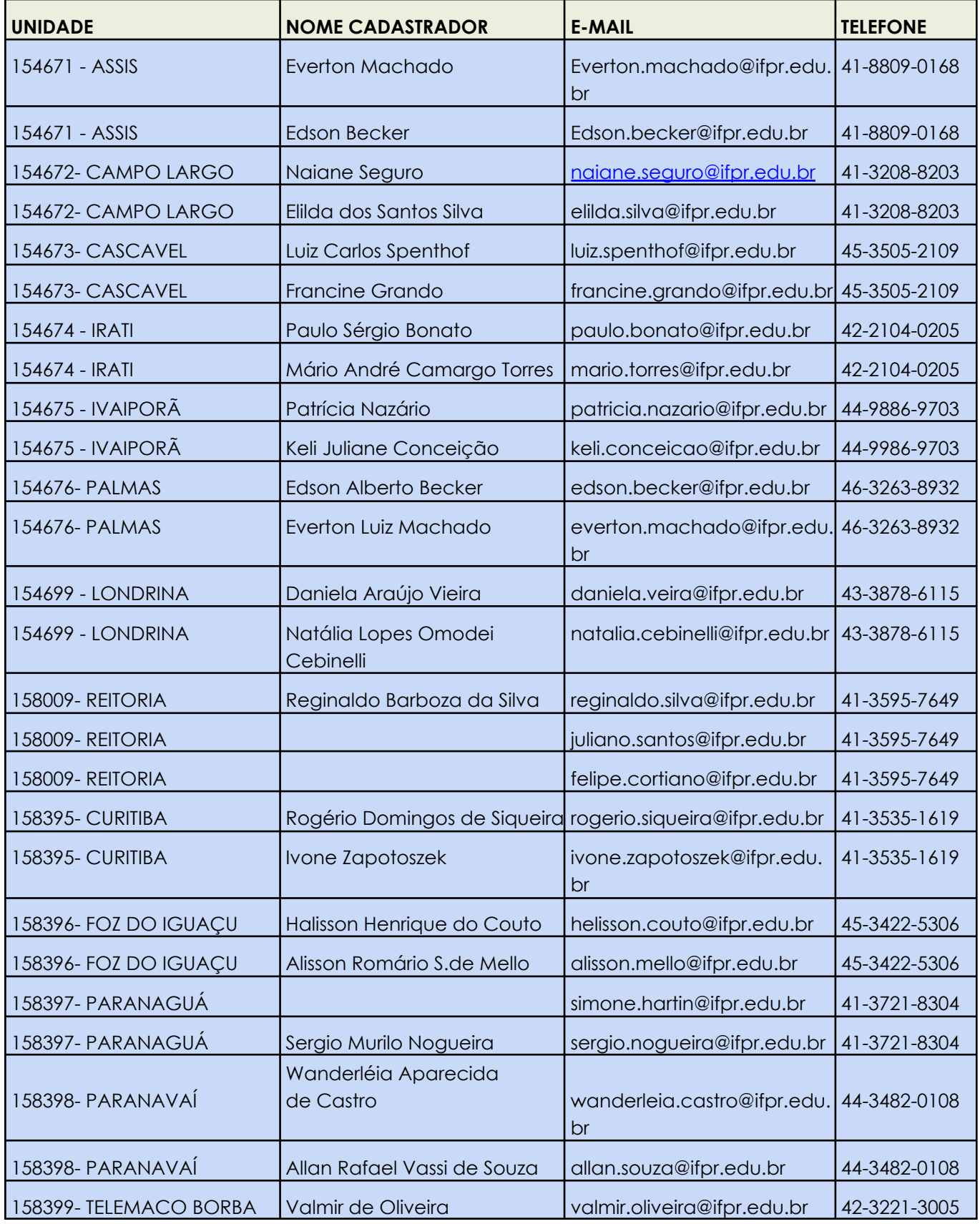

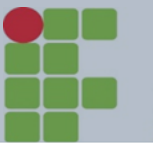

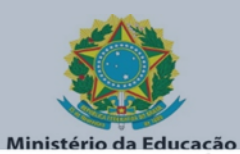

## **INSTITUTO FEDERAL PARANÁ**

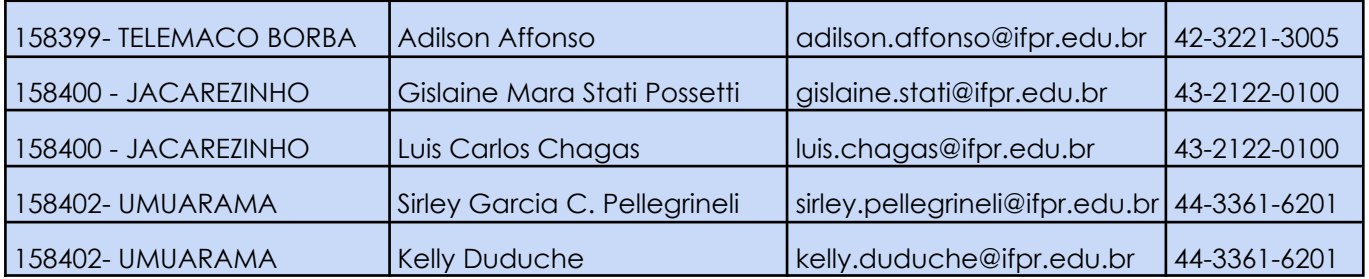